# **RBM84 - SW**

ІНСТРУКЦІЯ З НАСТРОЙКИ

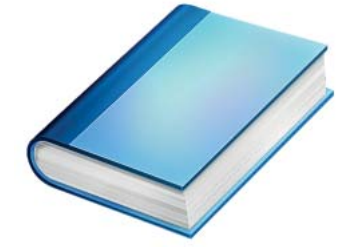

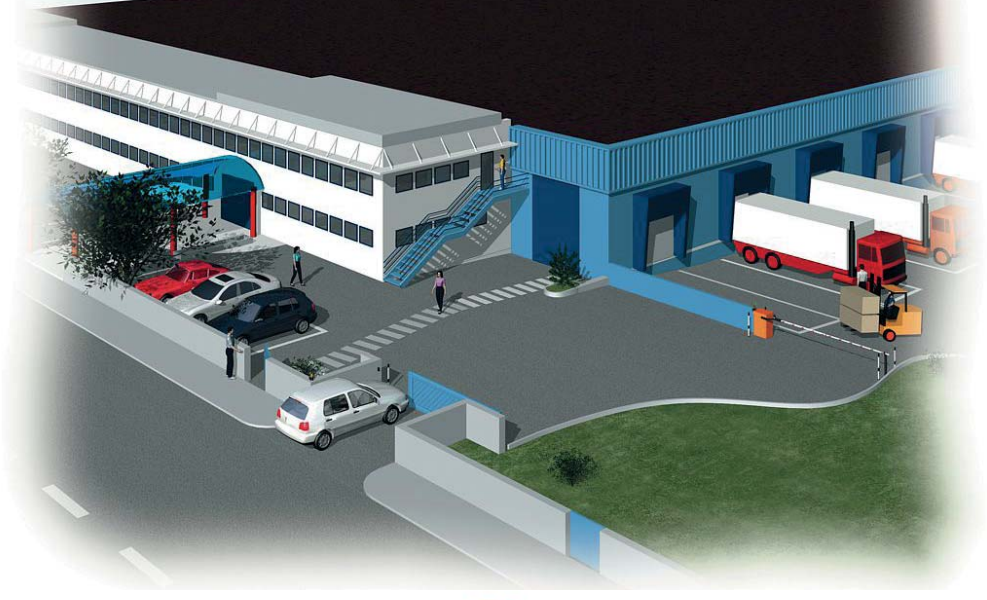

СИСТЕМА КОНТРОЛЮ ДОСТУПУ

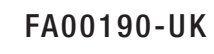

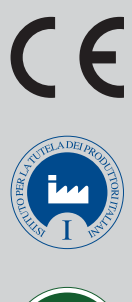

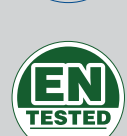

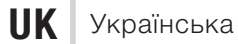

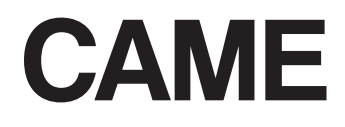

### **3MICT**

### **TEMA**

### **СТОРІНКА**

## Розд. 1 - Конфігурація системи

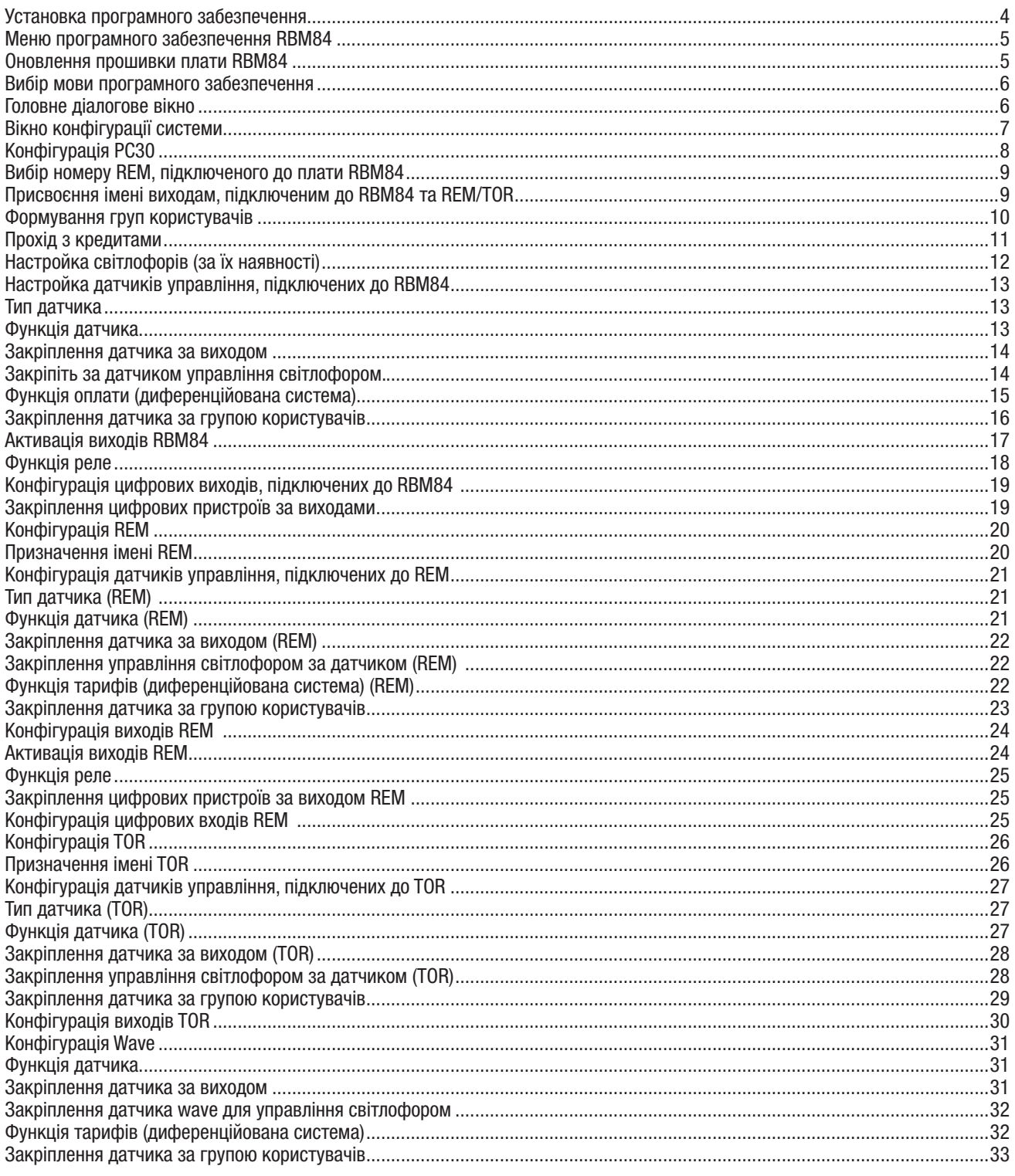

# Розд. 2 - Настройка таймерів

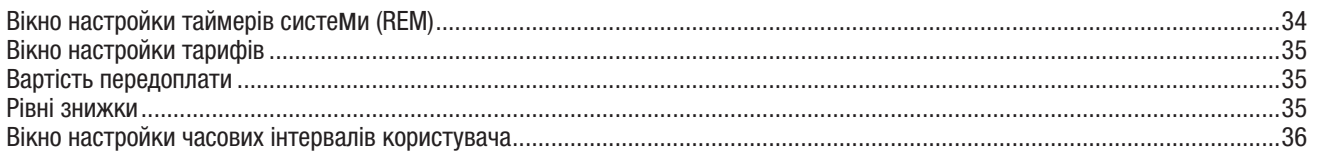

 $\overline{2}$ 

**3MICT** 

### **TEMA**

#### **СТОРІНКА**

# Розд. 3 - Настройка користувачів

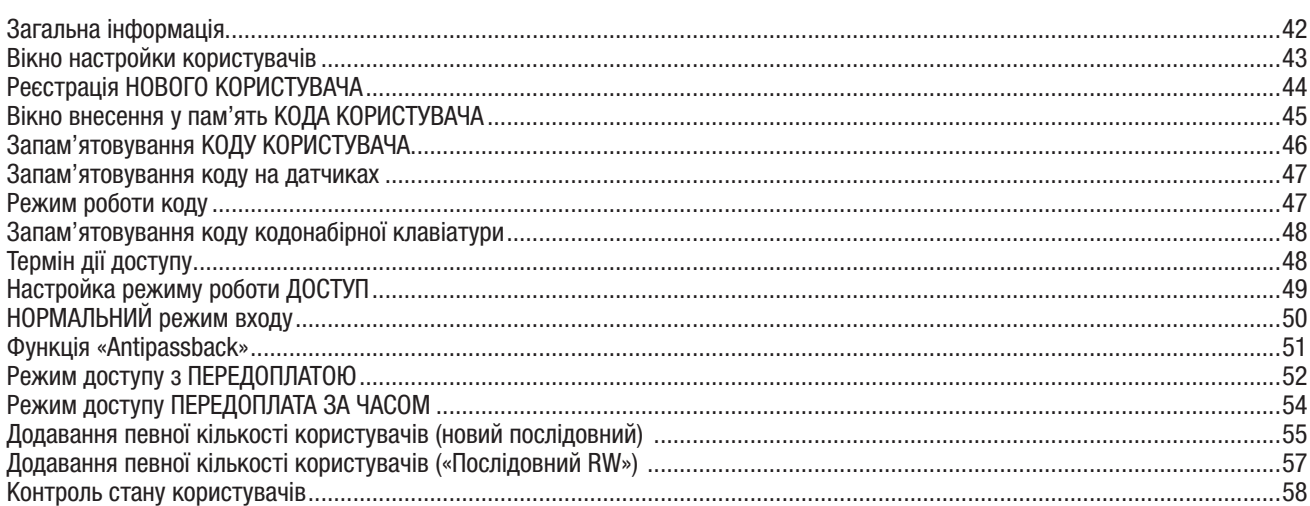

# Розд. 4 - Оновлення, архів, щоденний звіт

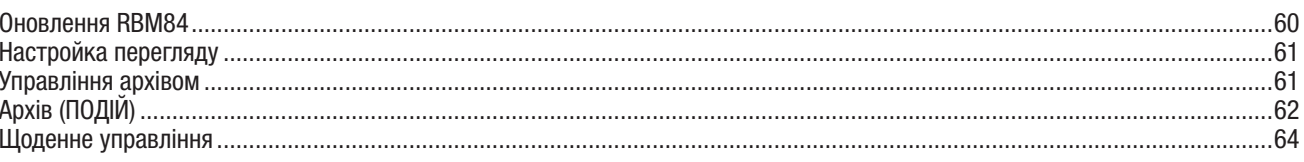

# Розд. 5 - Друкування

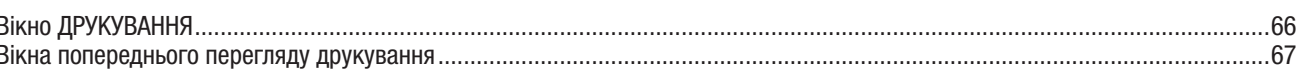

# Розд. 6 - Пароль

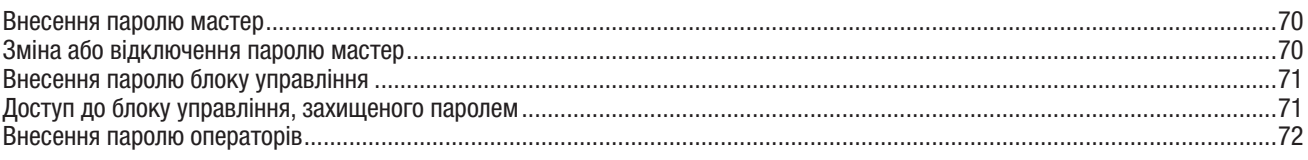

# Розд. 7 - Блокування, управління проектами, реєстрація присутності

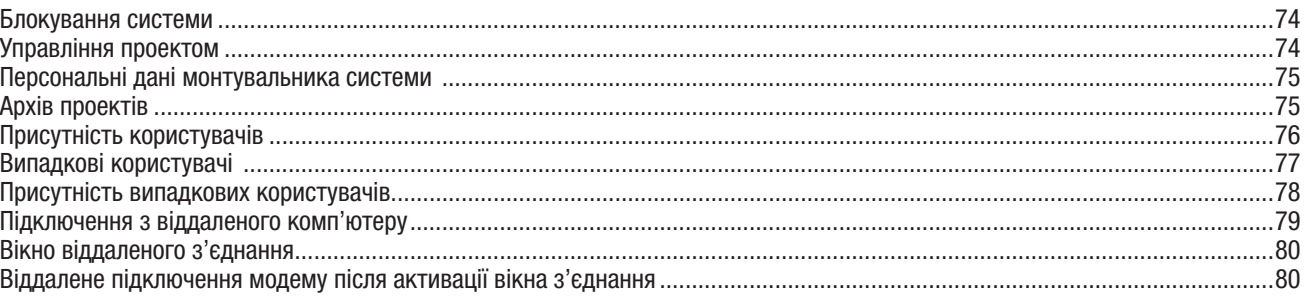

 $\overline{3}$ 

#### Установка програмного забезпечення

Мінімальні вимоги до системи:

- операційна система Windows Xp Professional / Windows 7 Professional / Windows 8 Professional;
- послідовний порт RS232 (за відсутністю рекомендується використовувати адаптер-конвертер USB / RS232, встановивши відповідні драйвери).

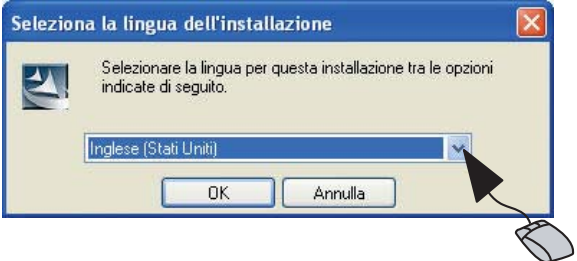

Вставте компакт-диск у дисковод і зачекайте появи вікна установки (або самостійно запустіть файл setup. exe з папки RBM84 v. 3.x , якщо файл збережено на локальному диску вашого ПК).

Виберіть мову і далі дотримуйтесь інструкцій з установки, які з'являються на екрані.

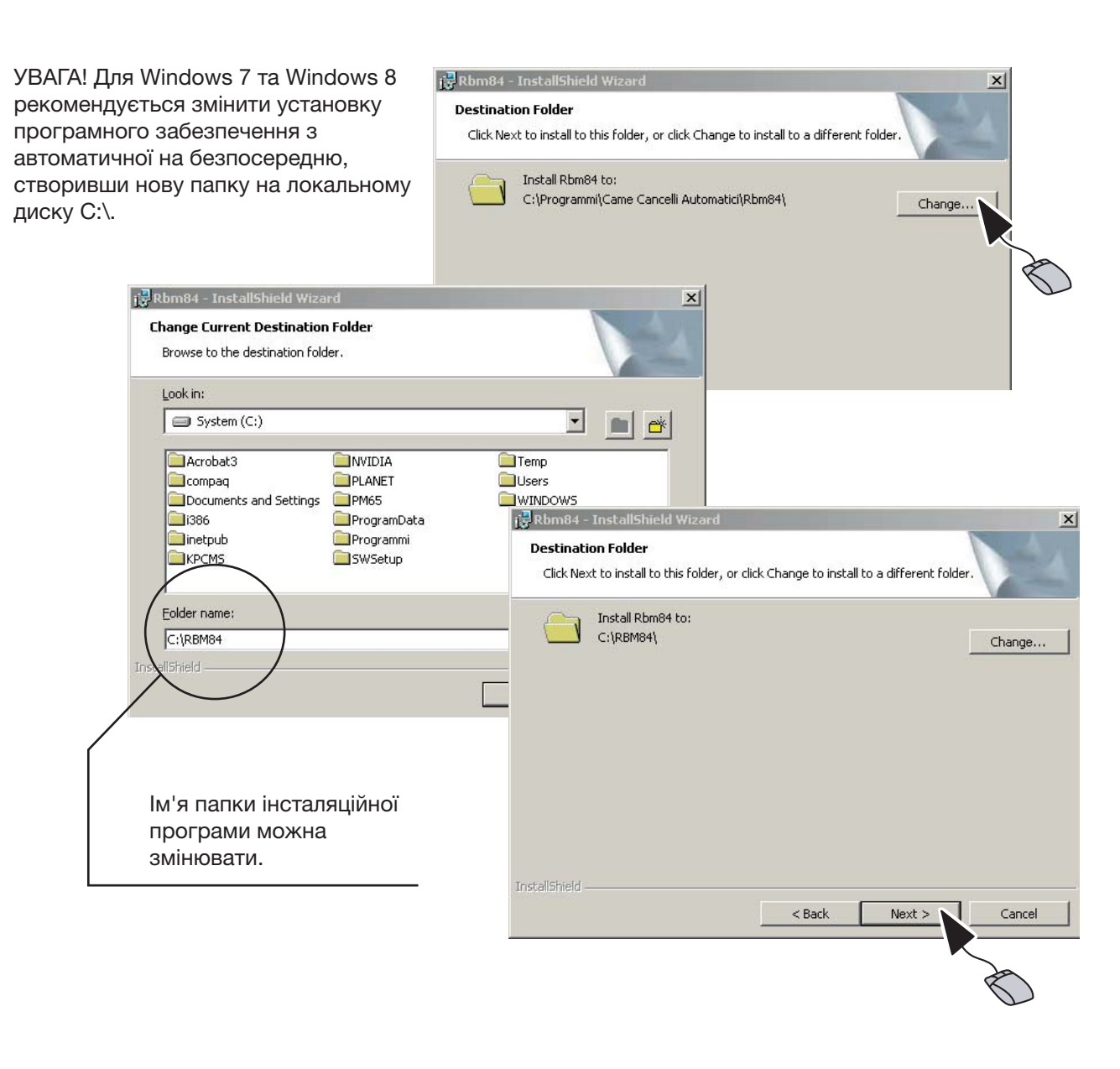

#### Меню програмного забезпечення RBM84

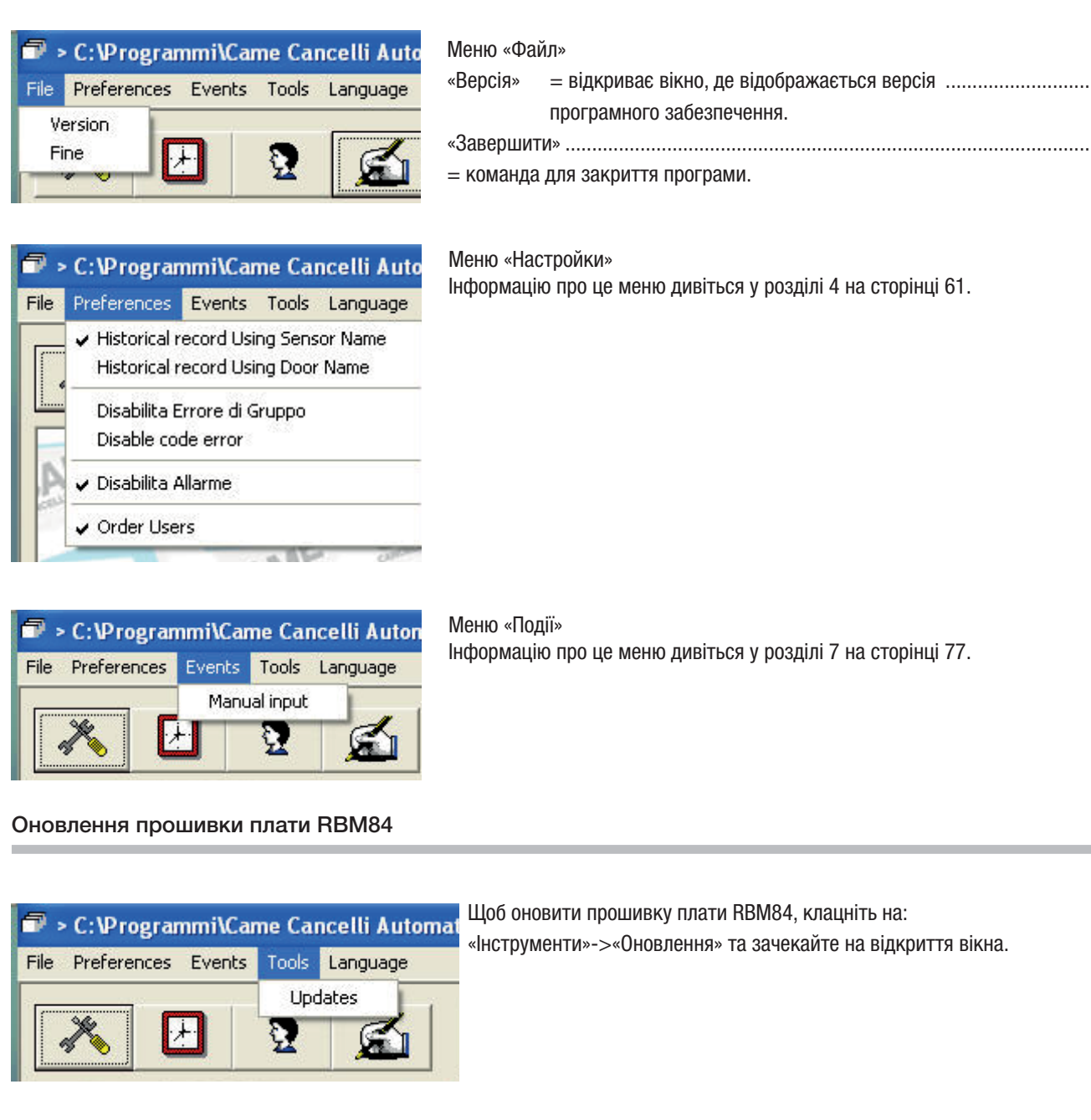

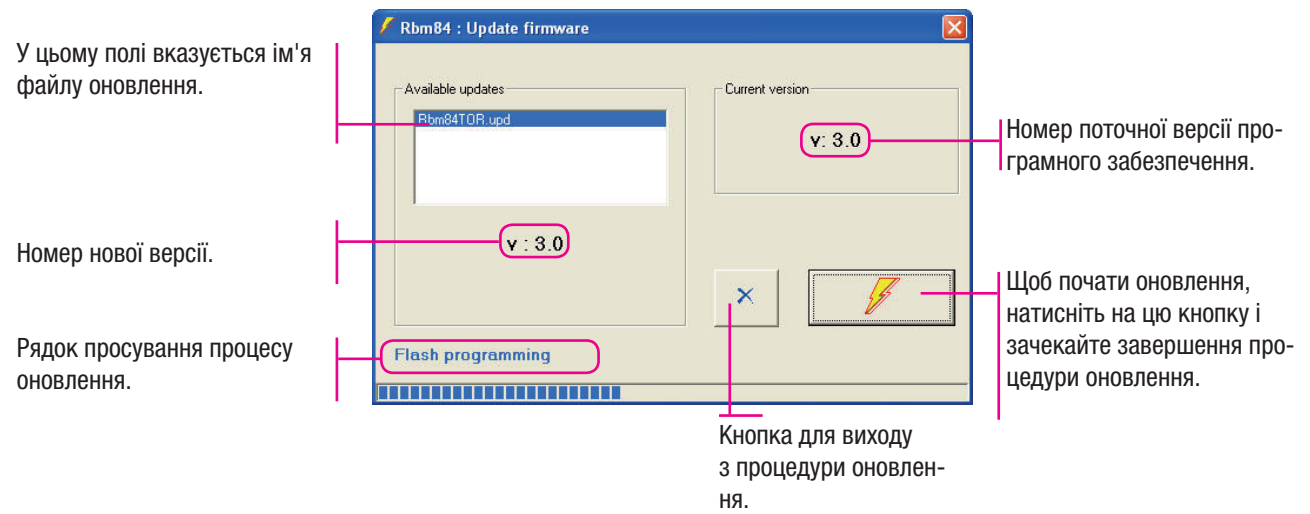

**Розділ 1 - Конфігурація системи**

Розділ 1 - Конфігурація системи

**Розділ 1 - Конфігурація системи**

Розділ 1 - Конфігурація системи

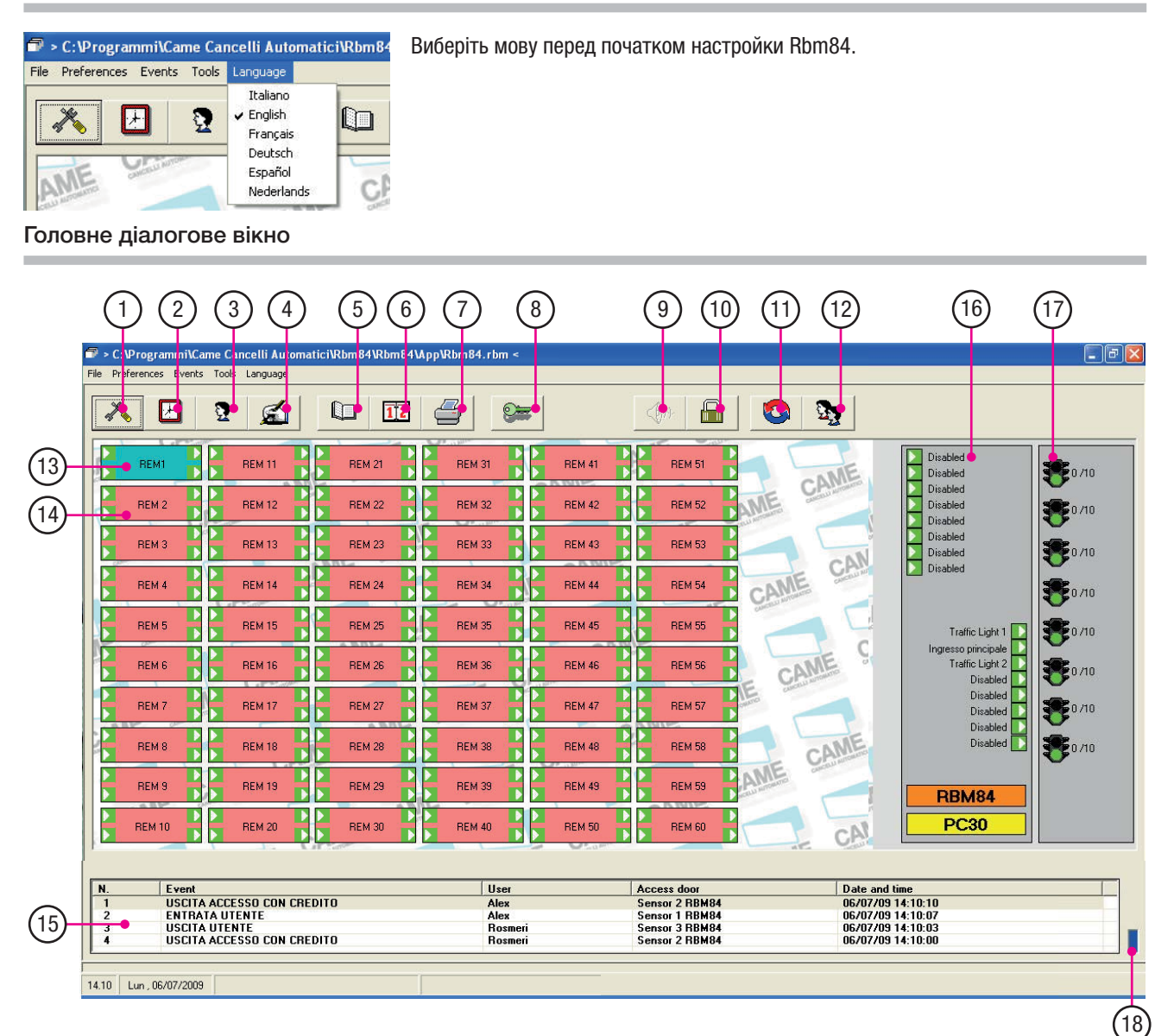

- 1. Кнопка для відкриття вікна конфігурації системи
- 2. Кнопка для відкриття вікна таймерів
- 3. Кнопка для відкриття вікна настройки користувача
- 4. Кнопка для відкриття вікна оновлення системи
- 5. Кнопка для відкриття вікна архіву
- 6. Кнопка для відкриття вікна щоденного архіву
- 7. Кнопка для відкриття вікна друкування
- 8. Кнопка для відкриття вікна паролю
- 9. Кнопка для відключення звукової сигналізації
- 10. Кнопка блокування/розблокування системи
- 11. Кнопка для відкриття вікна управління проекту
- 12. Кнопка для відкриття вікна присутності користувачів
- 13. Rem з'єднані (зелені)
- 14. Rem не з'єднані (червоні)
- 15. Вікно для відображення чотирьох останніх проходів (в реальному часі)
- 16. Інформація про цифрові входи і виходи Rbm84
- 17. Інформація про світлофори: відображає підключені світлофори та їх стан.
- 18. Включений квадратик інформує про з'єднання з платою.

 $\pm$ 

УВАГА! Після кожної серії внесених змін ОБОВ'ЯЗКОВО виконайте процедуру оновлення для їх активації. Цей малюнок буде з'являтися для нагадування необхідної процедури оновлення.

**OK** 

 $\pm$ 

Оновити!

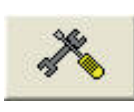

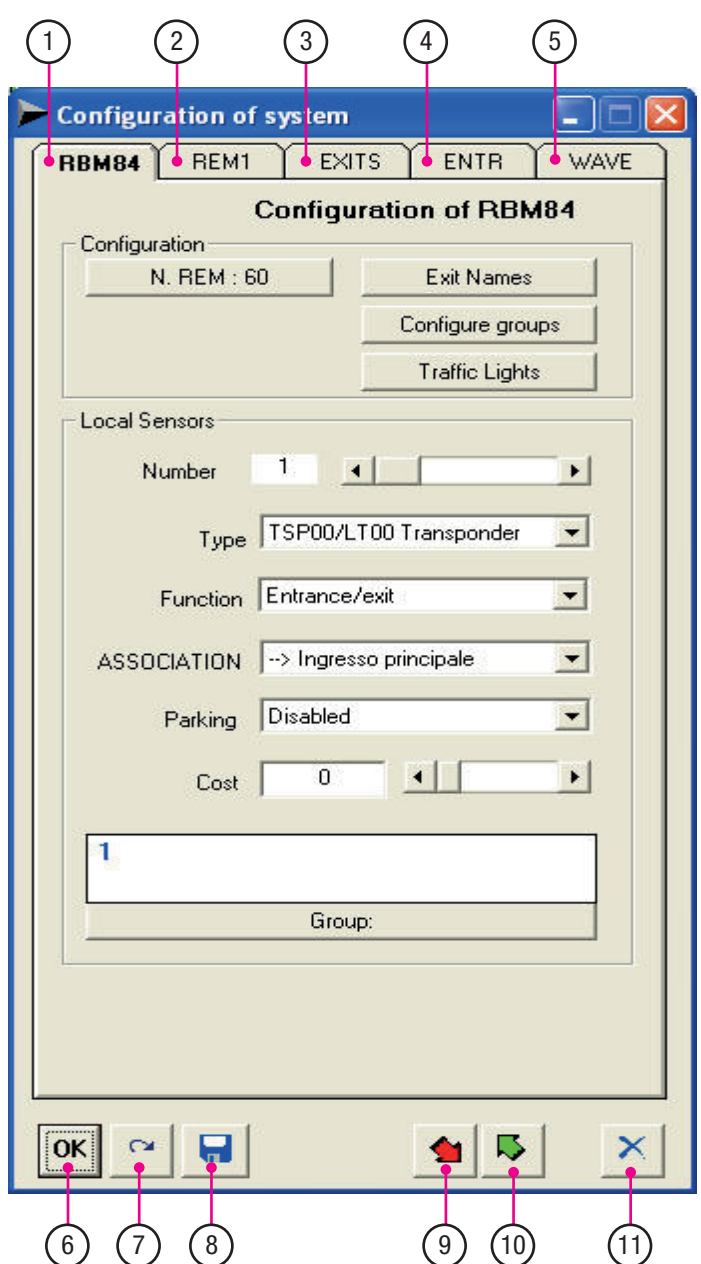

- 1. Папка конфігурації Rbm84
- 2. Папка конфігурації Rem/TOR
- 3. Папка конфігурації вихідних контактів Rbm84 (реле)
- 4. Папка конфігурації цифрових входів Rbm84
- 5. Папка конфігурації Wave
- 6. Кнопка підтвердження внесених змін
- 7. Кнопка відміни внесених змін
- 8. Кнопка «Зберегти»
- 9. Кнопка реєстрації конфігурації на Rbm84
- 10. Кнопка зчитування конфігурації з Rbm84
- 11. Кнопка «Вихід»

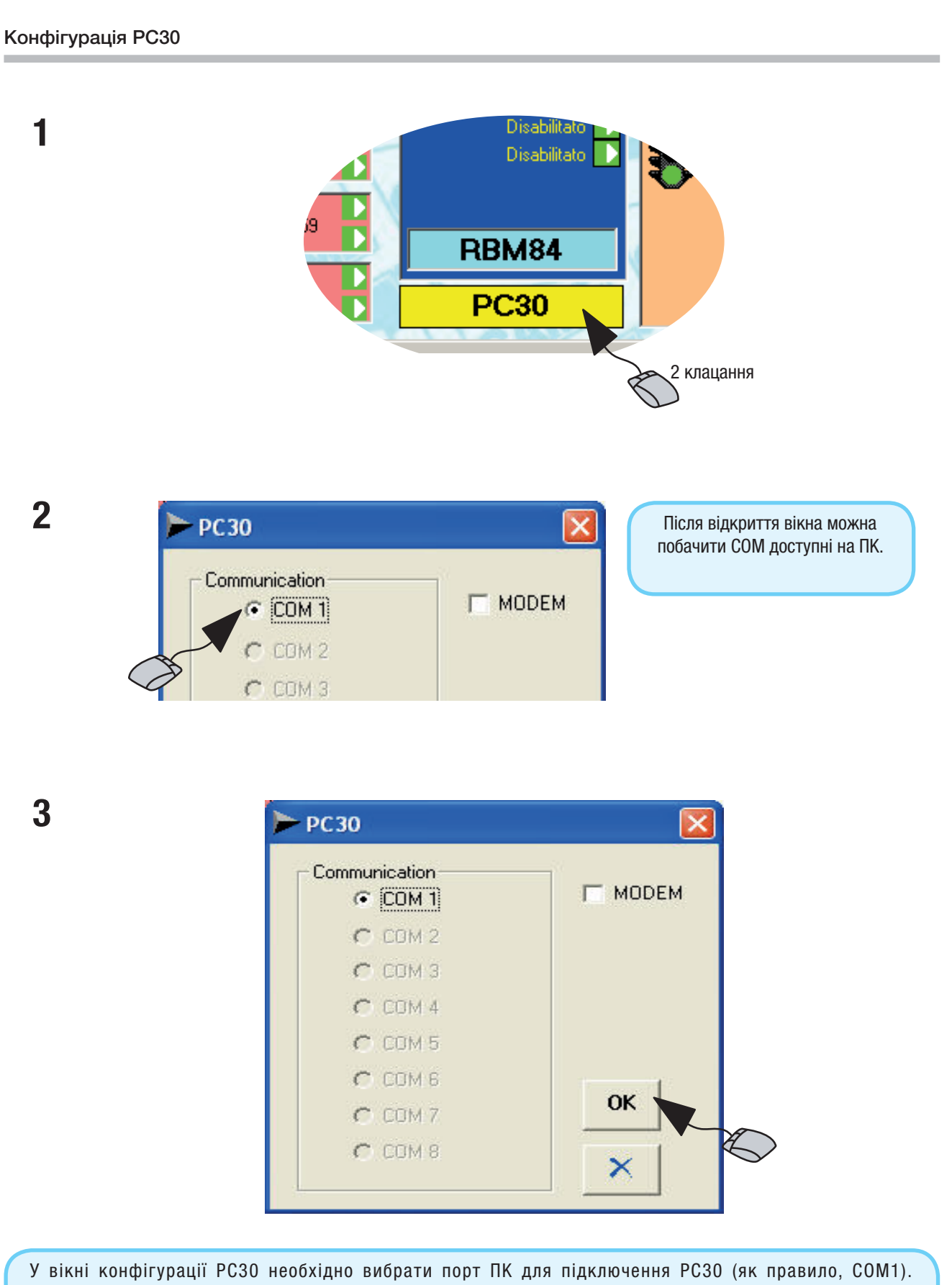

Увага! Цю настройку необхідно виконати перед початком будь-яких дій з програмування та/або конфігурації, описаних далі. Якщо настройку не буде виконано, програмне забезпечення при кожному необхідному оновленні та/або збереженні даних буде сигналізувати про ПОМИЛКУ ПОВІДОМЛЕННЯ.

Вибір номеру REM, підключеного до плати RBM84

У закладці Rbm84 в полі «Конфігурація» клацніть на кнопку «N. REM» і виберіть номер з'єднаних Rem/TOR за допомогою стрілок.

#### Configuration Configuration of system u N. REM: 60 Exit REM1 **EXITS ENTR** WAVE **RBM84** Config **Configuration of RBM84** 1 клацання Configuration **Exit Names N. REM: 2** Configuration Exit  $N.$  REM : 2 Configure groups R r  $\overline{ }$ Config **Traffic Lights**  $T - 4$ **Local Sensors** (при клацанні на стрілку номер Rem/TOR збільшує значення на один) OK Оновити!

#### Присвоєння імені виходам, підключеним до RBM84 та REM/TOR

Оновити!

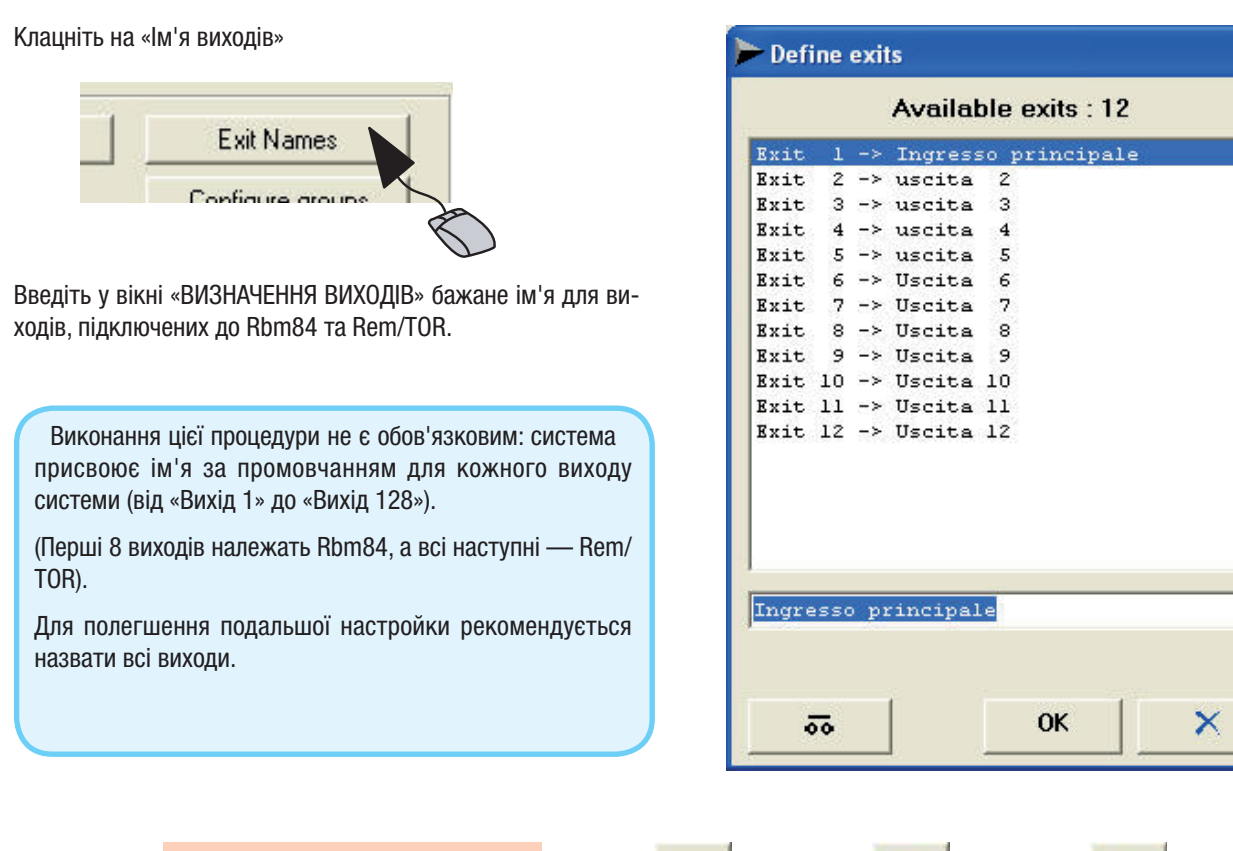

OK

 $+$ 

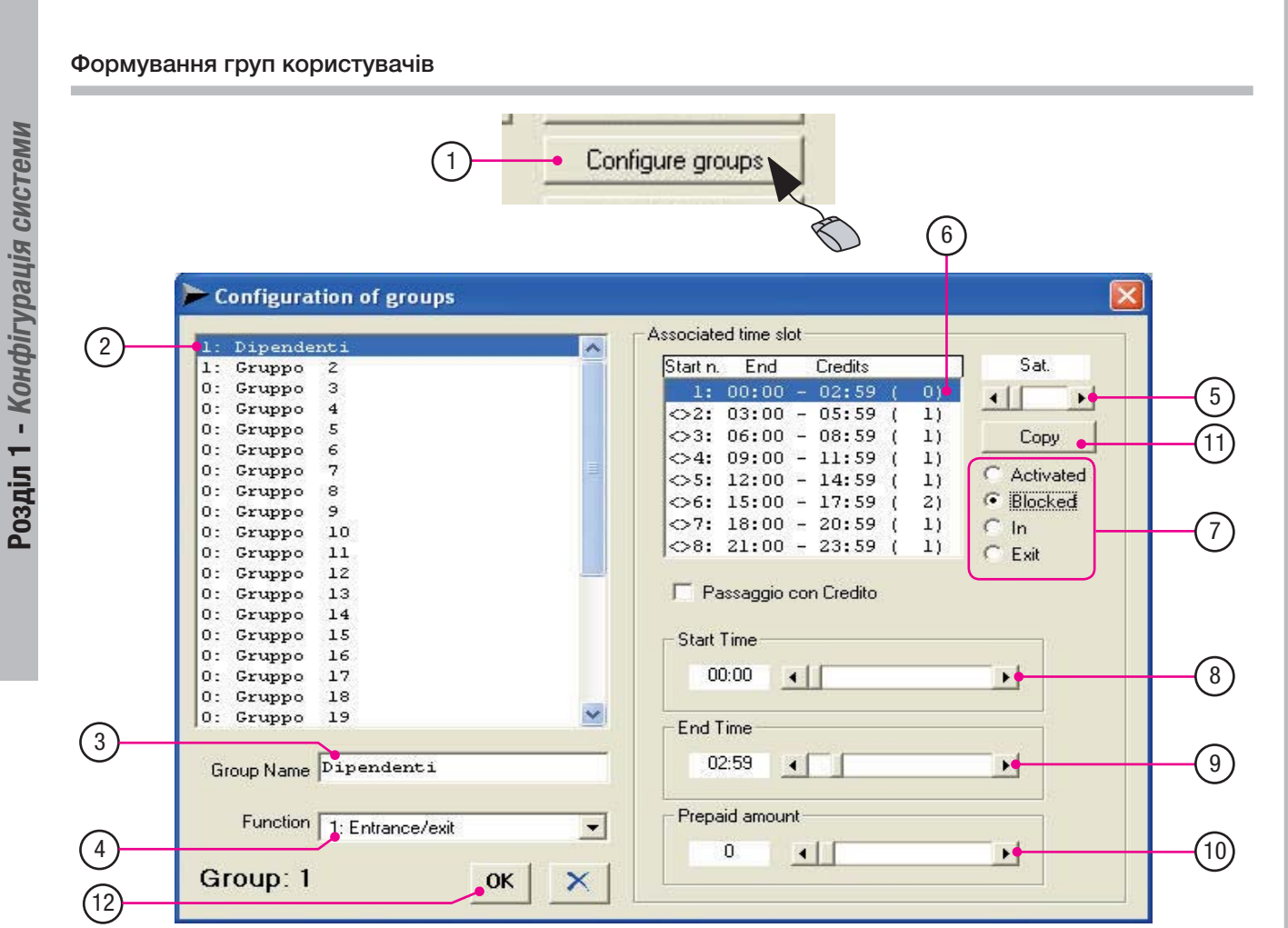

1. Клацніть на «Сформувати групу».

2. Виберіть групу для настройки.

3. Призначте ім'я обраній групі.

4. Закріпіть за кожною групою одну з функцій:

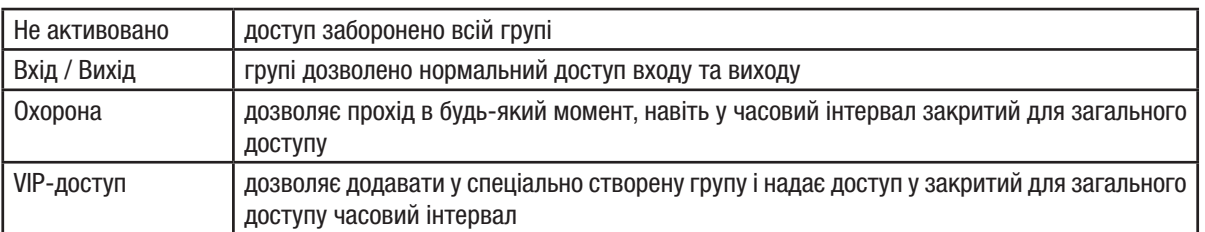

5. Виберіть день для настройки.

- 6. Виберіть часовий інтервал для настройки.
- 7. Закріпіть за кожним часовим інтервалом одну з функцій:

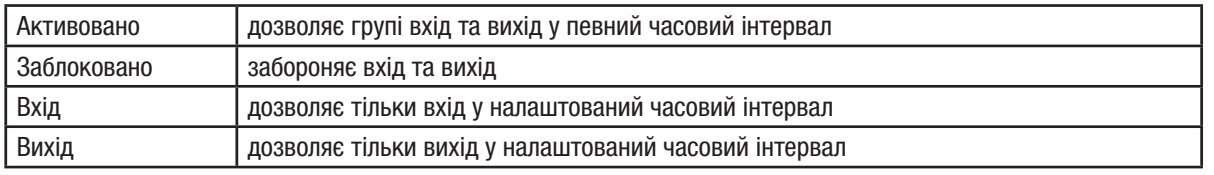

OK

十!

- 8. Виберіть початок часового інтервалу.
- 9. Виберіть закінчення часового інтервалу.
- 10. Введіть тариф часового інтервалу.
- 11. Кнопка «Копіювати» повторює настройки на всі дні тижня.

Оновити!

12. Натисніть «ОК» після завершення налаштування.

#### Прохід з кредитами

Прохід з кредитами дозволяє виділити внутрішні зони головної системи і встановити різні тарифи доступу. Наприклад, тариф на прохід до спортзалу розраховується за часом перебування в ньому, в той час як в інших зонах за кожний доступ встановлюється фіксована плата.

Приклад роботи

Датчики цих зон мають бути налаштовані на функцію «Доступ всередину» із встановленим фіксованим тарифом («Конфігурація системи» -> RBM84 -> «Локальні датчики», с. 15)

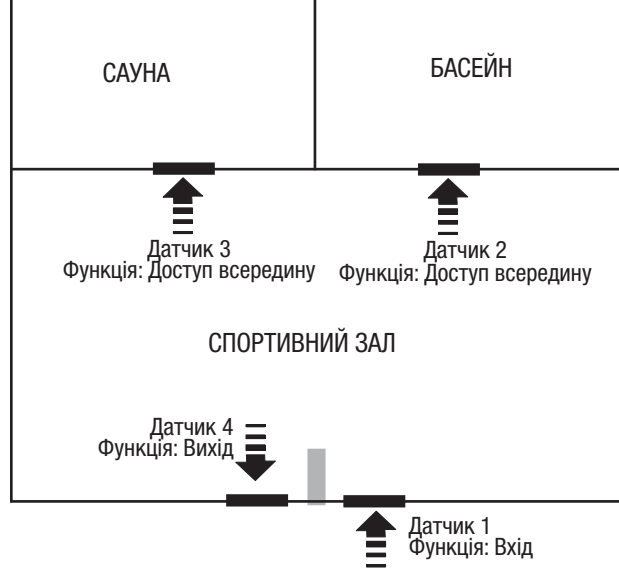

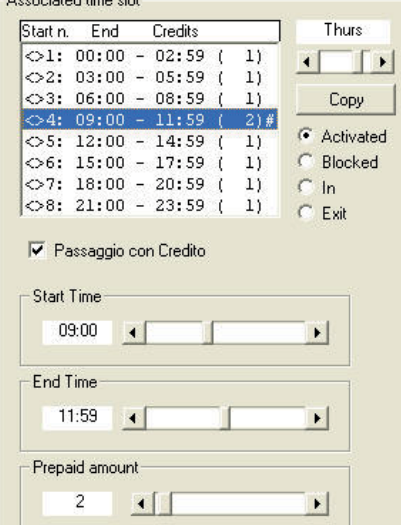

Accominted time alot

Далі необхідно вибрати часовий інтервал, за яким потрібно закріпити доступ з кредитами («Конфігурація системи» «Настройка групи» - «Закріплений часовий інтервал», с. 10).

Завершіть настройку користувачів з доступом у ці зони, вибравши «Доступ» - «з передоплатою», «Персональний доступ» «група», «Вартість» «часовий інтервал» та в Apb - In/out. («Настройка користувача» «Доступ», с. 52).

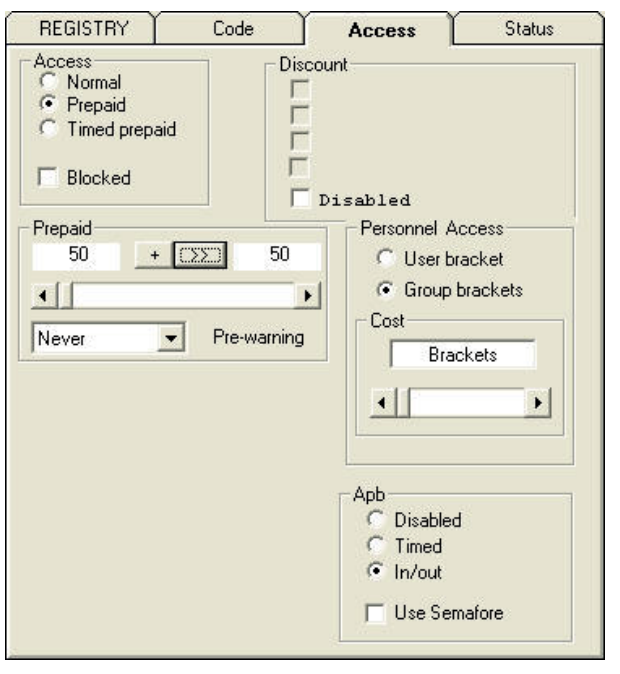

**Traffic Lights** 

#### Настройка світлофорів (за їх наявності)

1

 $\big($ 

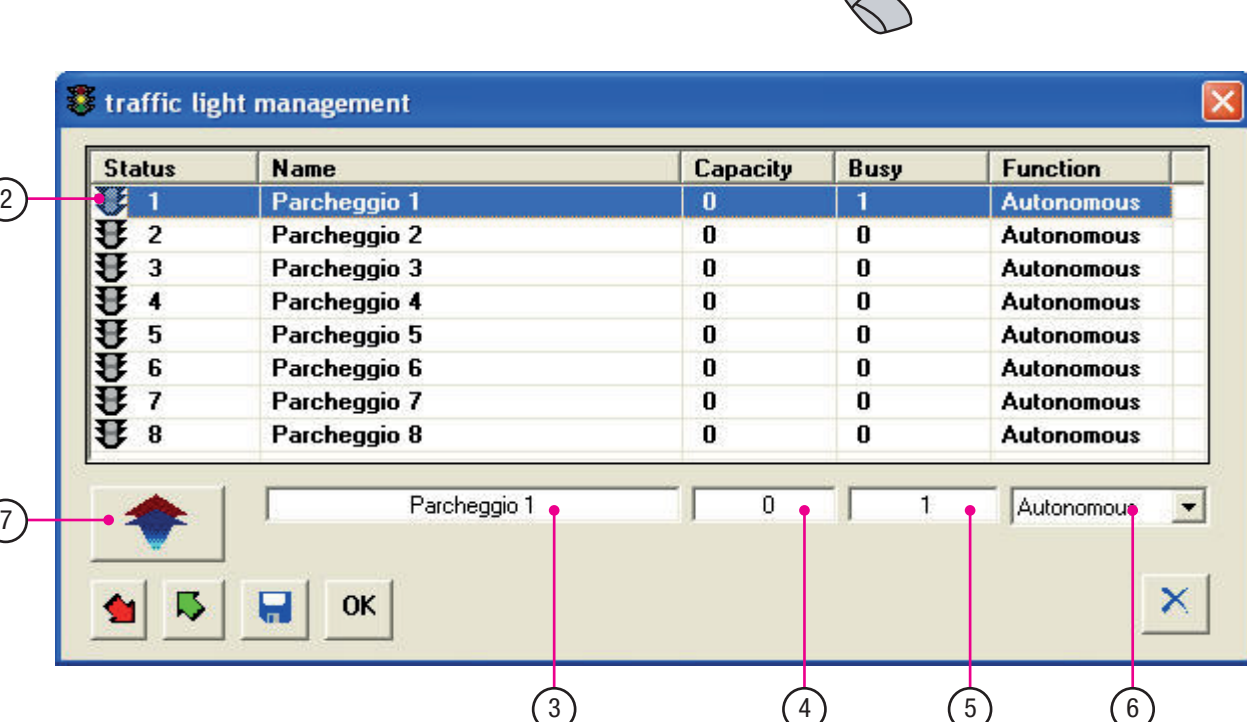

- 1. Клацніть на «Світлофори».
- 2. Виберіть світлофор для настройки.
- 3. Призначте ім'я обраному світлофору.
- 4. Внесіть максимальну кількість місць доступну на парковці.
- 5. Якщо на момент програмування на парковці є зайняті місця, достатньо внести їх кількість в поле «Зайняті».
- 6. Виберіть режим роботи:

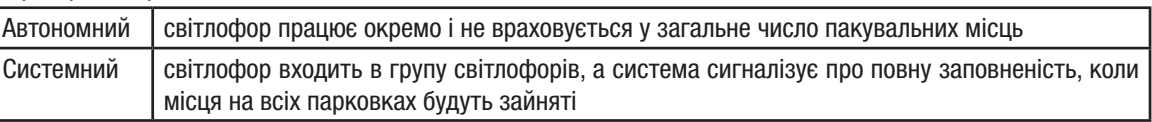

7. Натисніть, щоб зберегти внесені настройки для обраного світлофора.

Увага! Після присвоєння імені та параметрів світлофору завжди натискайте на стрілку зліва, в іншому випадку при переході до наступного світлофору внесені параметри не будуть зареєстровані.

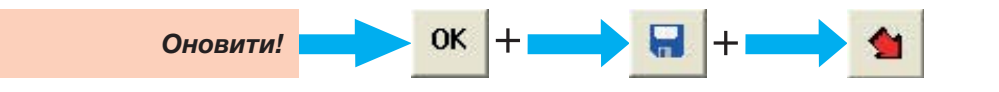

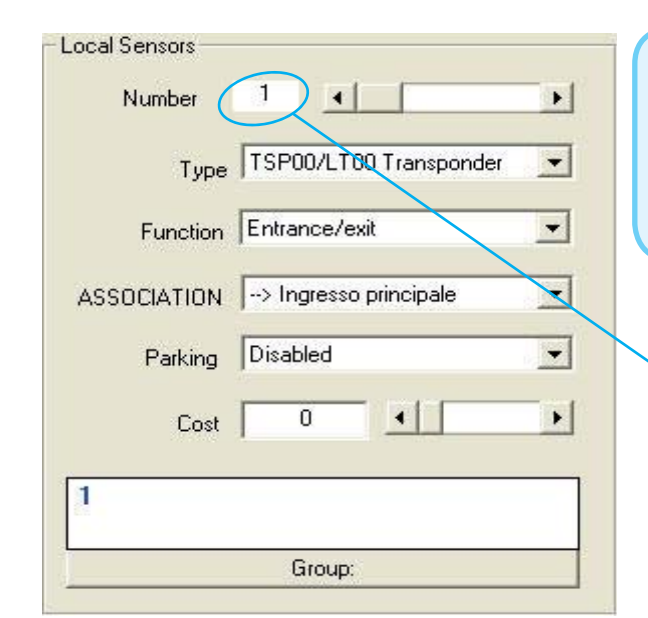

У вкладці RBM84 в полі «Локальні датчики» для кожного пристрою управління, підключеного до RBM84, необхідно запрограмувати тип, функцію та входи закріплення. Номер датчика в меню відповідає датчику, підключеному до контактної панелі під тим самим номером, див. малюнок.

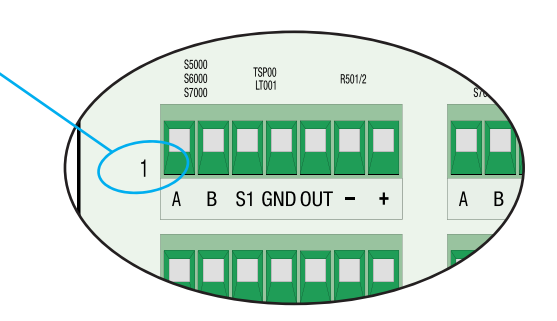

#### Тип датчика

У розкривному списку «Тип» виберіть тип підключеного датчика:

- Не активовано
- Кодонабірна клавіатура S5000/S6000/S7000
- Дистанційний T432A/T302A/TAM
- З динамічним кодом "Atomo"
- Транспондер TSP00/LT001
- Безконтактний T432M/S

та підтвердіть кнопкою «ОК».

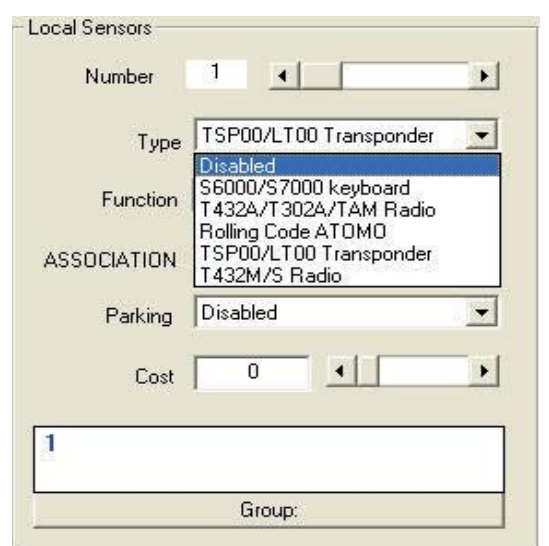

#### Функція датчика

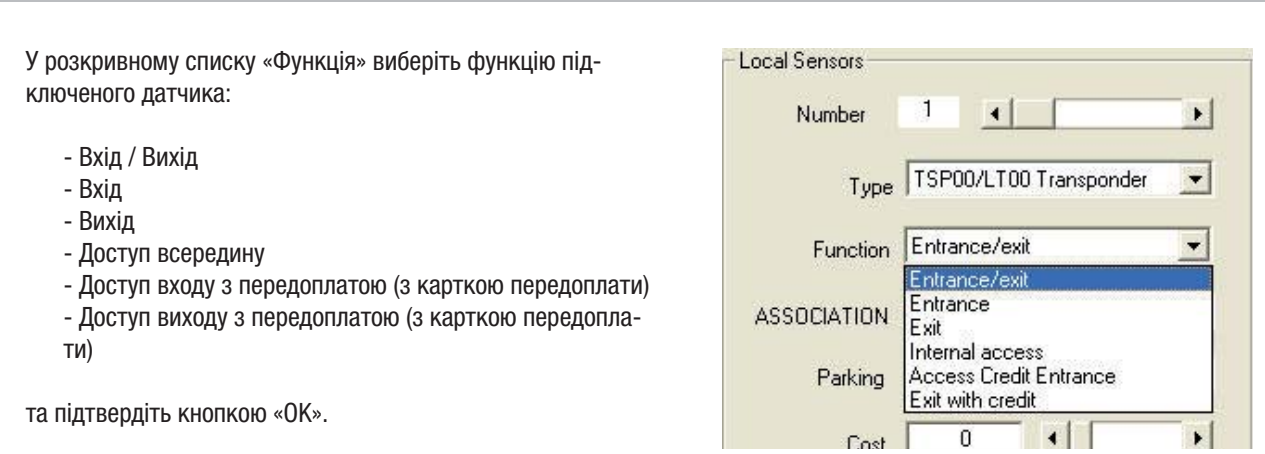

#### Закріплення датчика за виходом

У розкривному списку «Закріплення» виберіть датчик для присвоєння одному з підключених виходів та підтвердіть кнопкою «ОК».

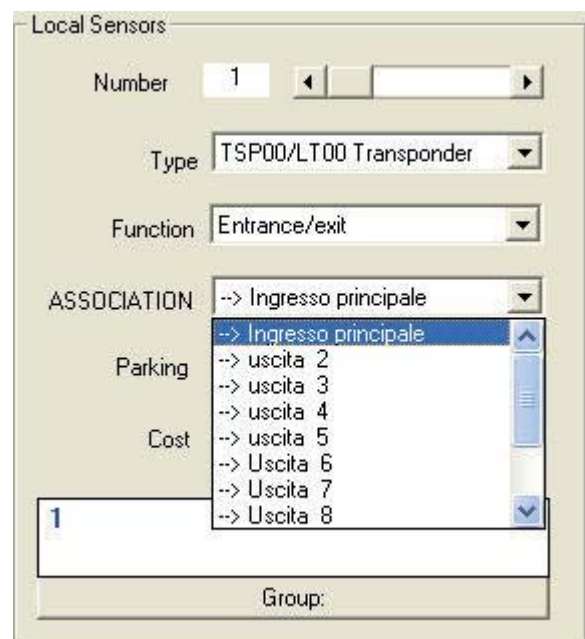

Закріпіть за датчиком управління світлофором.

У розкривному списку «Парковка» виберіть парковку, за якою необхідно закріпити датчик, та підтвердіть кнопкою «ОК».

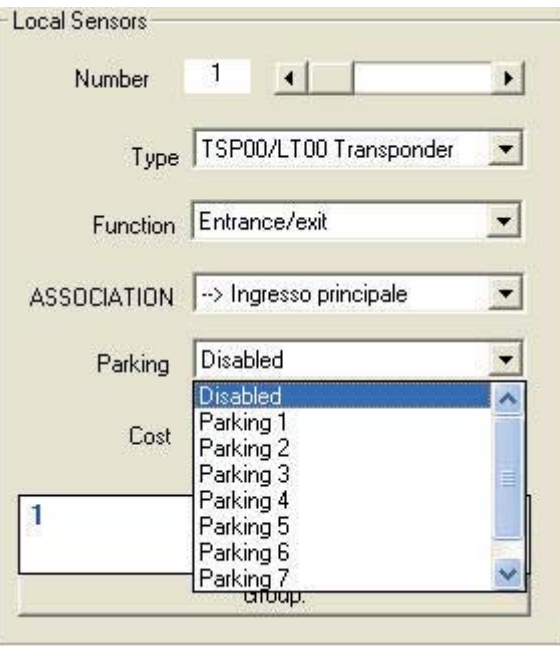

#### Функція оплати (диференційована система)

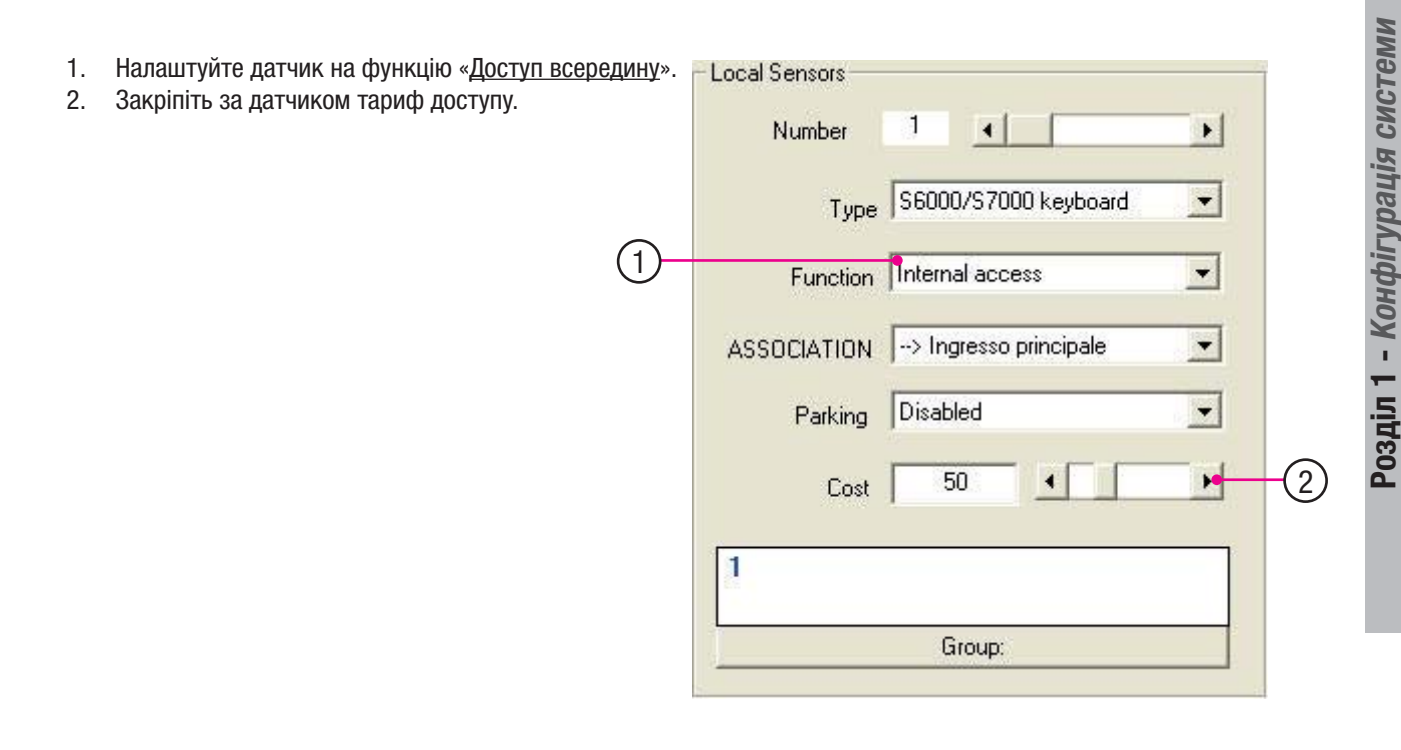

Примітка: Ця функція застосовується виключно при доступі з внутрішньої контрольованої зони в головну контрольовану зону. (Див. розділ 1, с. 11).

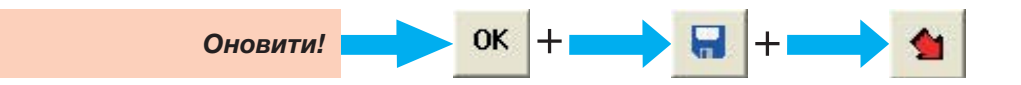

#### Закріплення датчика за групою користувачів

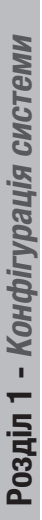

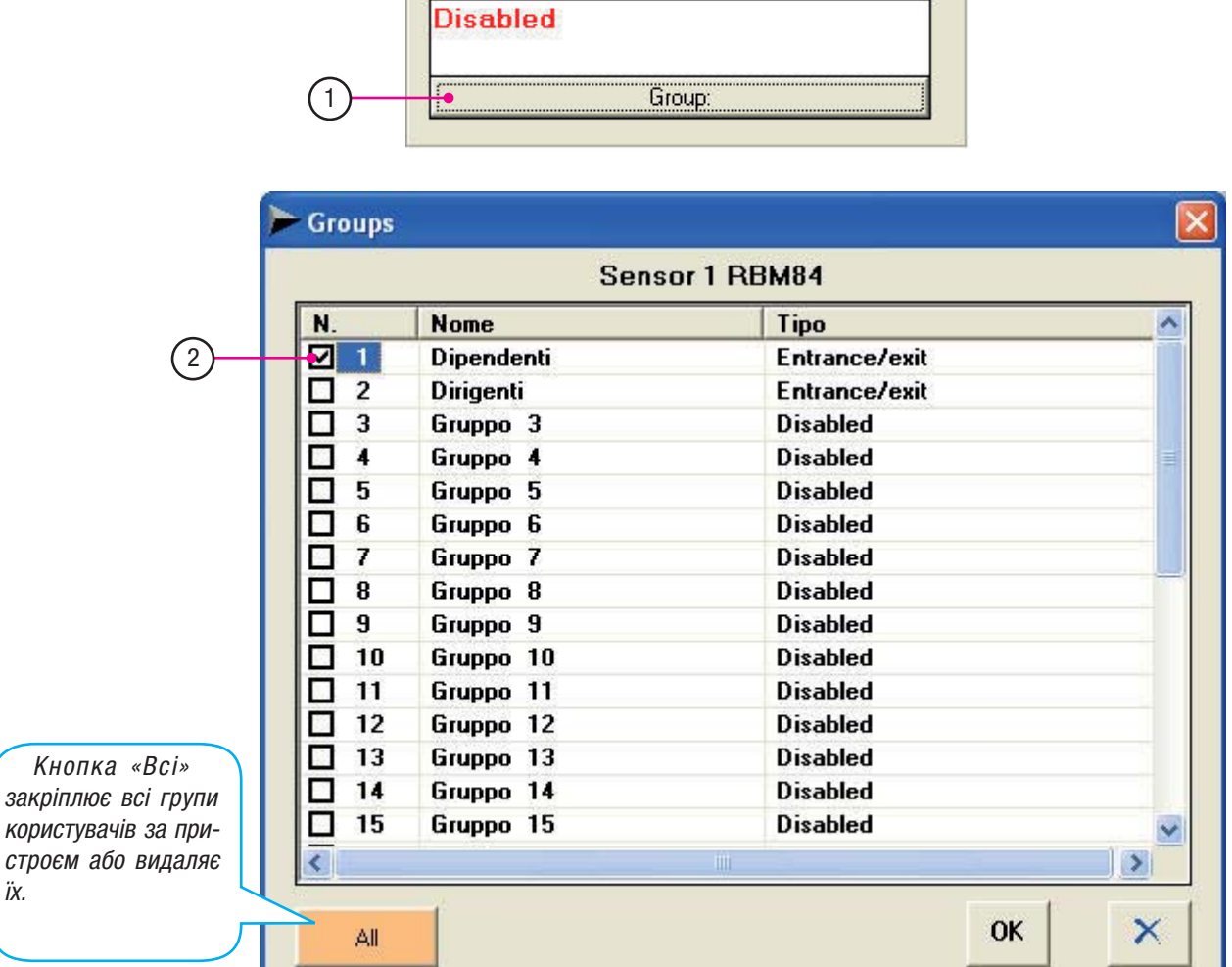

1. Клацніть на кнопку «Група».

2. У вікні «Групи» виділіть значком групи користувачів, за якими необхідно закріпити пристрій; підтвердіть кнопкою «ОК».

Увага! Ця процедура є обов'язковою, необхідно вибрати принаймні одну групу. Кнопка «Всі» закріплює всі групи користувачів за пристроєм або видаляє їх.

Номери СИНЬОГО кольору позначають активовані групи, ЧЕРВО-НОГО — не активовані.

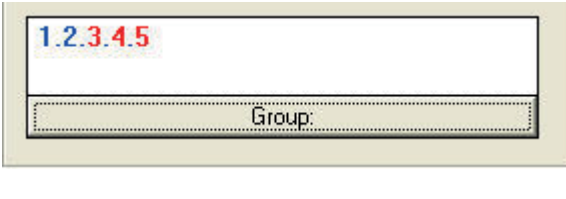

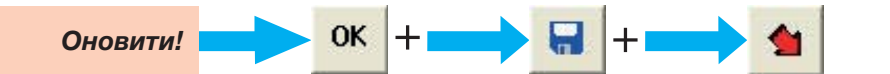

Конфігурація виходів, підключених до Rbm84

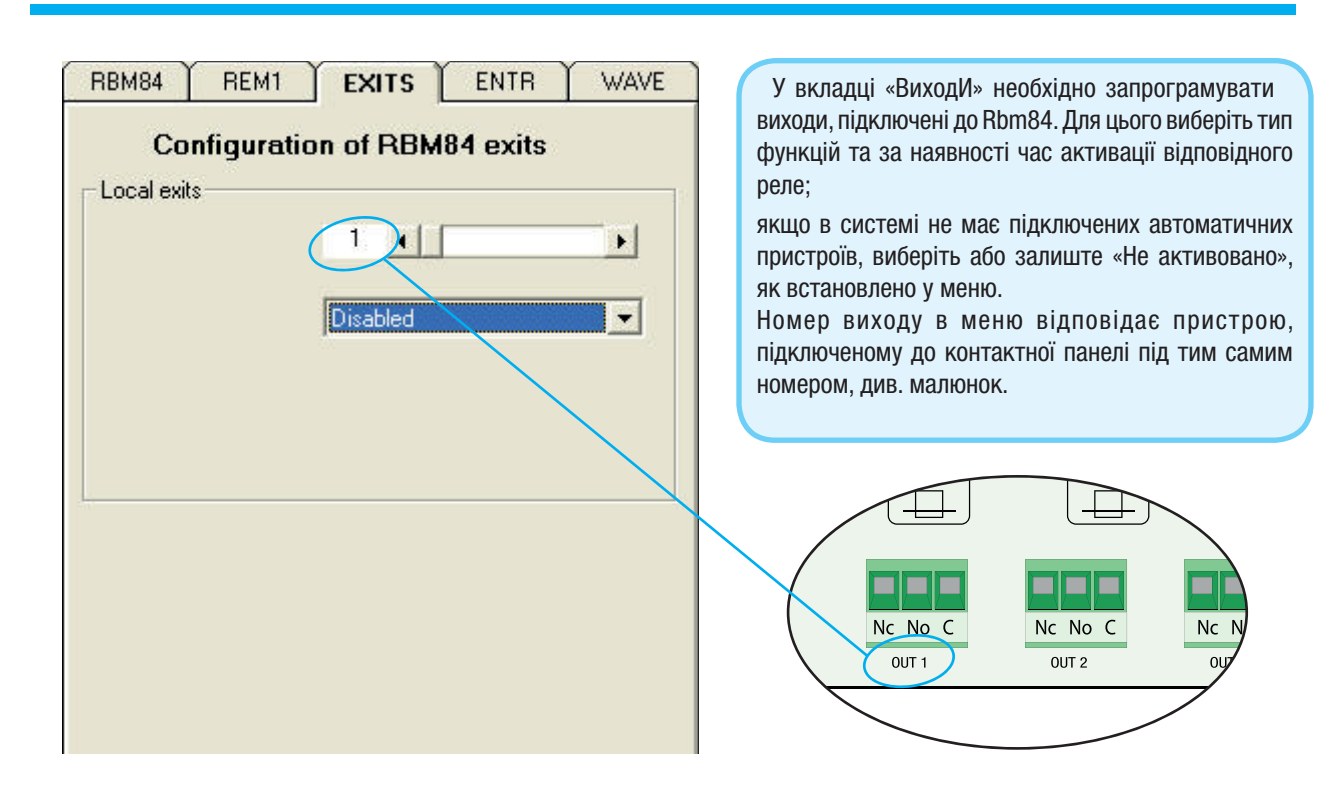

#### Активація виходів RBM84

- 1. Виберіть вихід (від 1 до 8).
- 2. Закріпіть вихід за ім'ям/одним з пристроїв, які відображаються в розкривному списку.

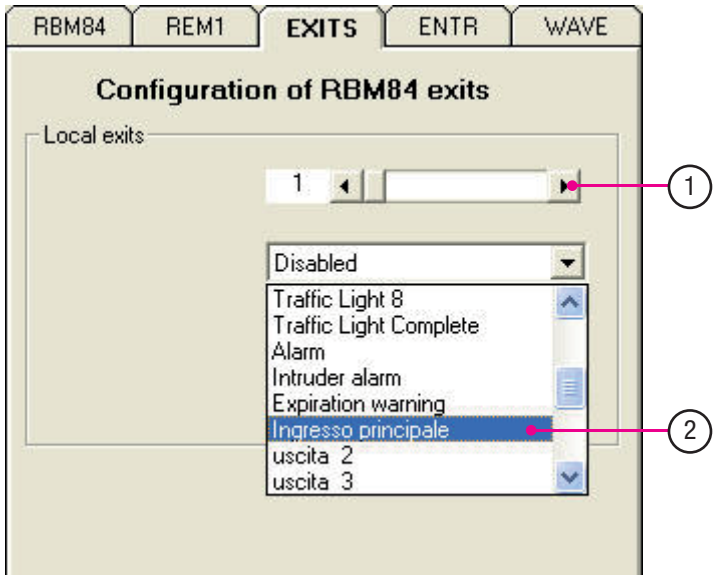

За промовчанням у розкривному списку в меню «Локальні виходи» відображаються виходи з світлофорами та звичайні виходи, встановлені у «Призначити ім'я виходам».

Закріплення вихід/пристрій управління не залежить від фактичного підключення останнього до Rbm84 або Rem.

**Розділ 1 - Конфігурація системи**

Розділ 1 - Конфігурація системи

 $\mathcal{C}_\ell$ 

#### Функція реле

Виберіть «Моностабільний» або «Бістабільний» режим роботи для реле блоку управління Rbm84. При виборі моностабільного режиму можна встановити час активації реле (в діапазоні від 1 с. до 10 мін.).

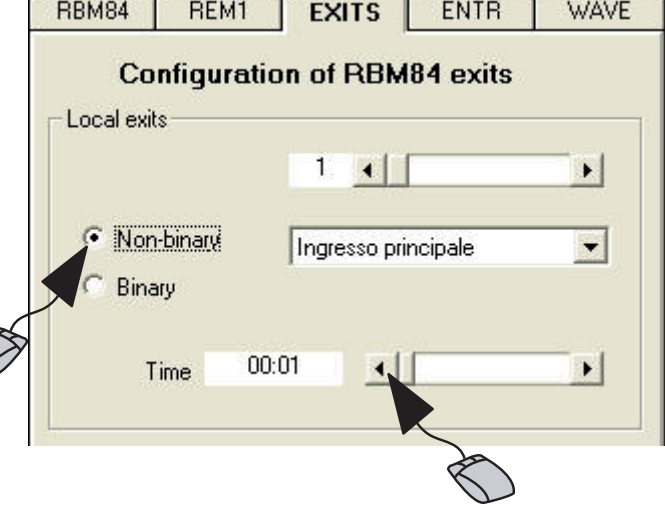

Реле у бістабільному режимі роботи. Регулювання часу відсутнє.

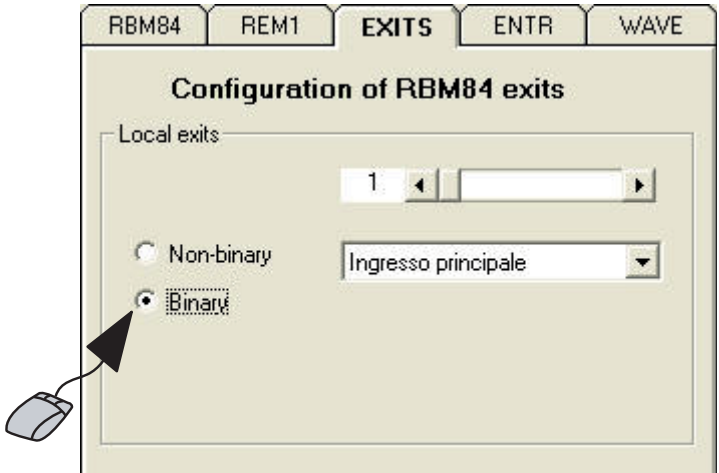

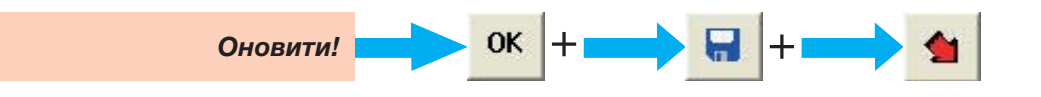

Конфігурація цифрових виходів, підключених до RBM84

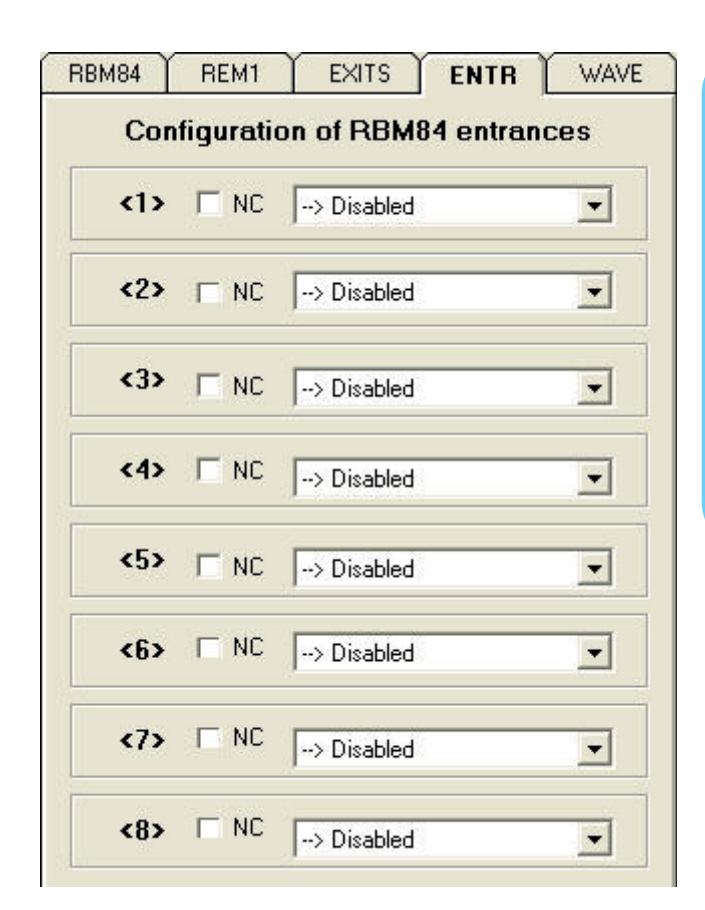

У вкладці «Конфігурація цифрових входів» необхідно запрограмувати всі додаткові пристрої управління та контролю (наприклад, аварійні кнопки, чутливі килимки безпеки, сигналізацію тощо), які підключаються до Rbm84 та спрацьовують на будьякому виході Rbm84 та Rem.

Примітка: Деякі функції відрізняються від функцій нормальних виходів:

- -Блокування
- -Вхід сигналізації
- -Скидання сигналізації
- -Вхід парковки
- -Вихід парковки.

#### Закріплення цифрових пристроїв за виходами

Виберіть для кожного входу один вихід/пристрій, через який цей цифровий пристрій буде активовано; крім того, відмітьте позначкою пристрій із Н.З. контактом (нормально-замкнений).

- 1. Виберіть вхід для настройки.
- 2. Закріпіть за кожним входом один вихід/пристрій.
- 3. Поставте позначку у квадратику, якщо пристрій має Н.З. контакт.

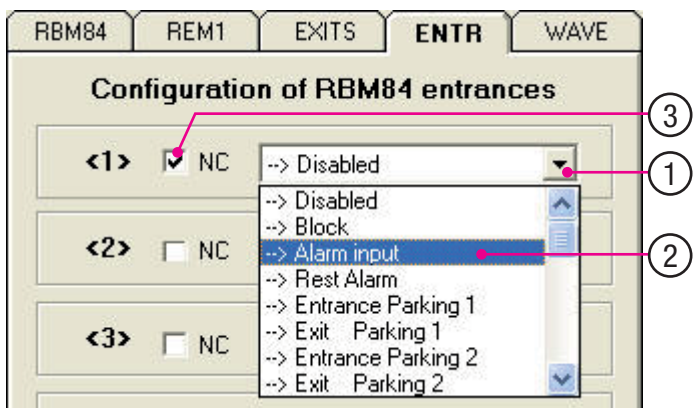

Закріплення цифрового входу/виходу не залежить від його фактичного знаходження на Rbm84 або Rem.

Оновити!

OK

**Розділ 1 - Конфігурація системи**

Розділ 1 - Конфігурація системи

Конфігурація REM

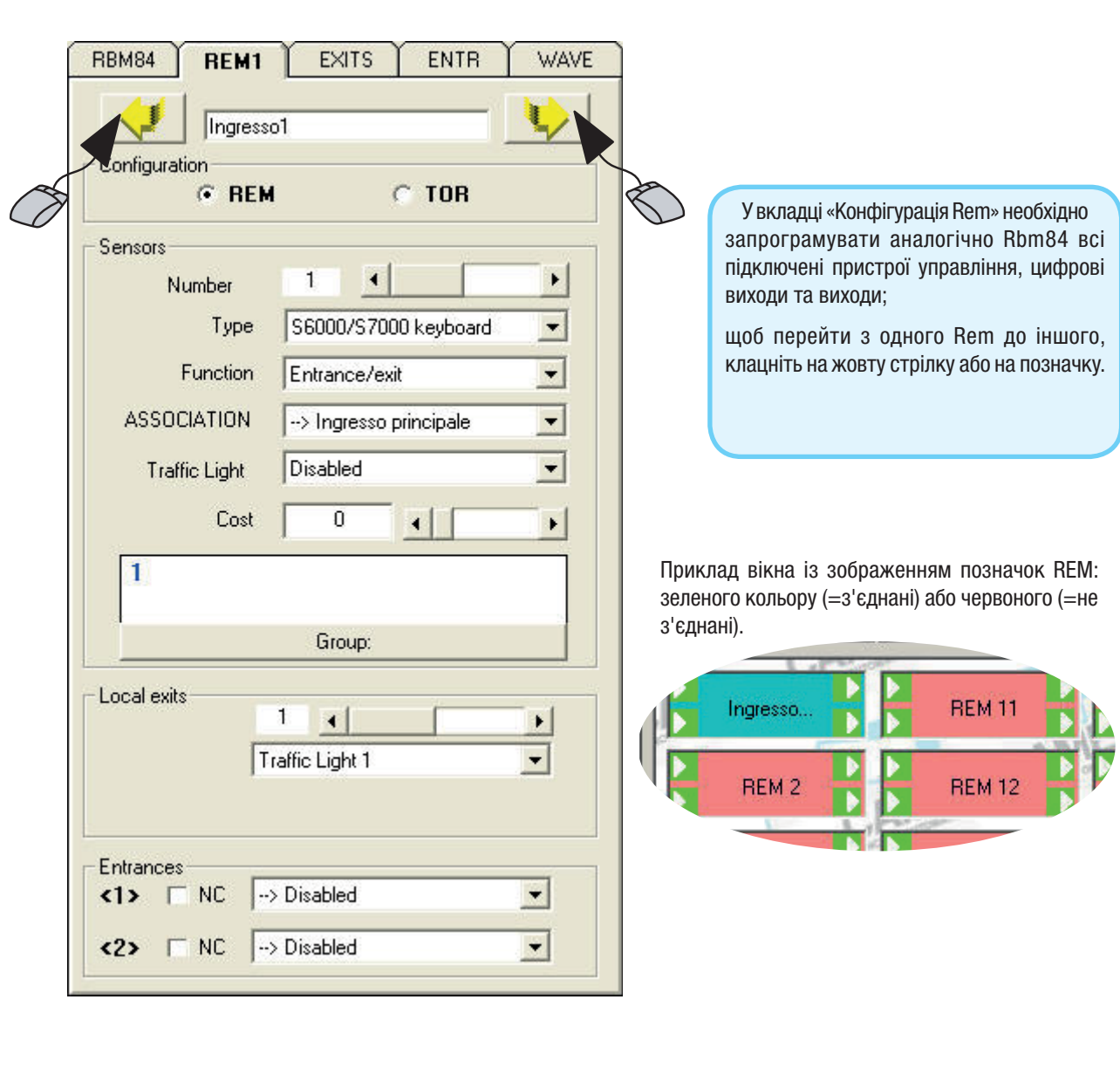

#### Призначення імені REM

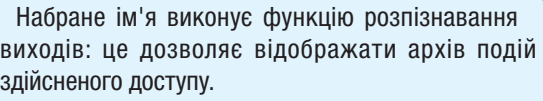

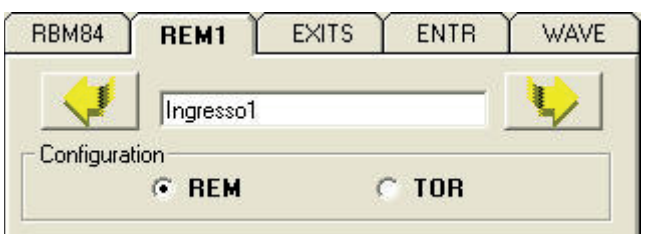

Конфігурація датчиків управління, підключених до REM

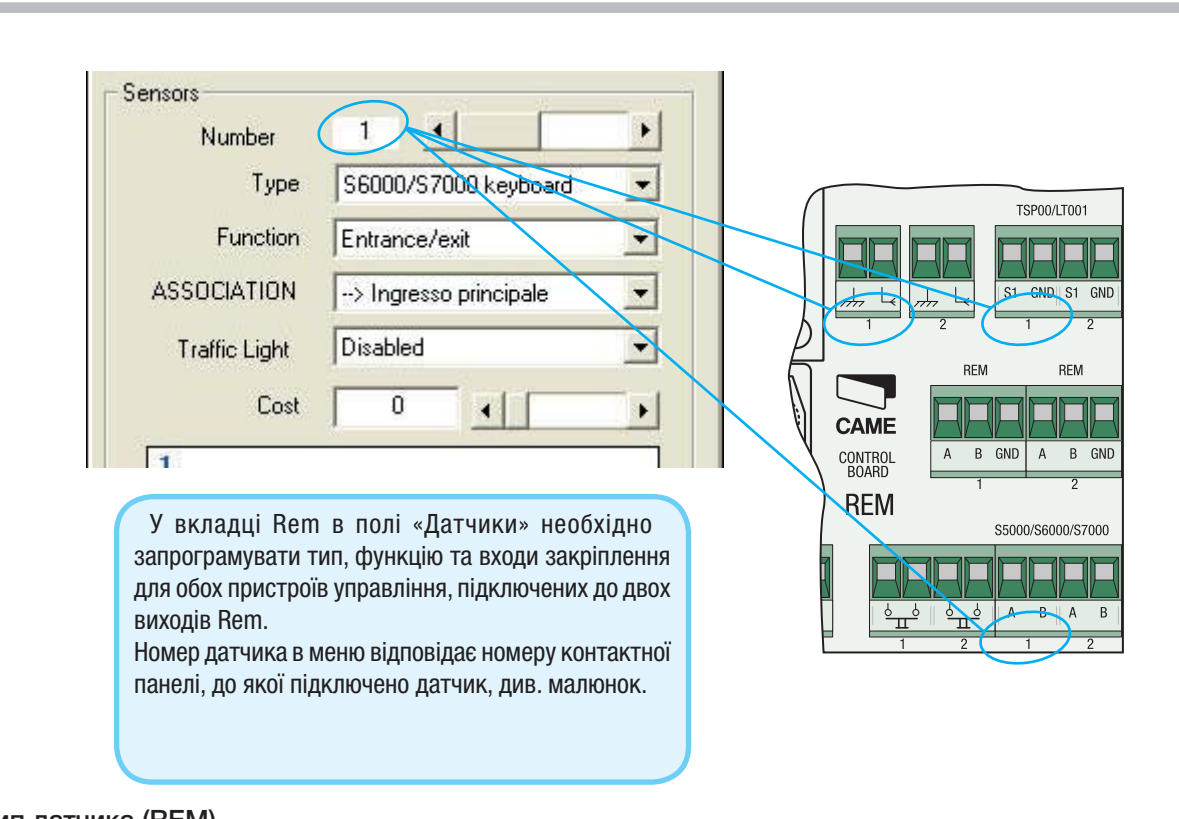

#### Тип датчика (REM)

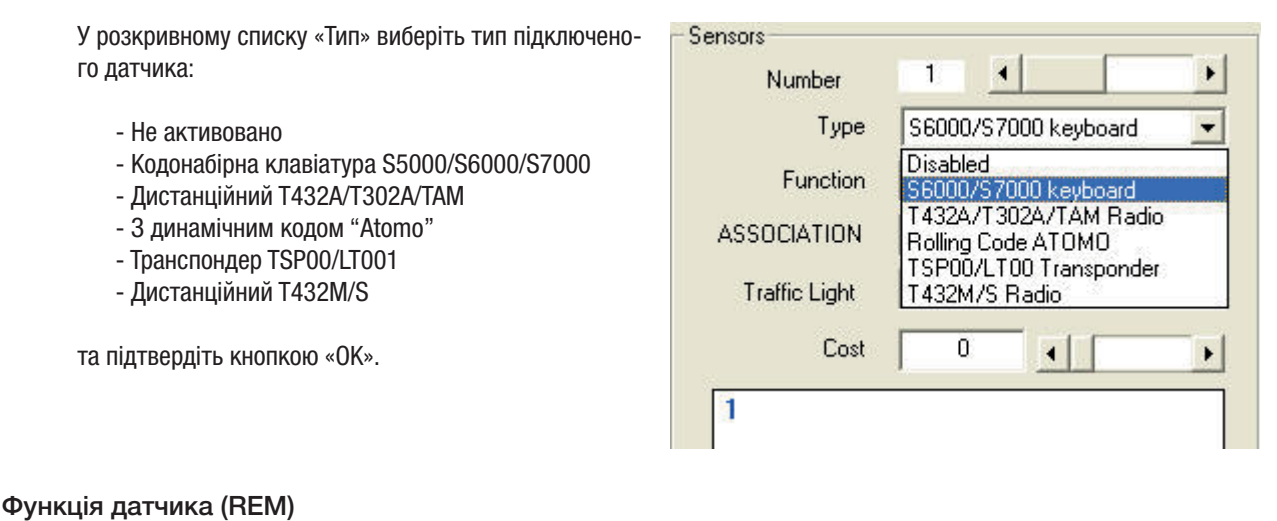

#### У розкривному списку «Функція» виберіть функцію підключеного датчика:

- Вхід / Вихід
- Вхід
- Вихід
- Доступ всередину

та підтвердіть кнопкою «ОК».

- Доступ входу з кредитами
- Доступ виходу з кредитами

Type Disabled  $\overline{\phantom{a}}$ Function Entrance/exit  $\overline{\phantom{a}}$ Entrance/exil **ASSOCIATION** Entrance Exit **Traffic Light** Internal access Access Credit Entrance Cost

#### Закріплення датчика за виходом (REM)

У розкривному списку «Закріплення» виберіть пристрій для присвоєння одному з підключених виходів та підтвердіть кнопкою «ОК».

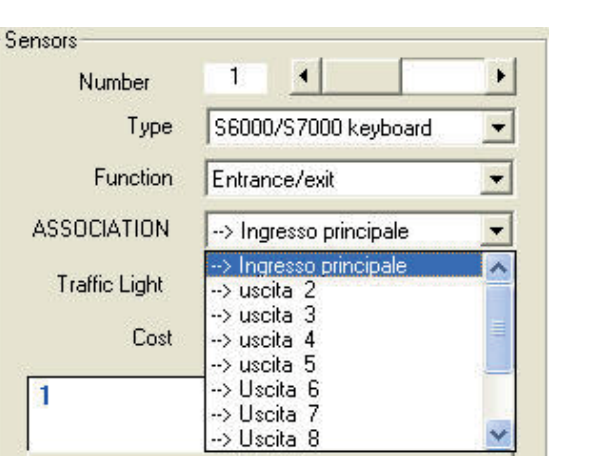

Закріплення управління світлофором за датчиком (REM)

У розкривному списку «Світлофор» виберіть позицію для закріплення за світлофором.

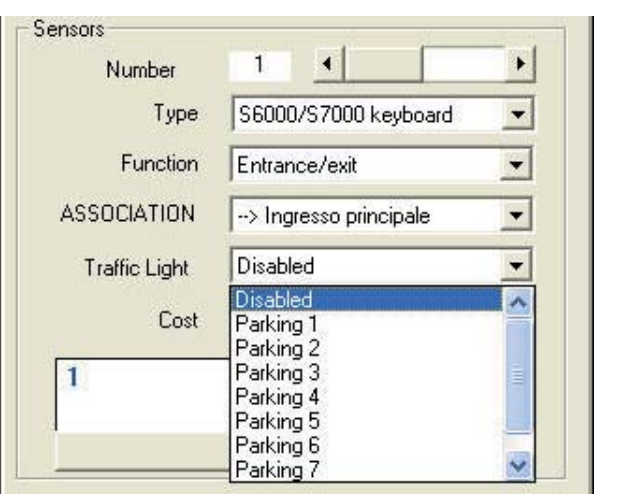

#### Функція тарифів (диференційована система) (REM)

- 1. Налаштуйте датчик на функцію «Доступ всередину».
- 2. Закріпіть за датчиком тариф доступу.

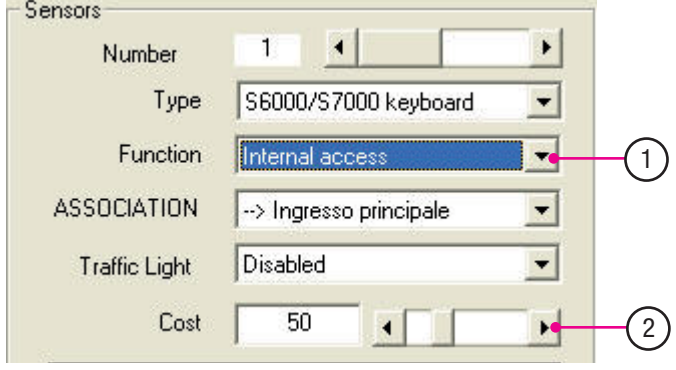

Примітка: Ця функція застосовується виключно при доступі з внутрішньої контрольованої зони в головну контрольовану зону. (Див. розділ 1, с. 11).

OK

Оновити!

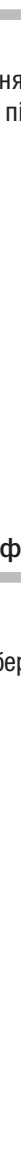

**Розділ 1 - Конфігурація системи**

Розділ 1 - Конфігурація системи

**Розділ 1 - Конфігурація системи**

Розділ 1 - Конфігурація системи

Закріплення датчика за групою користувачів

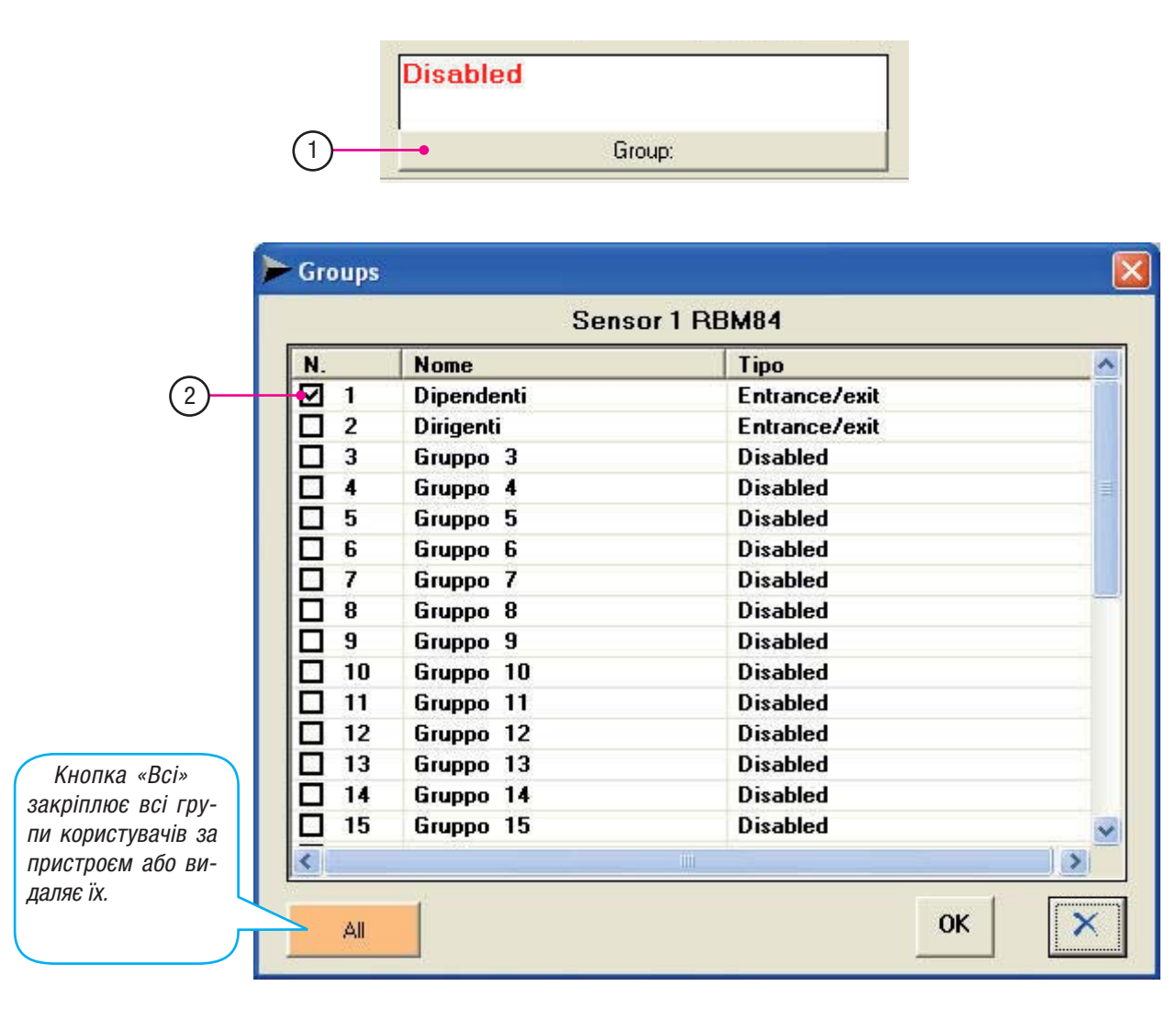

1. Клацніть на кнопку «Група».

2. У вікні «Група» виділіть значком групи користувачів, за якими необхідно закріпити пристрій; підтвердіть кнопкою «ОК».

Увага! Ця процедура є обов'язковою, необхідно вибрати принаймні одну групу. Кнопка «Всі» закріплює всі групи користувачів за пристроєм або видаляє їх.

Номери СИНЬОГО кольору позначають активовані групи, ЧЕ НОГО — не активовані.

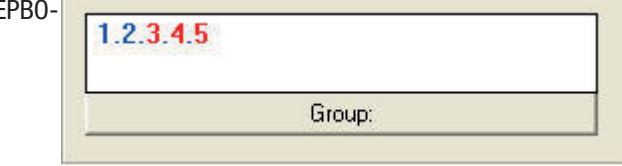

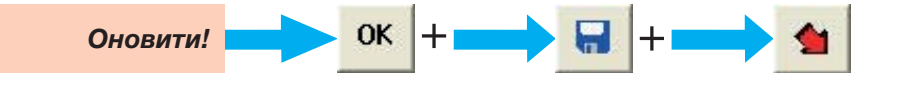

#### Конфігурація виходів REM

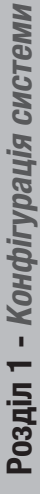

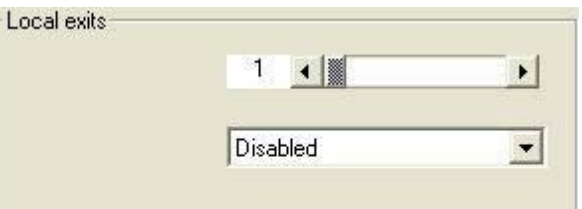

У полі «Локальні виходи» вкладки REM запрограмуйте для обох виходів тип функції та бажаний часовий інтервал активації реле.

Якщо в системі не має підключених автоматичних пристроїв, виберіть або залиште «Не активовано», як встановлено у меню.

#### Активація виходів REM

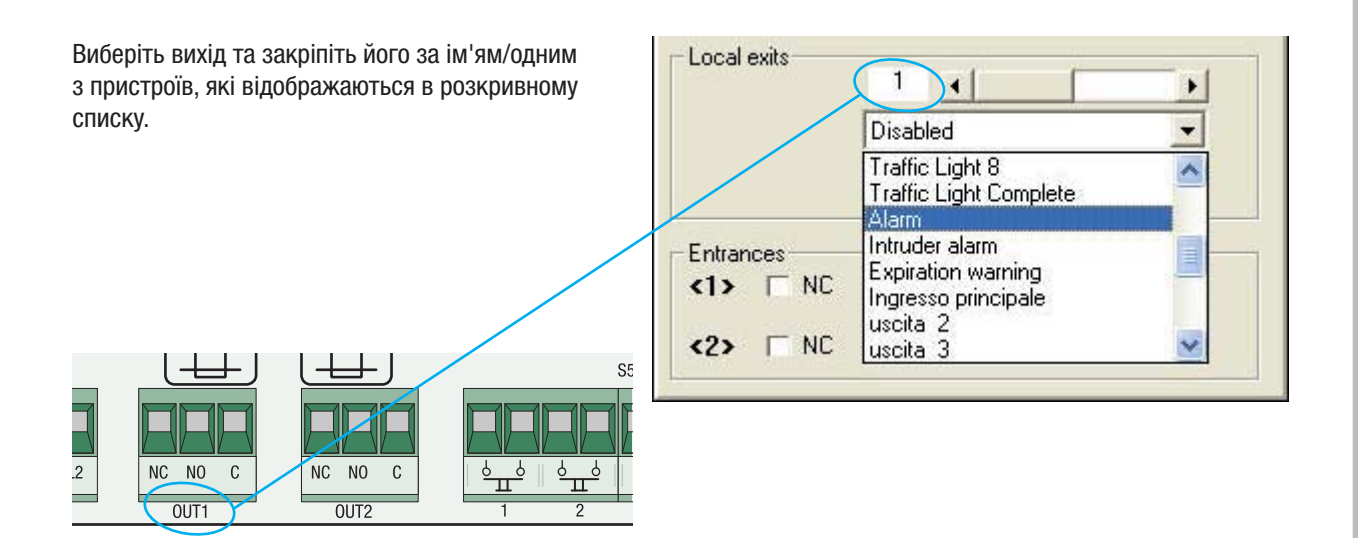

За промовчанням у розкривному списку в меню «Локальні виходи» відображаються наступні варіанти:

- -8 виходів світлофорів
- -нормальні виходи, встановлені у «Присвоєння імені виходам»
- -вихід звукової сигналізації
- -вихід звукової сигналізації несанкціонованого доступу.
- Ім'я закріплення вихід/пристрій управління є описовим і не залежить від їх фактичного підключення до Rbm84 або Rem.

Номер виходу відповідає номеру його контактної панелі, див. малюнок.

#### Функція реле

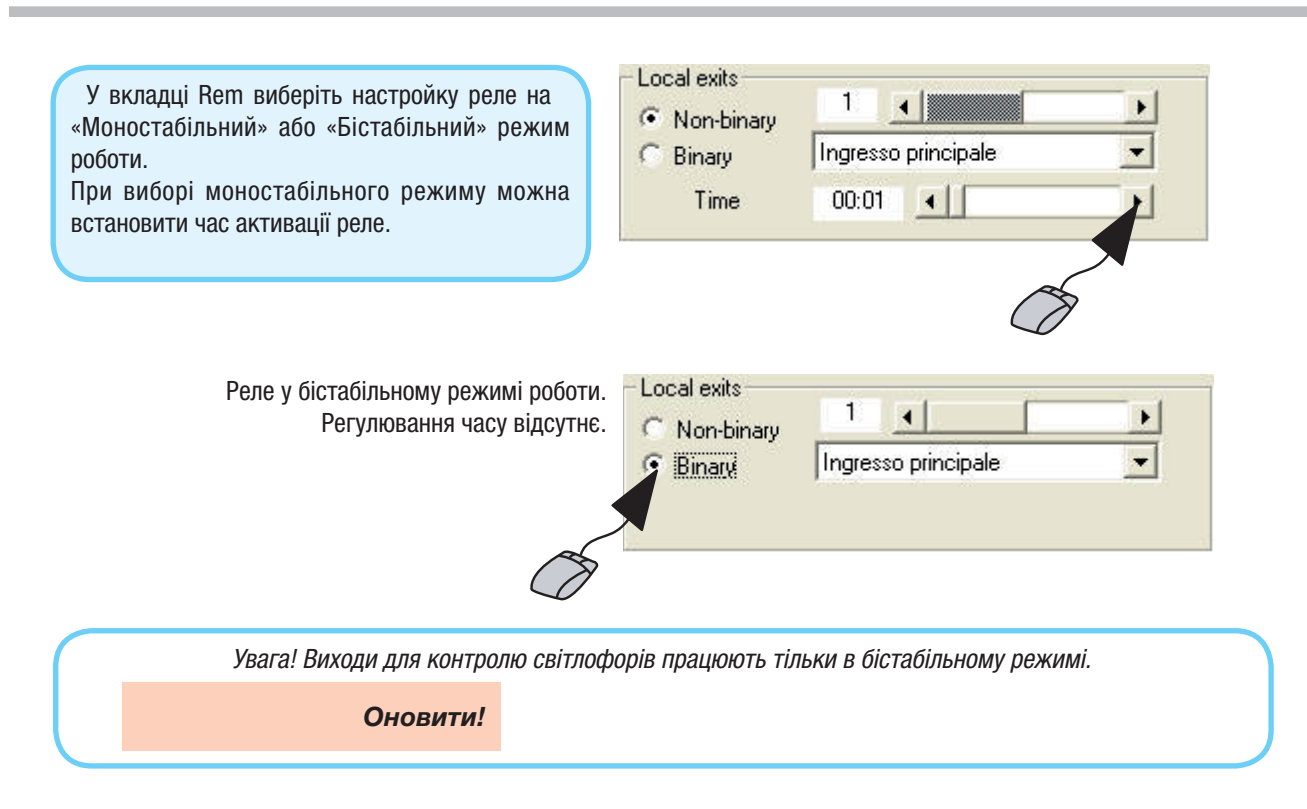

#### Закріплення цифрових пристроїв за виходом REM

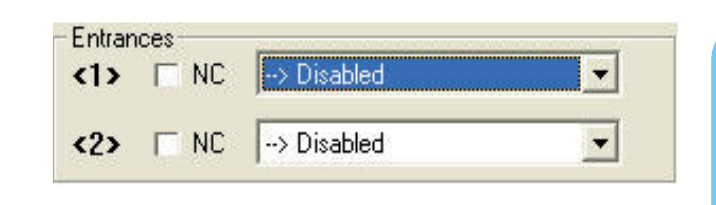

У полі «Входи» вкладки Rem необхідно запрограмувати додаткові пристрої управління та контролю (наприклад, аварійні кнопки, чутливі килимки безпеки, сигналізацію тощо), які необхідно підключити до Rem та які також можна підключити до будь-якого входу Rbm84 та Rem.

#### Конфігурація цифрових входів REM

Виберіть для кожного входу один вихід/пристрій та відмітьте позначкою відповідний квадратик, якщо пристрій має Н.З. контакт (нормально-замкнений).

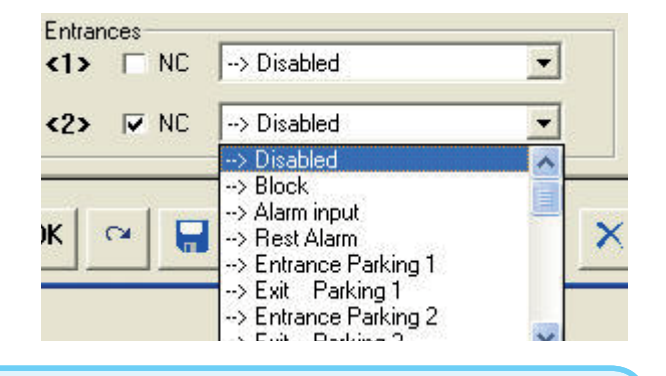

За промовчанням у розкривному списку в меню відображаються наступні варіанти: нормальні виходи, встановлені у розділі «Присвоєння імені виходам»;

виходи/функція визначені у «Блокування»; виходи/функція визначені у «Вхід звукової сигналізації»; виходи/функція визначені у «Скидання сигналізації»; виходи/функція визначені у «Вхід»; вхід для контролю кожного світлофору.

**OK** 

Ім'я закріплення вихід/пристрій управління є описовим і не залежить від їх фактичного підключення до Rbm84 або Rem.

Оновити!

**Розділ 1 - Конфігурація системи**

Розділ 1 - Конфігурація системи

Конфігурація TOR

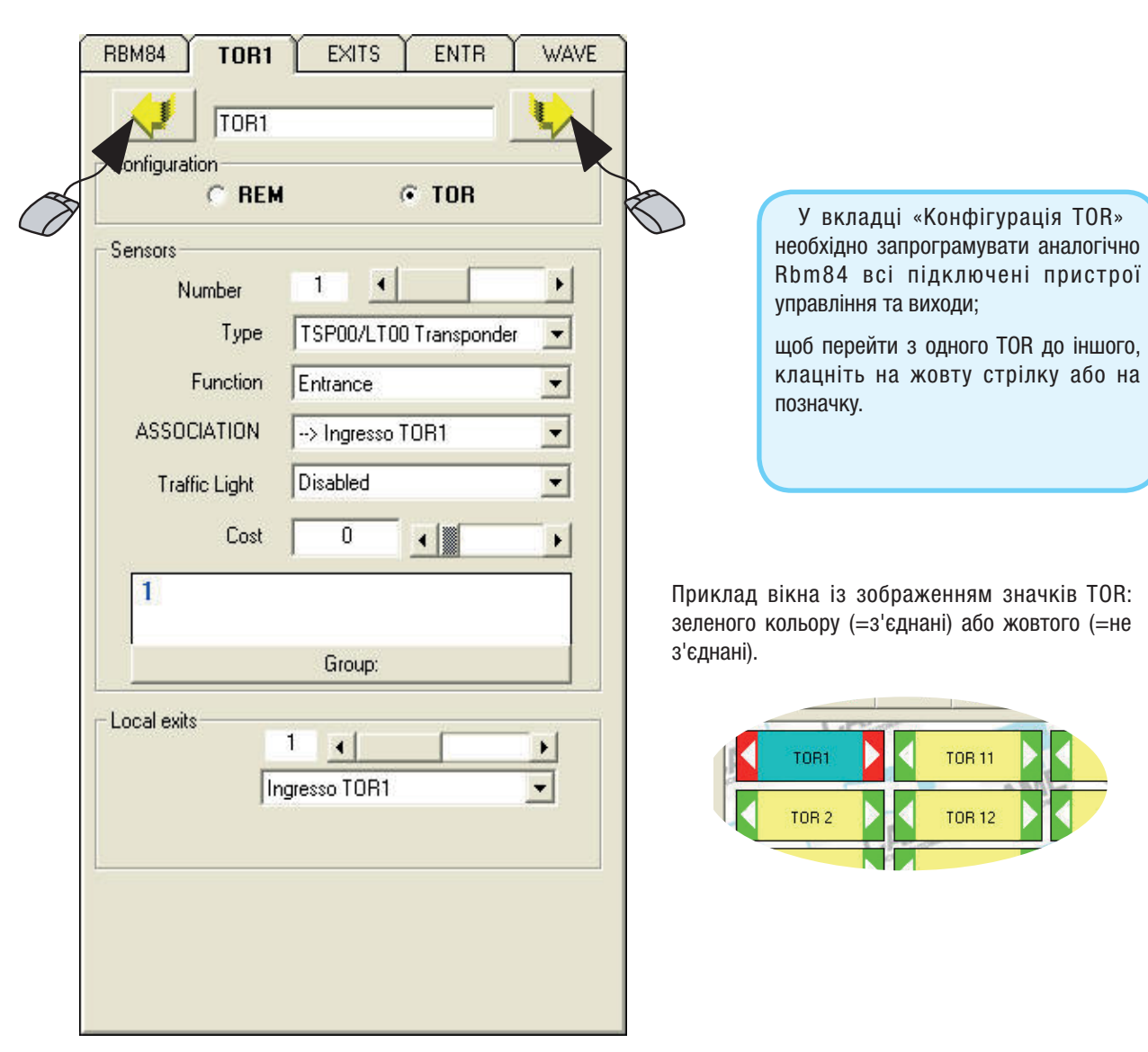

#### Призначення імені TOR

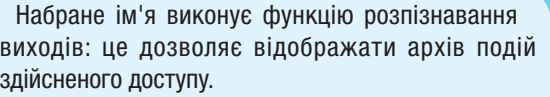

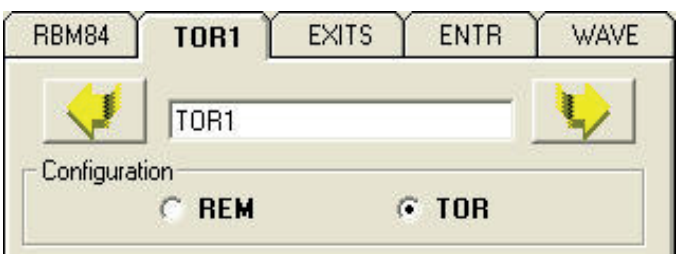

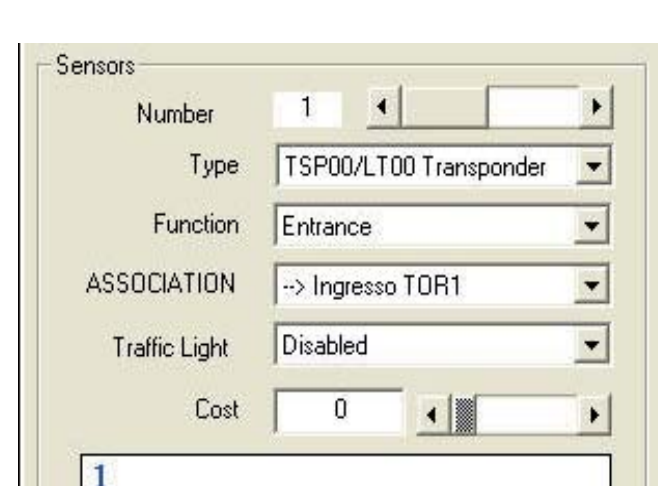

Конфігурація датчиків управління, підключених до TOR

У полі «Датчики» вкладки TOR (виключно транспондер TSP00/LT00) необхідно запрограмувати тип, функцію (вхід або вихід) та закріплення для обох пристроїв управління, підключених до двох виходів TOR.

#### Тип датчика (TOR)

У розкривному списку «Тип» виберіть тип підключеного датчика\* (Транспондер TSP00/LT001):

- Не активовано
- Кодонабірна клавіатура S5000/S6000/S7000
- Дистанційний T432A/T302A/TAM
- З динамічним кодом "Atomo"
- Транспондер TSP00/LT001
- Дистанційний T432M/S

та підтвердіть кнопкою «ОК».

\* Якщо турнікет підключено до RBM84, використовується виключно транспондер типу TSP00/LT001.

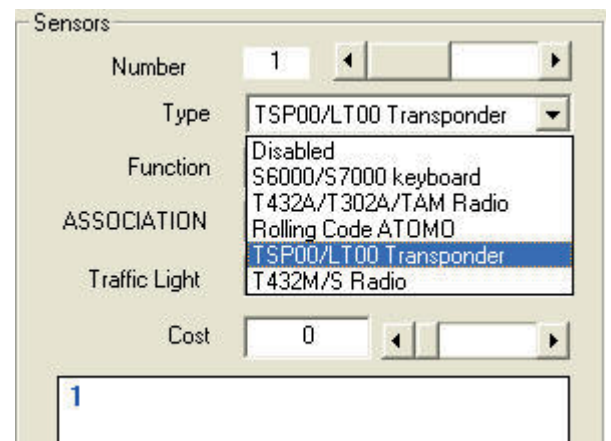

#### Функція датчика (TOR)

У розкривному списку «Функція» виберіть функцію підключеного датчика (тільки «Вхід» або «Вихід»):

- Вхід / Вихід
- Вхід
- Вихід

С. 27

 $27$  - Код інструкції:

**FA00190M04** верс. 1 10/2015 © CAME S.p.a. - Компанія CAME S.p.a. залишає за собою право в будь-який момент без попереднього повідомлення змінювати інформацію, яка міститься в цій інструкції.

- Код інструкції: **FA00190M04** верс. 1 10/2015 © САМЕ S,р.а. - Компанія САМЕ S,р.а. залишає за собою право моне без попереднього повідомлення зміновати інформацію, яка міститься в цій інструкції.

- Доступ всередину
- Доступ входу з кредитами
- Доступ виходу з кредитами

Type TSP00/LT00 Transponder  $\blacktriangledown$ Function Entrance  $\overline{\phantom{a}}$ Entrance/exit **ASSOCIATION** Entrance Exit **Traffic Light** Internal access Access Credit Entrance Cost Exit with credit

та підтвердіть кнопкою «ОК».

#### Закріплення датчика за виходом (TOR)

У розкривному списку «Закріплення» виберіть пристрій для присвоєння одному з підключених виходів та підтвердіть кнопкою «ОК».

Наприклад: якщо вибрати датчик 1 турнікету 1 і закріпити «Вихід 9» (ім'я можна змінювати), загороджувальні штанги турнікету будуть повертатися за годинниковою стрілкою;

якщо вибрати датчик 2 турнікету 1 і закріпити «Вихід 10», загороджувальні штанги турнікету будуть повертатися проти годинникової стрілки.

В цьому випадку, датчик 1 турнікету спрацьовує на вхід з контрольованої зони, а датчик 2 — на вихід з неконтрольованої зони.

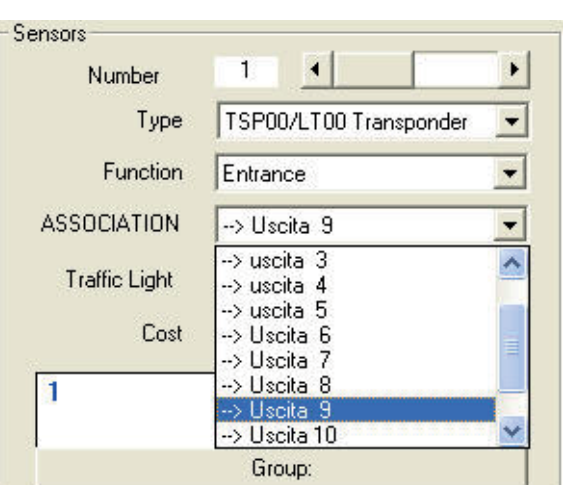

#### Закріплення управління світлофором за датчиком (TOR)

У розкривному списку «Світлофор» виберіть позицію для закріплення за світлофором: таким чином активується функція для підрахунку кількості проходів, яка також дозволяє обмежувати їх кількість. (Див. «Настройка світлофора», с. 12).

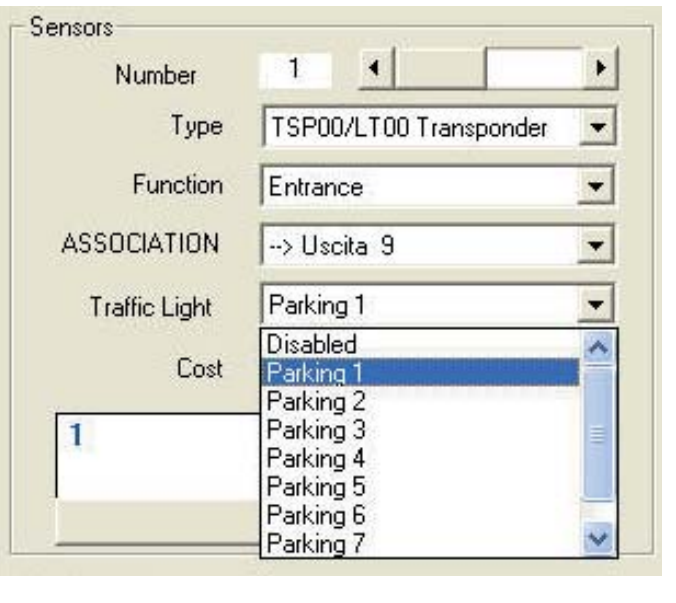

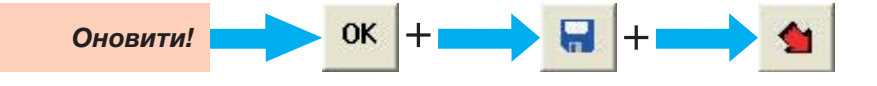

**Розділ 1 - Конфігурація системи**

Розділ 1 - Конфігурація системи

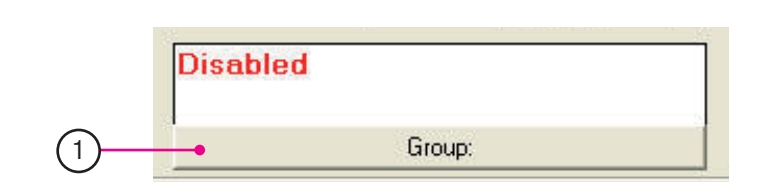

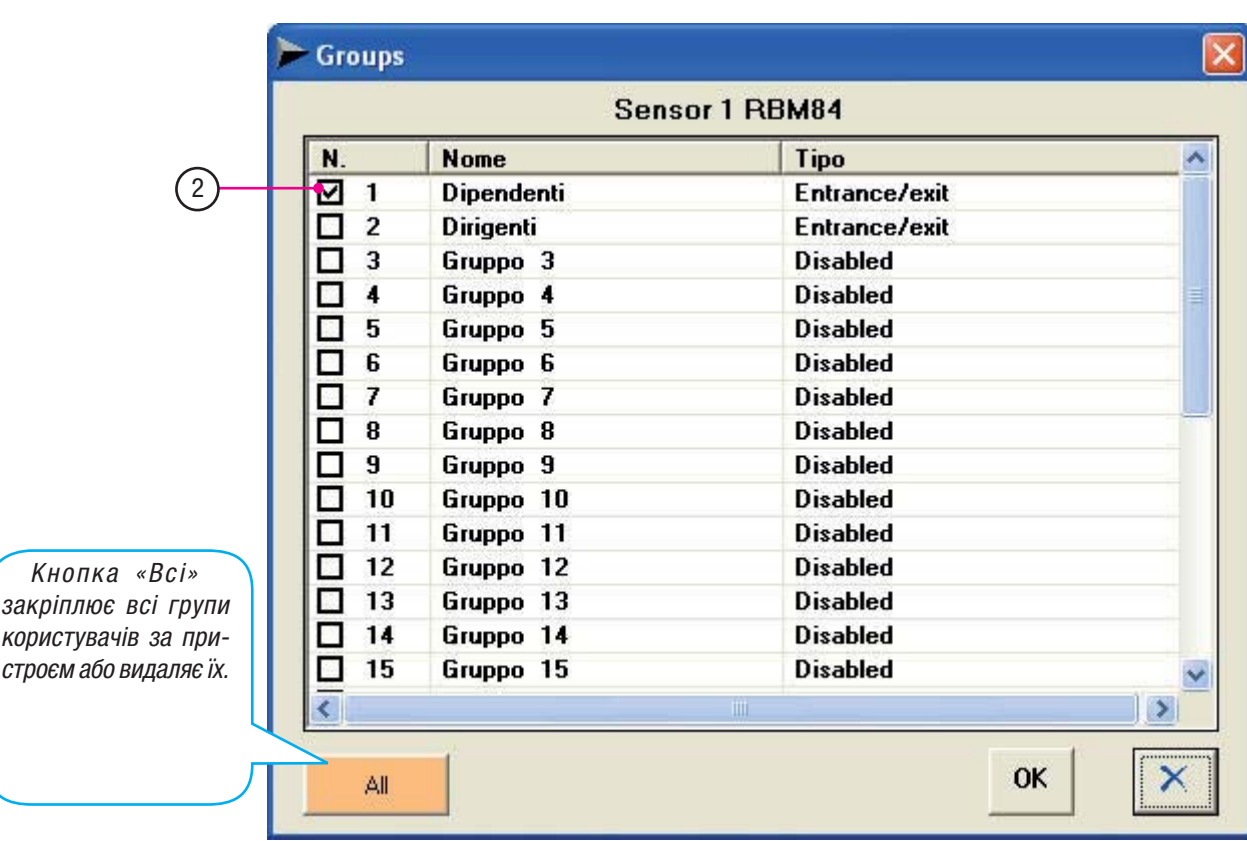

1. Клацніть на кнопку «Група».

2. У вікні «Група» виділіть значком групи користувачів, за якими необхідно закріпити пристрій; підтвердіть кнопкою «ОК».

Увага! Ця процедура є обов'язковою, необхідно вибрати принаймні одну групу. Кнопка «Всі» закріплює всі групи користувачів за пристроєм або видаляє їх.

Номери СИНЬОГО кольору позначають активовані групи, ЧЕРВ НОГО — не активовані.

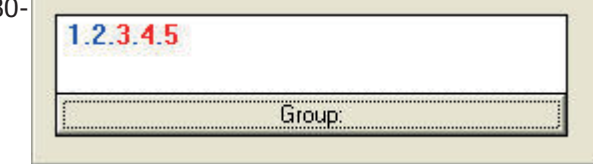

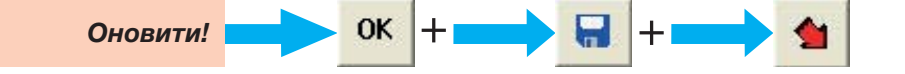

Конфігурація виходів TOR

Конфігурація входів 1 та 2 для пристроїв управління підключених турнікетів

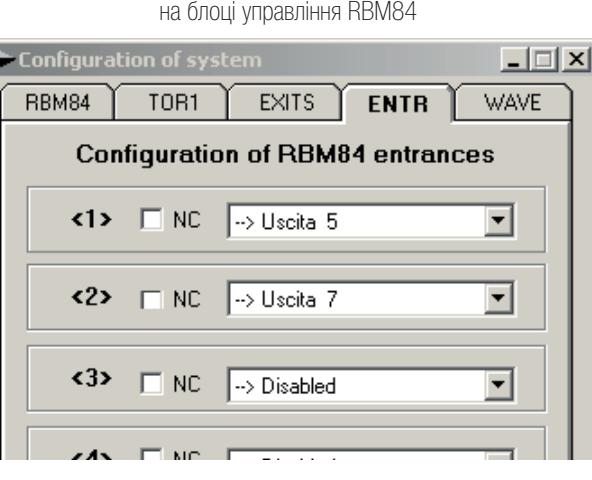

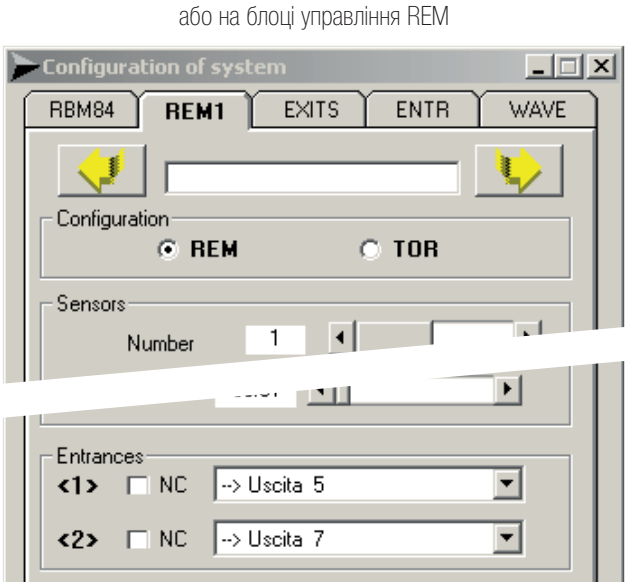

Далі у вкладці TOR вікна «Конфігурація системи» призначте ті самі ім'я «Локальним виходам».

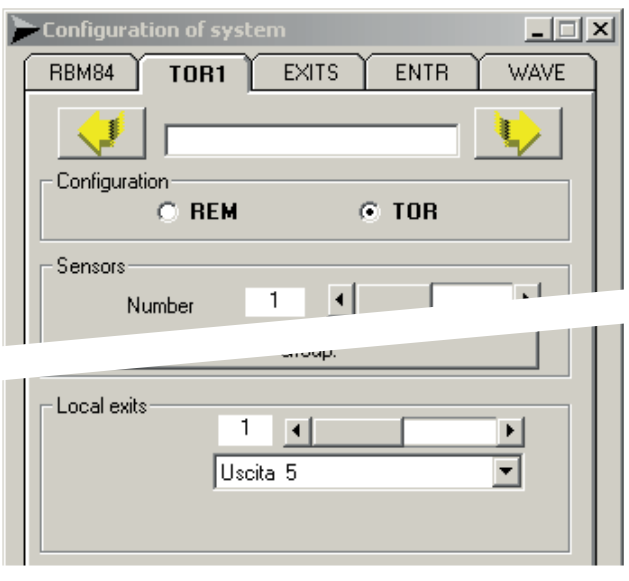

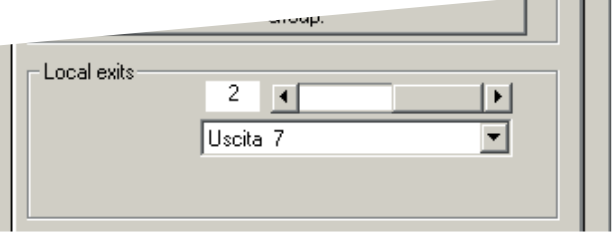

**С30** - Код нетрукції: **FA00190M04** верс. 1 10/2015 © САМЕ S,p.a - Компанія СММЕ S,p.a. залишає за зобо в одржаний мотором в моторомацію, яка містюся в цій інструкції. FA00190M04 верс. 1 10/2015 © CAME S.p.a. - Компанія CAME S.p.a. залишає за собою право в будь-який момент без попереднього повідомлення змінювати інформацію, яка міститься в цій інструкції. С.30 - Код інструкції:

#### Конфігурація Wave

Активуйте Wave, підключені до системи.

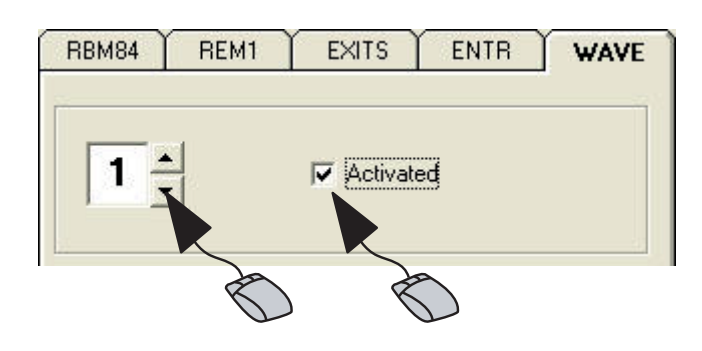

Entrance/exit

Entrance/exi Entrance

Internal access Access Credit Entrance

Exit with credit

Exit

Function

Parking

**ASSOCIATION** 

WAVE 1

 $\overline{\phantom{0}}$ 

#### Функція датчика

У розкривному списку «Функція» виберіть функцію підключеного датчика:

- Вхід / Вихід
- Вхід
- Вихід
- Доступ всередину
- Доступ входу з кредитами
- Доступ виходу з кредитами

та підтвердіть кнопкою «ОК».

#### Закріплення датчика за виходом

У розкривному списку «Закріплення» виберіть пристрій для присвоєння одному з виходів, підключених до Rbm84 або до Rem, та підтвердіть кнопкою «ОК».

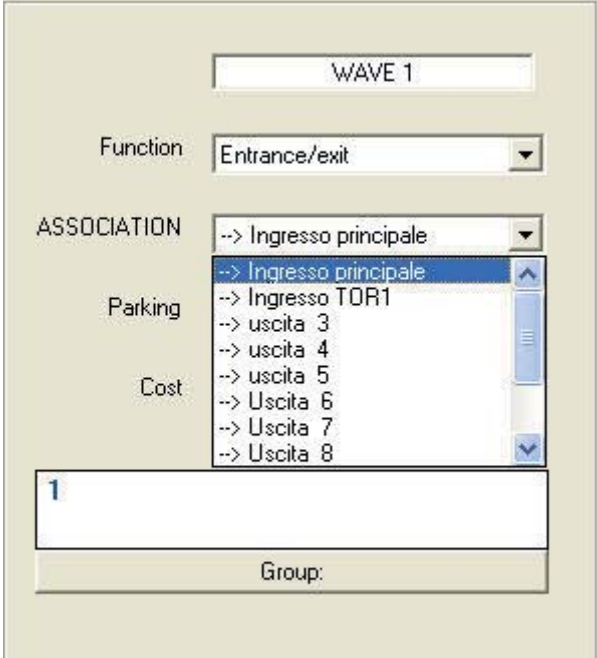

С. **31** - Код інструкції: **FA00190M04** верс. 1 10/2015 © CAME S.p.a. - компанія CAME S.p.a. залишає за собою право в будь-який момент без попереднього повідомлення змінювати інформацію, яка міститься в цій інструкції.

С. 31 – Код інструкції: **FA00190M04** верс. 1 10/2015 © САМЕ S.р.а. - Компанія САМЕ S.р.а. залишає за собою право в будь-який момент без поледного повідомлення змінювати інформацію, яка міститься в цій інструкції.

#### Закріплення датчика wave для управління світлофором

У розкривному списку «Парковка» виберіть парковку, за якою необхідно закріпити датчик, та підтвердіть кнопкою «ОК».

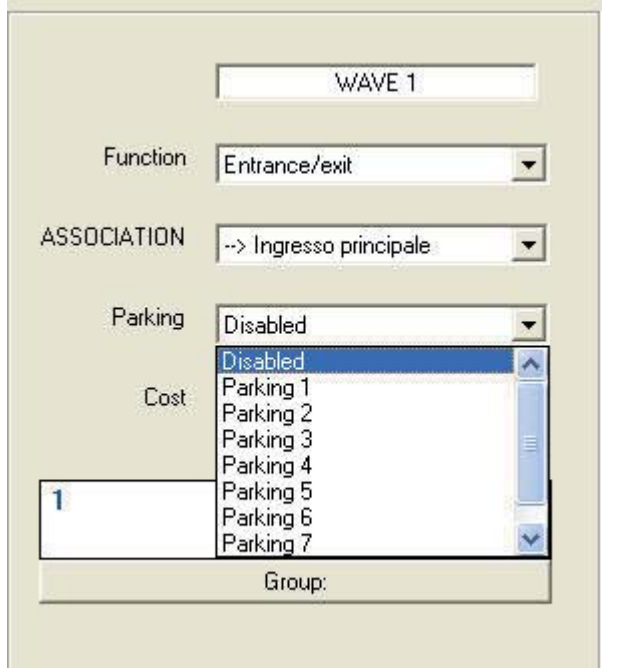

#### Функція тарифів (диференційована система)

- 1. Налаштуйте датчик на функцію «Доступ всередину».
- 2. Закріпіть за датчиком тариф доступу.

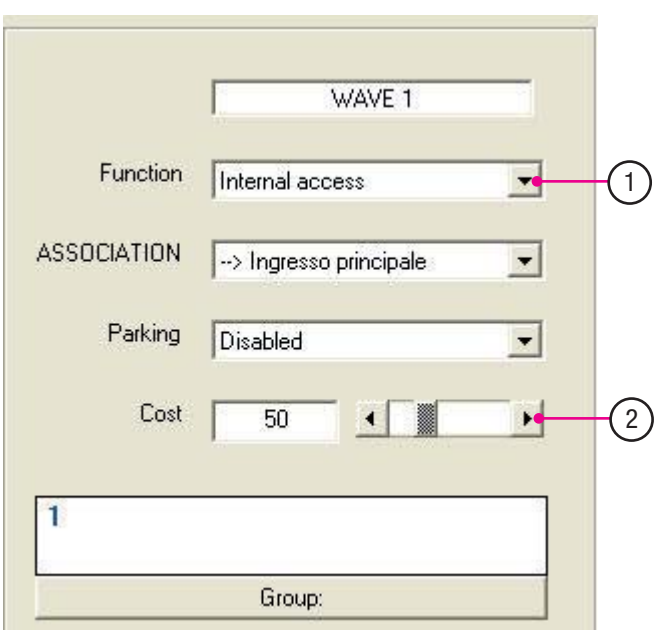

Примітка: Ця функція застосовується виключно при доступі з внутрішньої контрольованої зони в головну контрольовану зону. (Див. розділ 1, с. 11).

Закріплення датчика за групою користувачів

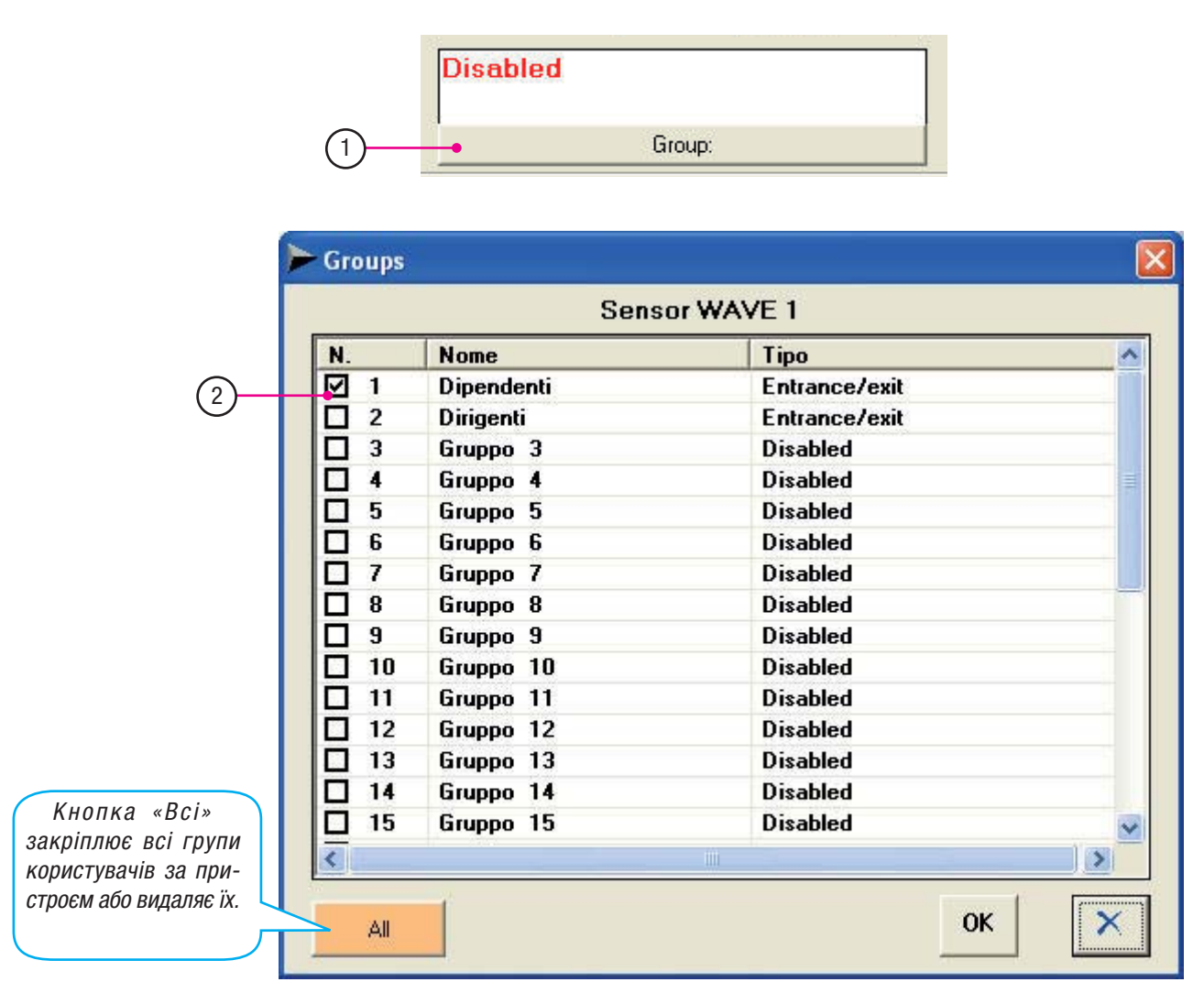

1. Клацніть на кнопку «Група».

2. У вікні «Групи» виділіть значком групи користувачів, за якими необхідно закріпити пристрій; підтвердіть кнопкою «ОК».

**Увага!** Ця процедура є обов'язковою, необхідно вибрати принаймні одну групу. Кнопка «Всі» закріплює всі групи користувачів за пристроєм або видаляє їх.

Номери СИНЬОГО кольору позначають активовані групи, ЧЕРВО-НОГО — не активовані.

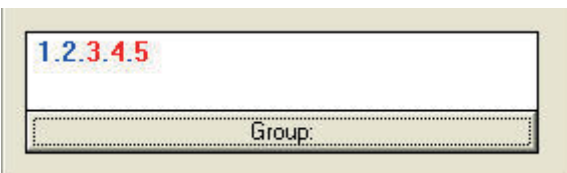

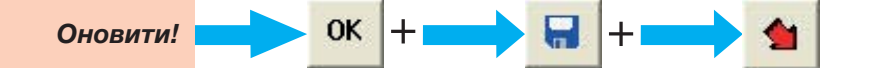

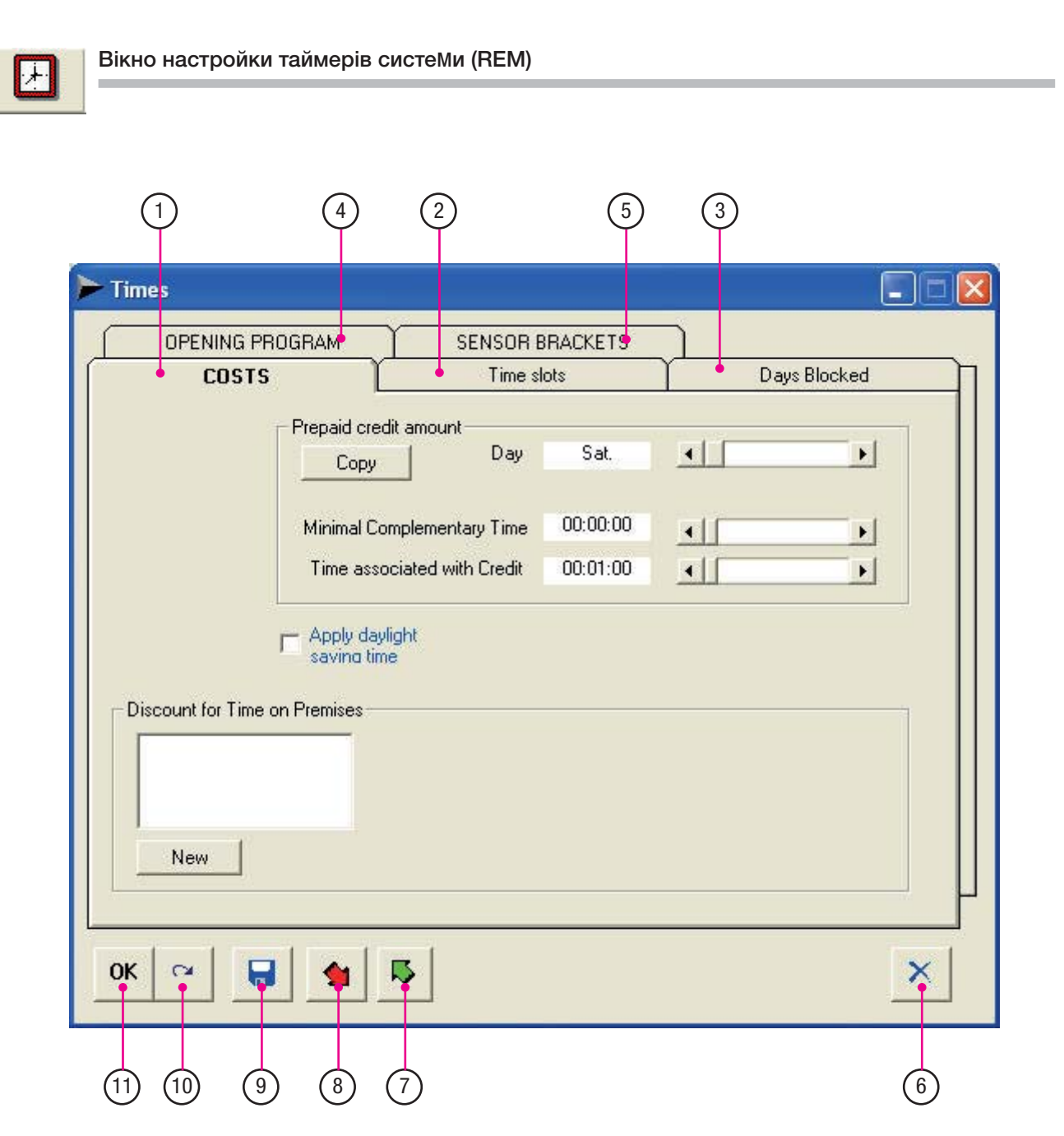

- 1. Вкладка настройки: тарифи, кредити та знижки.
- 2. Вкладка настройки часових інтервалів.
- 3. Вкладка настройки заблокованих та відкритих днів.
- 4. Вкладка настройки запрограмованого відкриття та часу дії функції «antipassback».
- 5. Вкладка настройки безкоштовних часових інтервалів датчика.
- 6. Кнопка «Закрити».
- 7. Кнопка зчитування таймерів з Rbm84.
- 8. Кнопка реєстрації таймерів на Rbm84.
- 9. Кнопка збереження на жорсткому диску комп'ютера.
- 10. Кнопка відміни внесених змін.
- 11. Кнопка «ОК» (підтвердження внесених змін).

**Розділ 2 - Настройка таймерів**

Розділ 2 - Настройка таймерів

#### Вікно настройки тарифів

С. **35** - Код інструкції:

**FA00190M04** верс. 1 10/2015 © CAME S.p.a. - Компанія CAME S.p.a. залишає за собою право в будь-який момент без попереднього повідомлення змінювати інформацію, яка міститься в цій інструкції.

35 - Код інструкції: FA00180M04 верс. 1 10/2015 © САМЕ S.р.а. - Компанія САМЕ S.р.а. залишає за обою право в будь-який момент без попередньог повідомовня змінювати інформацію, яка міститься в цій інструкції.

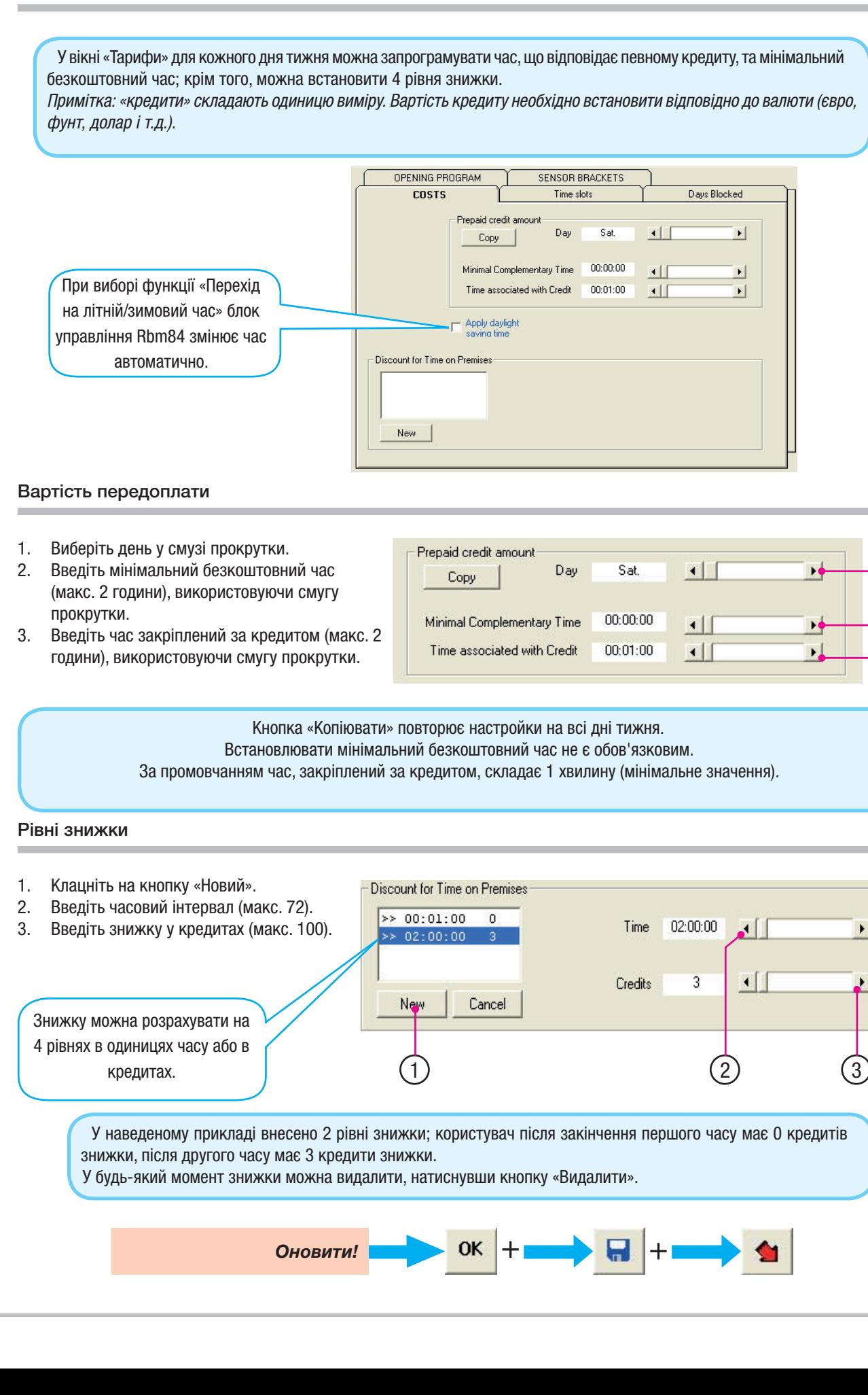

1

2 3

#### Вікно настройки часових інтервалів користувача

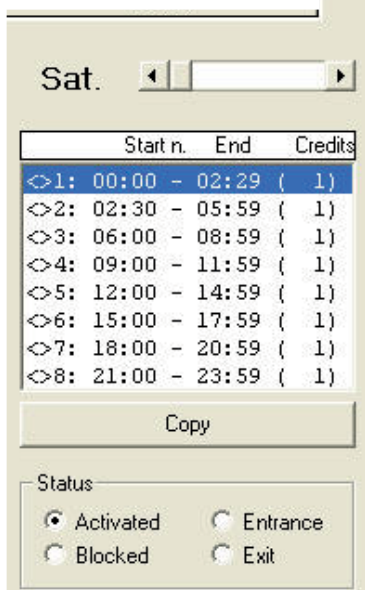

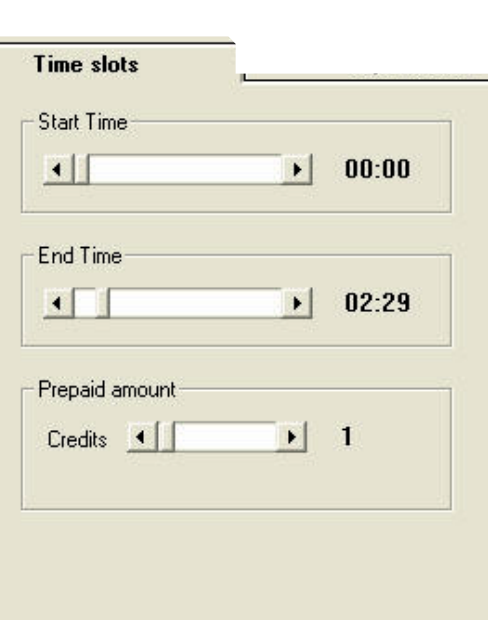

У вікні «Часові інтервали» (для користувачів) можна запрограмувати до 8 часових інтервалів на кожний день тижня та відповідне значення передоплати.

Примітка: Настройки за промовчанням включають: кількість часових інтервалів = 8; тривалість часових інтервалів  $=$  3 години; значення передоплати  $= 1$  кредит.

 $(2)$   $(1)$ **Time slots** 1. Виберіть день для настройки. 2. Виберіть часовий інтервал для **Start Time** внесення змін.  $\blacksquare$  $\blacktriangleright$ Sat  $00:00$ 3. Виберіть початок часового інтер- $\left| \cdot \right|$  $\mathbf{F}$ 3 валу. Start<sub>n.</sub> End Credits 4. Виберіть кінець часового інтер- $00:00 - 02:29$  $(51)$  $\mathbf{1}$ **End Time** валу.  $02:30 - 05:59$  $\infty$ 2:  $\mathbf{f}$  $1)$ 5. Введіть тариф для часового інтер- $\bigcirc$ 3: 06:00 - 08:59  $1)$  $02:29$  $\mathbf{f}$  $\left| \cdot \right|$ v. 4  $\Diamond 4: 09:00 - 11:59$ валу (макс. 100).  $\mathbf{f}$  $_{1}$  $5: 12:00 - 14:59$  $11$ 6. Виберіть стан часового інтервалу, - 1  $\Leftrightarrow$ 6: 15:00 - 17:59 (  $1)$ Prepaid amount який може бути:  $\diamond$ 7: 18:00 - 20:59 (  $1)$ Активований = дозволяє  $C<sub>redits</sub>$   $\blacksquare$  $\oslash$ 8: 21:00 - 23:59 (  $1)$ 5 вхід та вихід. Вхід = дозволяє тільки вхід. Copy Заблокований= забороняє Status вхід та вихід.  $\left[6\right]$ Вихід = дозволяє тільки вихід. G Activated C Entrance C Exit C Blocked Кнопка «Копіювати» повторює настройки на всі дні тижня. Примітка: Виберіть опцію «Заблоковний» для часових інтервалів, що не використовуються. OK Оновити!
#### Вікно настройки заблокованих днів

У вкладці «Заблоковані дні» можна налаштувати: повністю або частково заблоковані дні, повне або часткове закриття (макс. 60 днів) та святкові дні.

У будь-який момент заблоковані дні можна видалити, натиснувши кнопку «Видалити», або тимчасово розблокувати, вибравши «Вільний»: ця функція дозволяє користувачам безкоштовний доступ без обмежень.

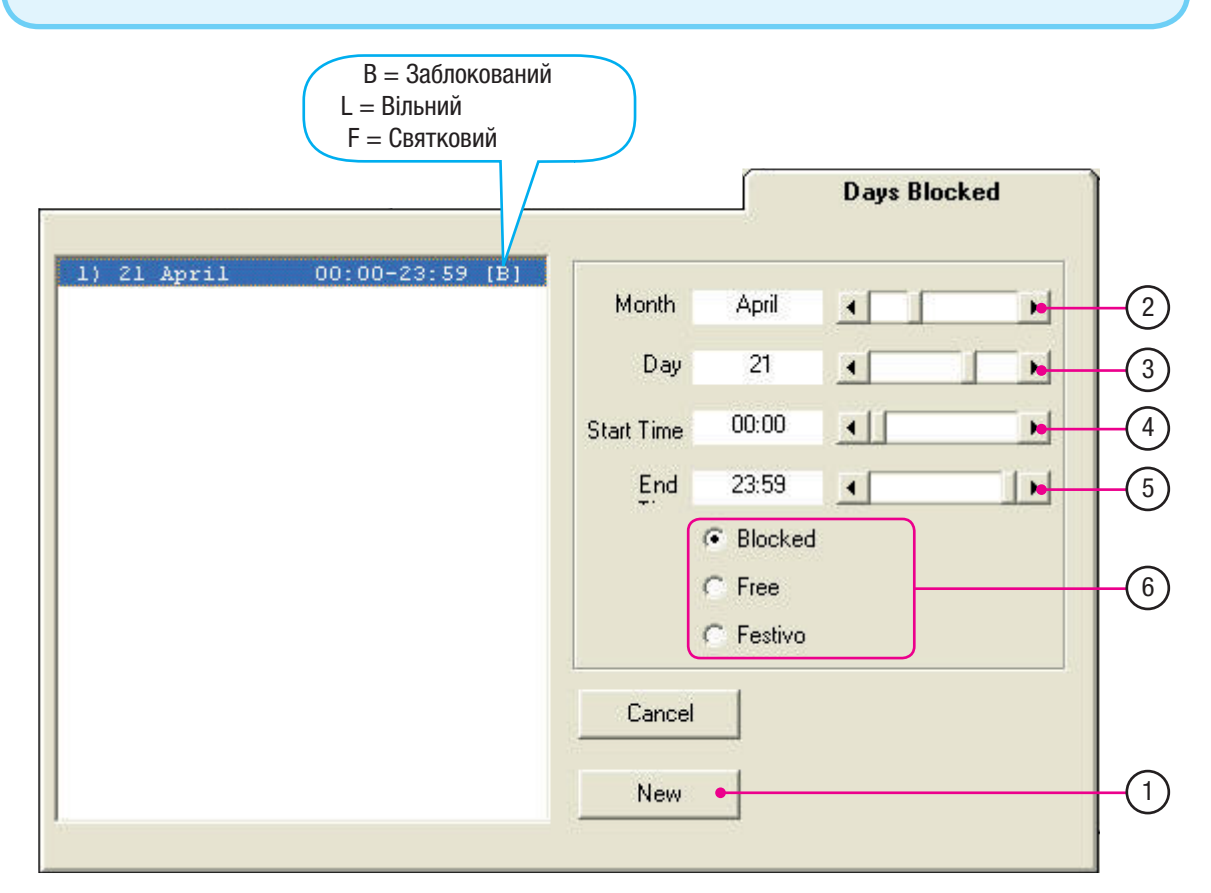

- 1. Клацніть на кнопку «Новий».
- 2. Виберіть місяць.
- 3. Виберіть день.
- 4. Виберіть початок часового інтервалу.
- 5. Виберіть закінчення часового інтервалу.
- 6. Виберіть тип дня: заблокований, вільний або святковий.

Оновити!

ЗАБЛОКОВАНИЙ = Опція, яка дозволяє заблокувати день повністю або частково, коли користувач не буде мати доступу (якщо він знаходиться всередині, то зможе тільки вийти).

ВІЛЬНИЙ = Функція, яка розблоковує вибраний день (повністю або частково); а також у випадку, коли користувач має доступ з передоплатою або з передоплатою за часом, його кредити не знімаються.

СВЯТКОВИЙ = Встановлений святковий день, дозволяє запрограмувати настройки відкриття, які відрізняються від стандартного програмування.

OK

**Розділ 2 - Настройка таймерів**

Розділ 2 - Настройка таймерів

#### Вікно настройки «Запрограмовані відкриття» та «Antipassback»\*

У настройках відкриття запрограмованих доступів, наприклад, виробничого цеху, де більша частина входів та виходів працівників відбувається два рази на день, можна закріпити вихід (OUT) RBM84 або REM за одним або двома часовими інтервалами протягом дня. Поза цими часовими інтервалами доступ дозволено тільки з карткою, активованою на відповідні часові інтервали.

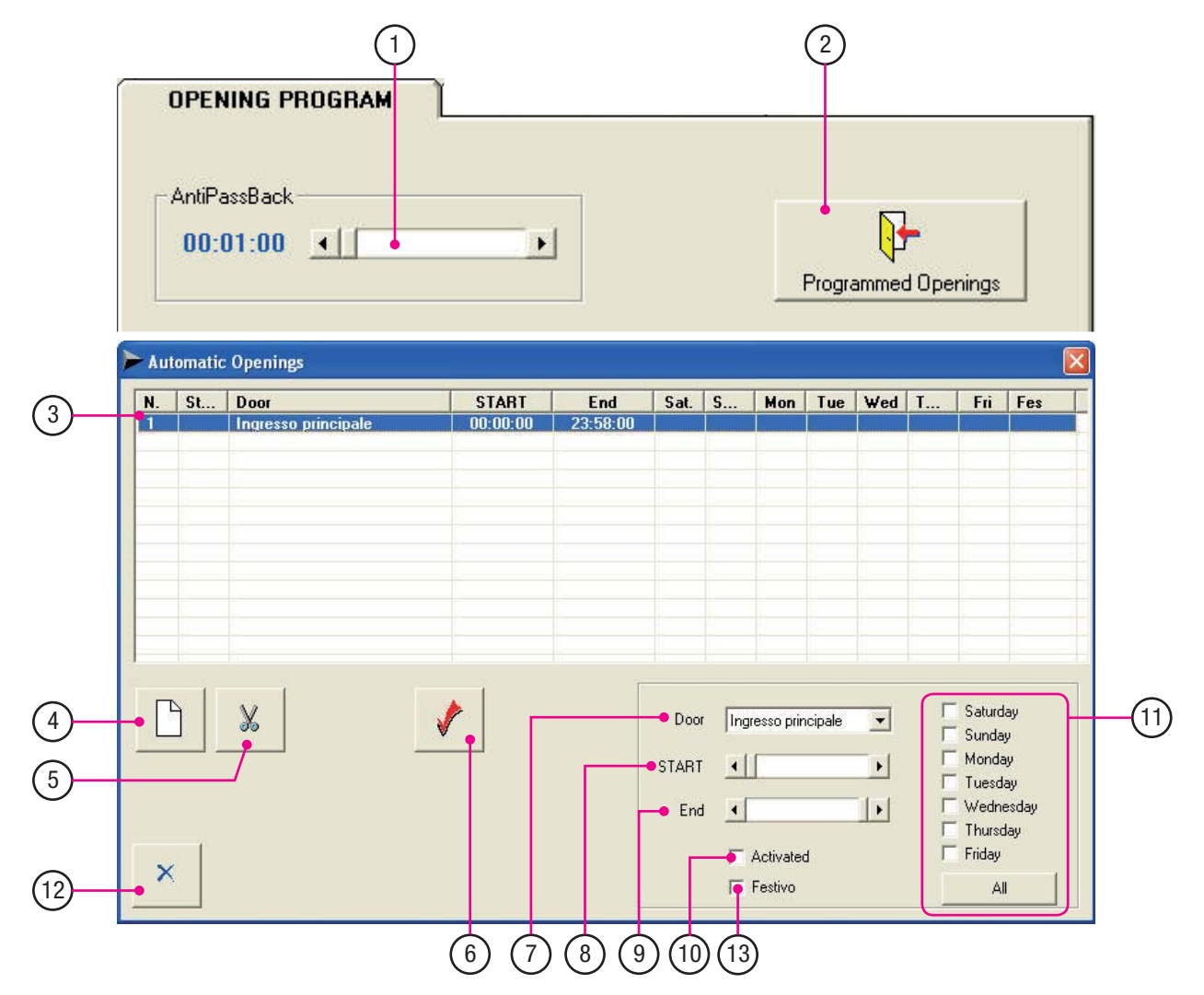

- 1. Поле для настройки функції «Antipassback»\* (від 1 хв. до 5 год.).
- 2. Кнопка для відкриття вікна настройки.
- 3. Вікно списку часових інтервалів.
- 4. Кнопка для настройки нових часових інтервалів.
- 5. Кнопка для видалення внесених часових інтервалів.
- 6. Кнопка для активації внесеного програмування.
- 7. Поле для закріплення двері за виходом RBM84 або REM.
- 8. Поле для внесення часу початку інтервалу.
- 9. Поле для внесення часу закінчення інтервалу.
- 10. Поле для активації інтервалу.
- 11. Поле для вибору днів тижня.
- 12. Кнопка «Закрити».
- 13. Поле для активації інтервалу відкриття у святковий день.

\*Antipassback: функція забороняє повторний вхід до зони, якщо особа вже в ній знаходиться, та забороняє повторний вихід, якщо особа вже вийшла. Ця функція дозволяє запобігати передачі картки іншим особам та її використання для повторного доступу більше одного разу в ту саму зону. Наприклад, в спортзалі, щоб клієнти не використовували для проходу особисту картку іншого клієнта, який вже знаходиться всередині.

**Розділ 2 - Настройка таймерів**

розділ 2 - Настройка таймерів

#### Настройка стандартного запрограмованого відкриття

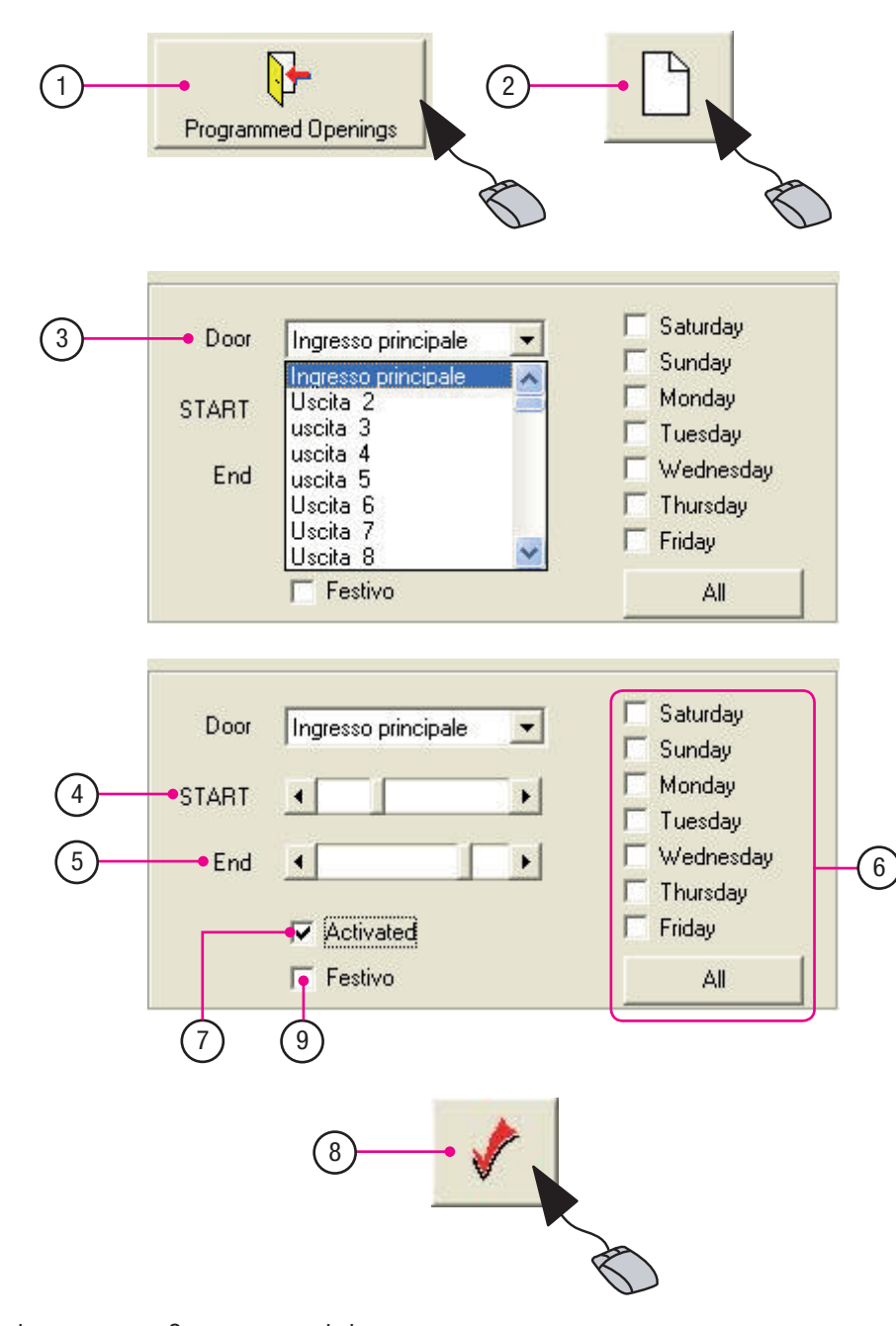

- 1. Клацніть на кнопку «Запрограмовані відкриття».
- 2. Клацніть на кнопку «Новий».
- 3. Виберіть двері або вихід, які необхідно закріпити за інтервалом.
- 4. Виберіть час відкриття.
- 5. Виберіть час закриття.
- 6. Виберіть дні відкриття (для встановлення запрограмованого відкриття у всі дні, клацніть на «Всі»).
- 7. Для активації процедури поставте значок у «Активовано».
- 8. Щоб зберегти нові настройки, клацніть на кнопку внесення змін.
- 9. Відмітьте для встановлення запрограмованого відкриття у режим святкового дня.

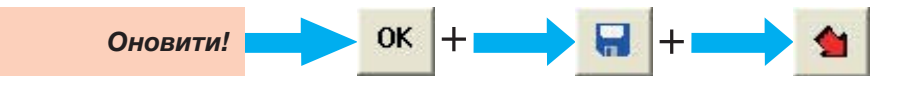

#### Настройка безкоштовних часових інтервалів

У вікні «Часові інтервали датчика» можна запрограмувати безкоштовні часові інтервали (макс. 4 на день).

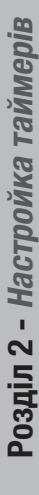

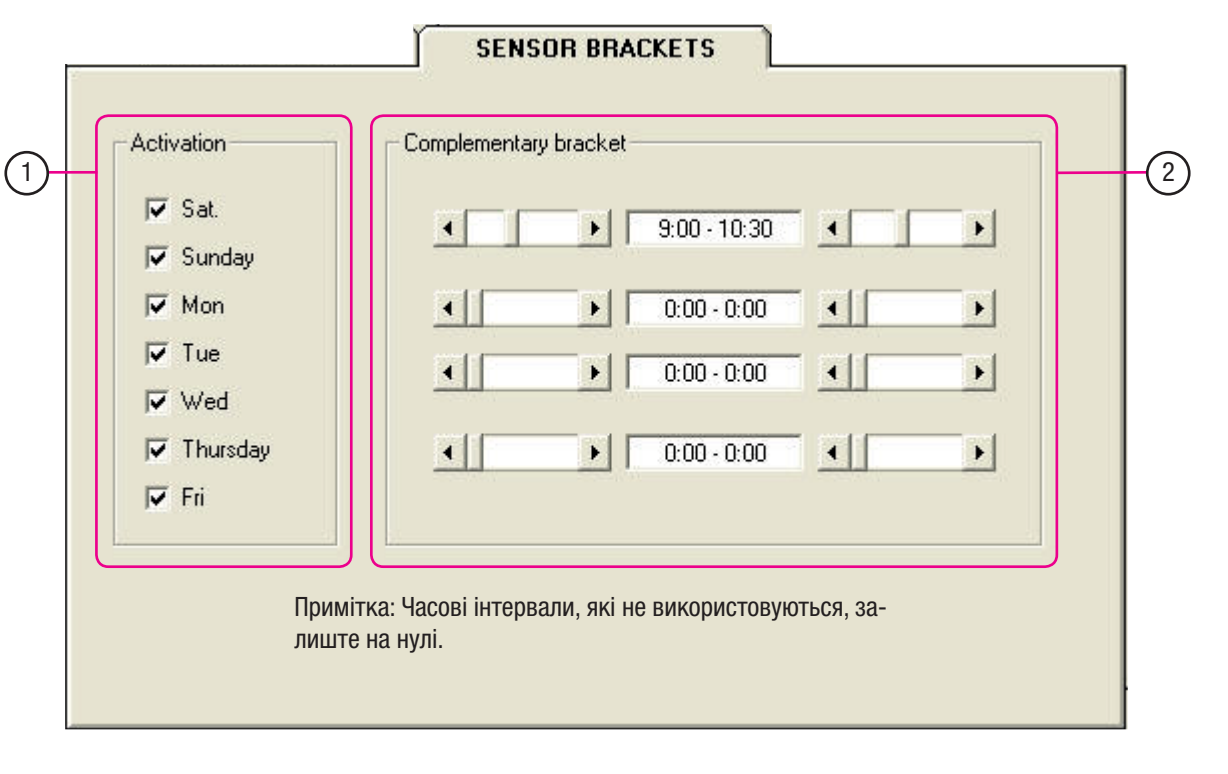

- 1. Виберіть день для активації безкоштовного часового інтервалу.
- 2. Встановіть початок та кінець різних безкоштовних часових інтервалів.

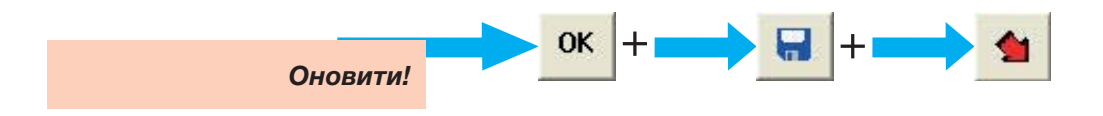

Для активації функції безкоштовних часових інтервалів користувач має бути налаштований у режим доступу «Передоплата за часом» (див. розділ 3, с. 54).

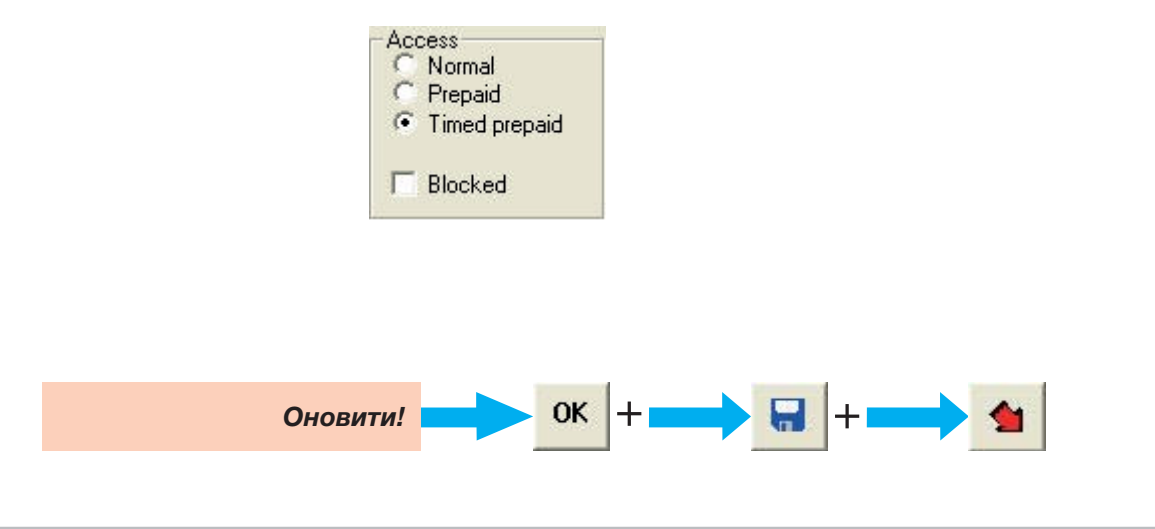

Датчики, які контролюють вибрану зону, мають бути запрограмовані наступним чином:

- Датчик входу:

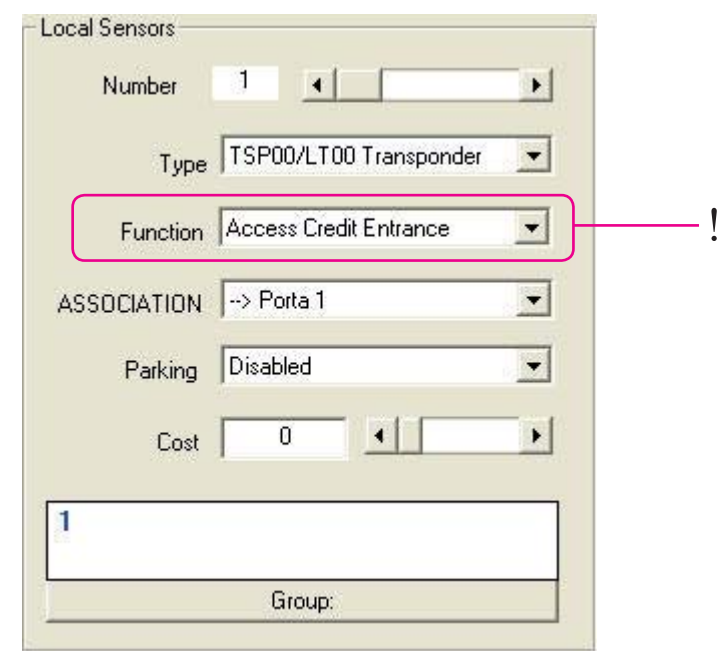

- Датчик виходу:

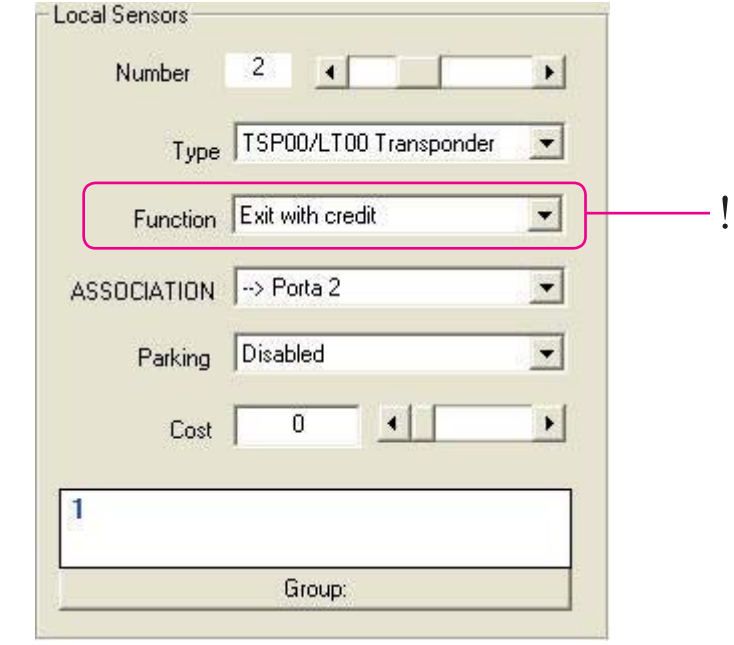

Примітка: Інтервал часу є безкоштовним тільки тоді, коли вхід та вихід здійснюються у встановлений проміжок часу.

# Загальна інформація

УВАГА! Додавання НОВИХ КОРИСТУВАЧІВ (процедура внесення у пам'ять) здійснюється тільки на персональному комп'ютері, підключеному до RBM84 через PC30. Всі інші дії можна виконувати за допомогою модема.

Дивіться інструкцію апаратного забезпечення, розділ з підключення RBM84 -> Модем/PC30

Під час конфігурації рекомендується постійно зберігати внесені настройки: завдяки цьому вся процедура програмування буде більш швидкою (уникаючи часті перевірки та перепрограмування) та надійною.

Натисніть послідовно у зазначеному порядку:

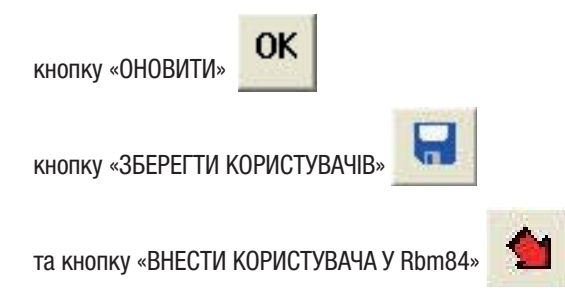

Наступне зображення з'являється після кожного етапу програмування, яке потребує збереження щойно внесених змін:

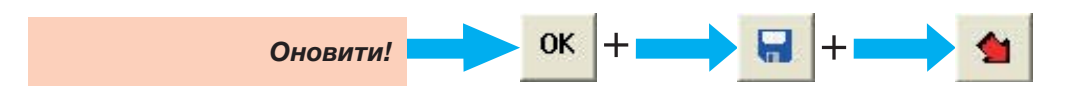

**Розділ 3 - Настройка користувачів**

Розділ 3 - Настройка користувачів

 $\mathbf{Q}$ 

Вікно настройки користувачів

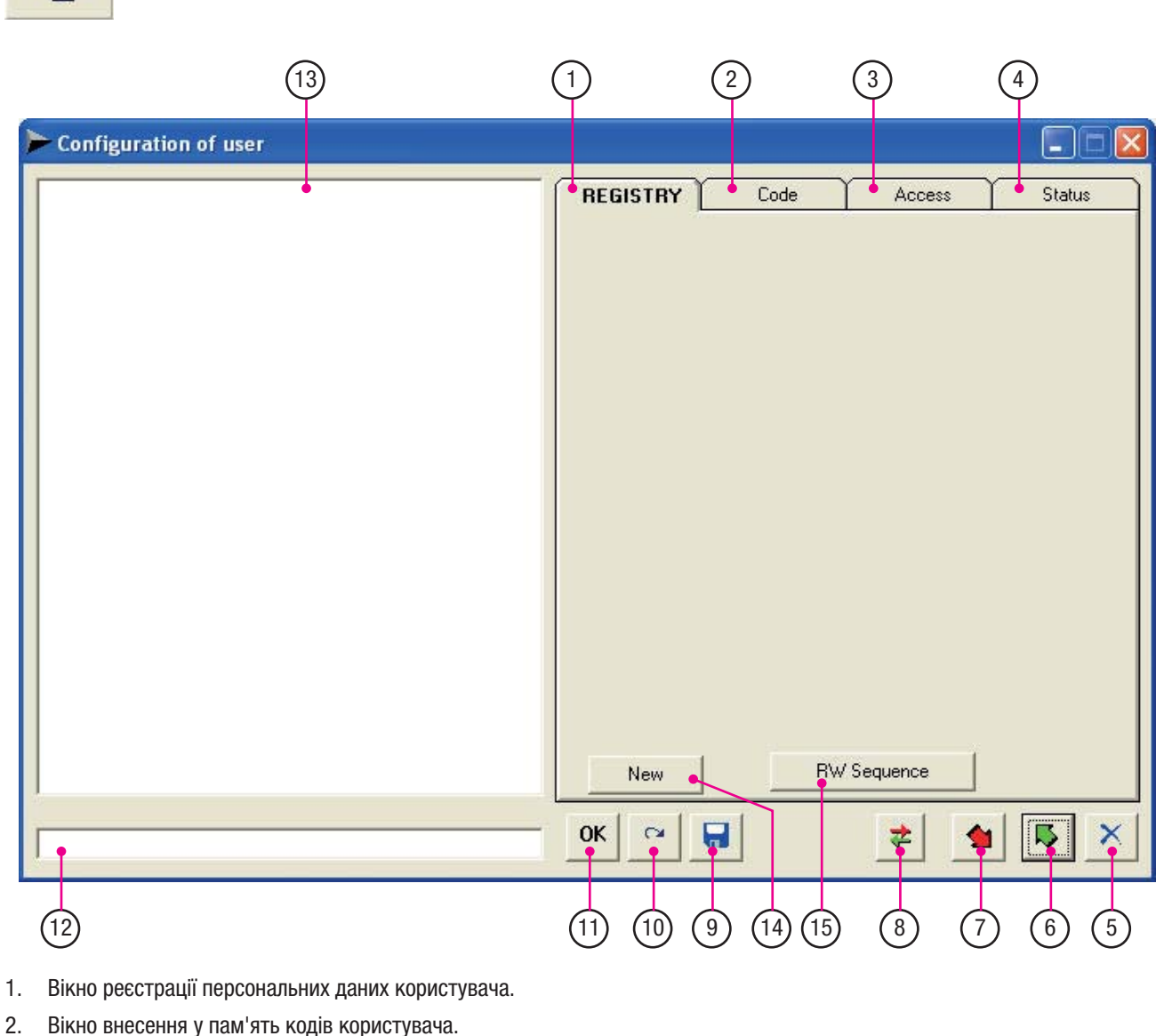

- 3. Вікно настройки типу доступу для кожного користувача (час, тарифи, блокування тощо).
- 4. Вікно поточного стану користувача.
- 5. Кнопка «Закрити».
- 6. Кнопка зчитування користувача з Rbm84.
- 7. Кнопка внесення користувача в Rbm84.
- 8. Кнопка оновлення APB (antipassback): «Користувачі можуть тільки вийти (вихід)».
- 9. Кнопка «Зберегти» (на жорсткому диску ПК).
- 10. Кнопка «Відмінити».
- 11. Кнопка «ОК».
- 12. Поле «Пошук по імені» користувачів.
- 13. Вікно відображення списку користувачів.
- 14. Кнопка «Створити нового користувача» (4 папки є пустими за відсутністю зареєстрованих користувачів).
- 15. Кнопка «послідовний RW»: створює послідовні коди для користувачів, починаючи з першого зареєстрованого.

с. 43 - Код інструкції: FA00190M04 верс. 1 10/2015. © САМЕ S,p.a. - Компанія САМЕ S,p.a. залишає за собою право в будь-який момент без попереднього повідомлення змінювати нформацію, яка містися в цій нструкції. С. 43 - Код інструкції:

**FA00190M04** верс. 1 10/2015 © CAME S.p.a. - Компанія CAME S.p.a. залишає за собою право в будь-який момент без попереднього повідомлення змінювати інформацію, яка міститься в цій інструкції.

#### Реєстрація НОВОГО КОРИСТУВАЧА

В обліковому вікні можна зареєструвати персональні дані користувача.

Кнопка «Новий» дозволяє створити номер для користувачів (та присвоїти кожному один з пристроїв управління: кодонабірну клавіатуру, брелок-передавач або магнітну картку).

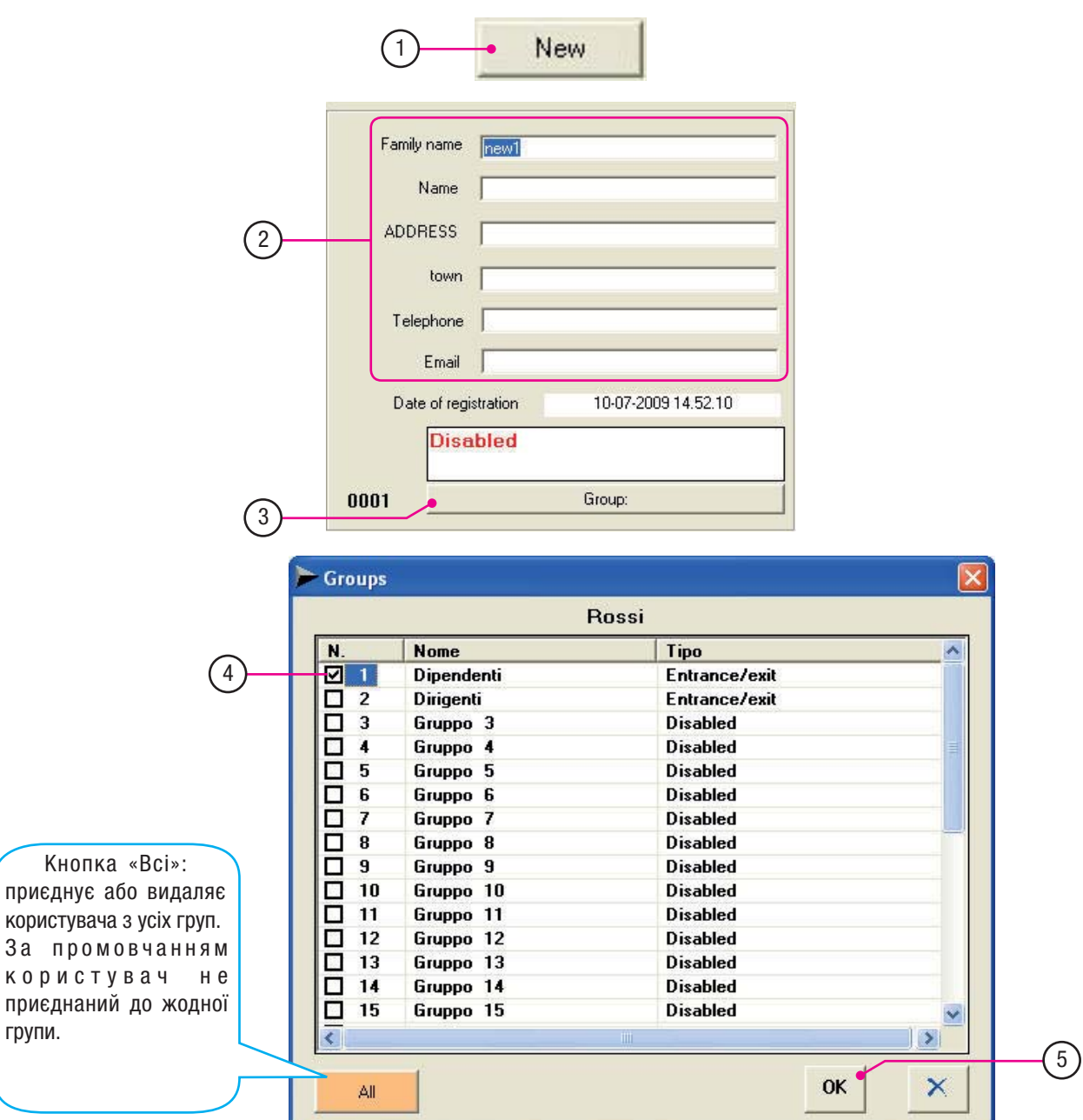

- 1. Клацніть на «Новий».
- 2. Внесіть персональні дані користувача («дата реєстрації» відображається автоматично; інші дані є додатковими).
- 3. Клацніть на «Групу».
- 4. Виділить значком групу для приєднання користувача і закріплення пристрою управління.
- 5. натисніть «OK».

Увага! Приєднання користувачів принаймні до однієї групи є обов'язковим, в іншому випадку код входу та виходу не активується.

Це є також обов'язковим для систем з багатьма виходами, призначеними для різних категорій користувачів. Типовий приклад: приміщення компанії з окремими входами в офіси, виробничий цех, складські приміщення і т.д., і де для деяких користувачів (наприклад, охорони, обслуговуючого персоналу) необхідний доступ до всіх цих входів.

**Розділ 3 - Настройка користувачів**

Розділ 3 - Настройка користувачів

#### Вікно внесення у пам'ять КОДА КОРИСТУВАЧА

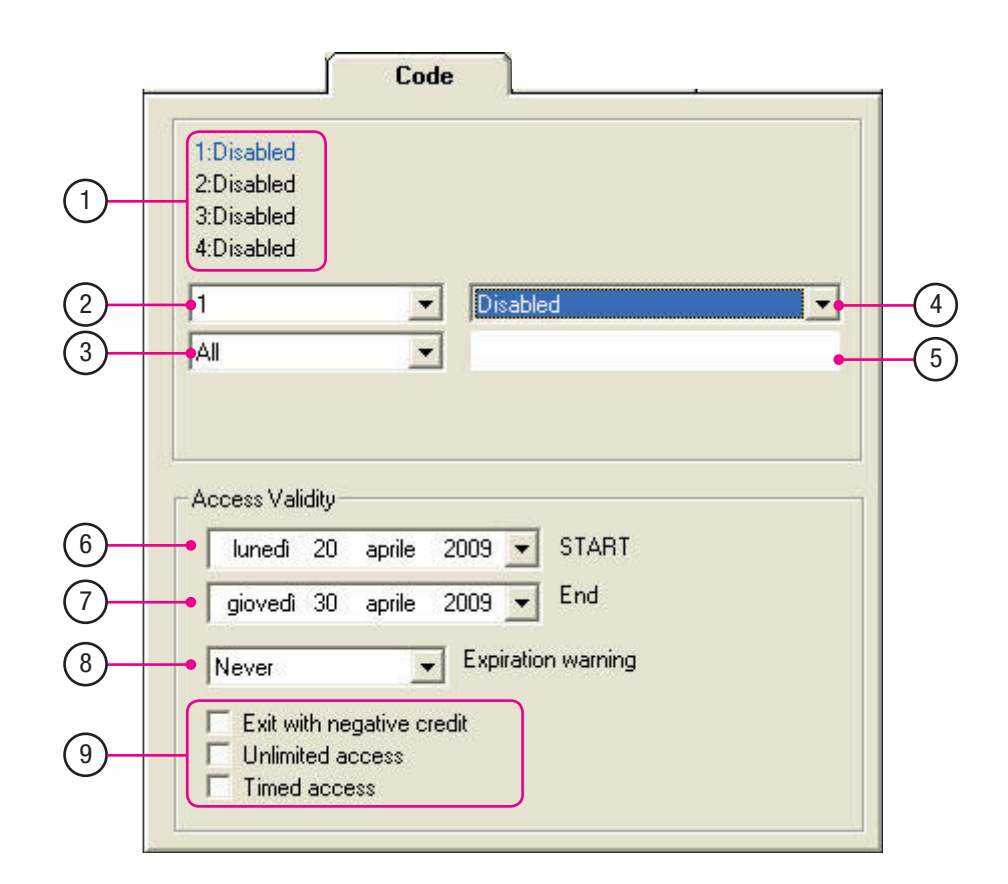

- 1. Список активованих пристроїв управління.
- 2. Вибрані пристрої (за одним користувачем можна закріпити до 4 пристроїв управління).
- 3. Тип коду доступу.
- 4. Тип пристрою управління.
- 5. Поле для опису коду.
- 6. Дата початку активації доступу.
- 7. Дата закінчення активації доступу.
- 8. «Нагадування про закінчення терміну дії» (відображає дні до завершення активації доступу).
- 9. Тип доступу.

# с. **45** – Код інстручції: FAOO19OMO4 верс. 1 10/2015 © CAME S.p.a. - Компанія CAME S.p.a. залишає за собою право в будь-який момент без попереднього повідомлення змінювати інформацію, яка містися в цій інстручції. С. **45** - Код інструкції: **FA00190M04** верс. 1 10/2015 © CAME S.p.a. - компанія CAME S.p.a. залишає за собою право в будь-який момент без попереднього повідомлення змінювати інформацію, яка міститься в цій інструкції.

#### Запам'ятовування КОДУ КОРИСТУВАЧА

У вікні «Код» у пам'ять вносяться коди користувачів з PC30 (або безпосередньо з міні-клавіатури програмного забезпечення при виборі кодонабірної клавіатури S6000/S7000).

Виберіть тип пристрою для кодування.

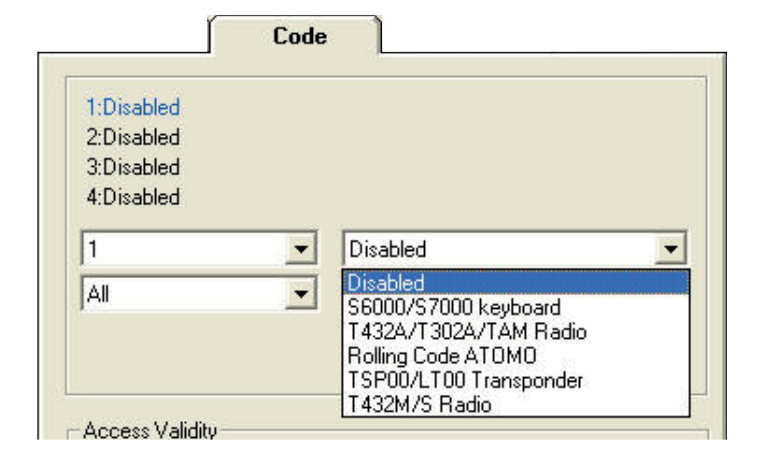

Вибравши пристрій, натисніть на «Новий код» та продовжіть програмування кодів.

Увага! Для деяких пристроїв (TAM, Atomo, TSP00, LT001, PCT) час для запам'ятовування складає всього 10 секунд. Прочитайте наступну сторінку перш ніж натиснути «Новий код».

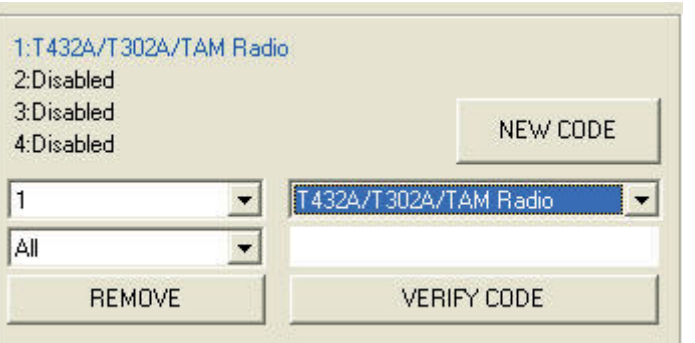

Кнопка «Перевірити код» дозволяє переглянути код, вже внесений у пам'ять, або знайти код певного пристрою. Кнопка «Видалити» дозволяє видалити вибраний пристрій.

#### Запам'ятовування коду на датчиках

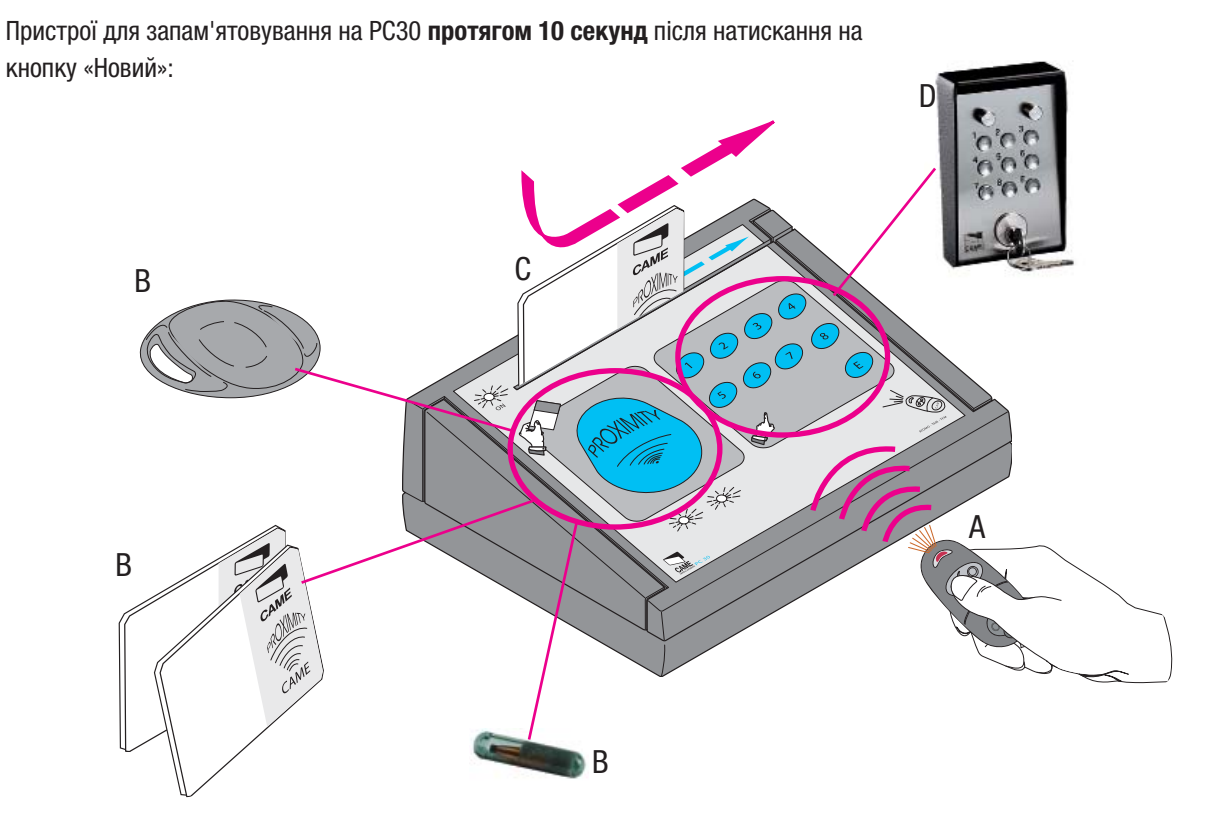

A - Брелоки-передавачі серії Tam, Atomo і Top: натисніть кнопку для запам'ятовування, подаючи сигнал до фронтальної сторони PC30.

B - Капсула-транспондер TAG, проксіміті-картки та брелоки-передавачі TST01 та PCT: наблизити пристрій до призначеної ділянки на PC30 для запам'ятовування.

C - Картки з магнітною смугою TST02: проведіть магнітну картку для запам'ятовування у зчитувачі, розташованому на фронтальній стороні PC30.

D - Кодонабірні клавіатури серії S5000/S6000/S7000.

# Режим роботи коду

#### Налаштуйте тип доступу коду:

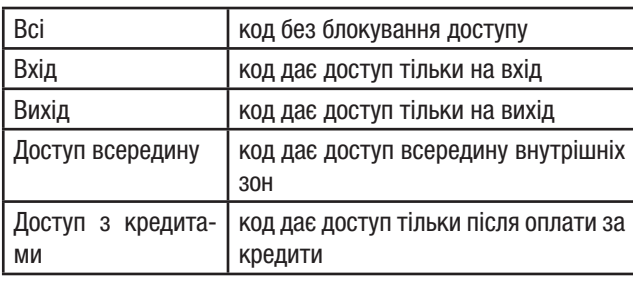

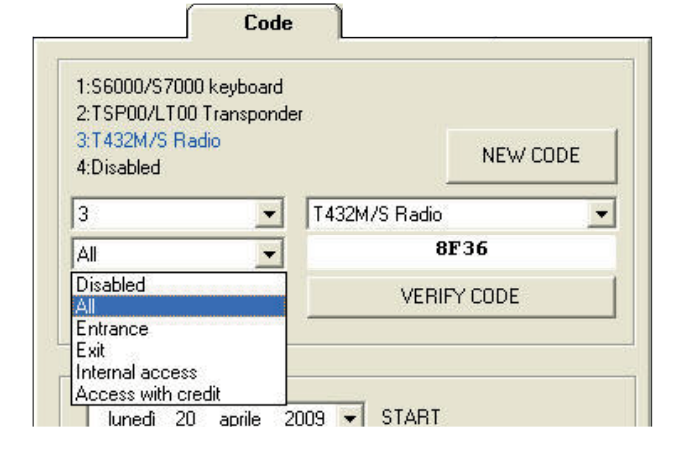

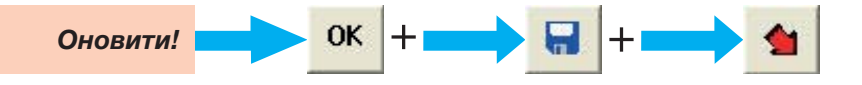

- Код інструкції: **FA00190M04** верс. **1** 10/2015 © CAME S.p.a. - Компанія САМЕ S.p.a. залишає за собою право в будь-який момент без попередного повідомлення змінформацію, яка міститься в цій інструкції. **FA00190M04** верс. 1 10/2015 © CAME S.p.a. - Компанія CAME S.p.a. залишає за собою право в будь-який момент без попереднього повідомлення змінювати інформацію, яка міститься в цій інструкції. С. 47 - Код інструкції:  $C$ 47

#### Запам'ятовування коду кодонабірної клавіатури

1. Клацніть на «Новий».

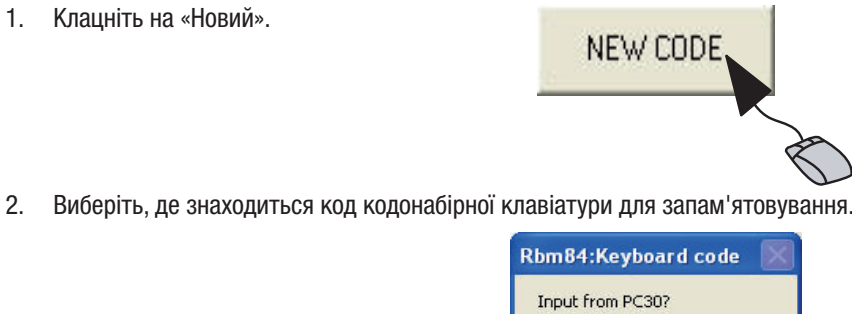

 $\mathsf{Si}$ 

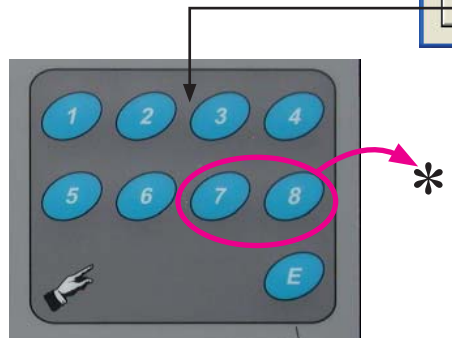

3. Наберіть цифровий код на спеціальній кодонабірній клавіатурі, яка розташована на фронтальній стороні PC30, після цього наберіть «Е».

\*Увага!! На кодонабірних клавіатурах серії S6000 та S7000 нумерація кнопок має тільки 6 цифр, тому набраний код не повинен мати цифри 7 та 8.

- 4. Виберіть тип кодонабірної клавіатури для внесення коду (змінює кількість цифр коду).
- No **KevCode** 3 \$6000/\$7000 C \$5000 f  $\overline{c}$  $\overline{a}$ 4 5 6 8 Casual  $\sim$  $\mathbb C$  $CE$ OK <  $\sqrt{5}$
- 5. Наберіть цифровий код.
- 6. Кнопка «Довільний» створює випадковий код.
- 7. Для підтвердження натисніть «ОК».

# Термін дії доступу

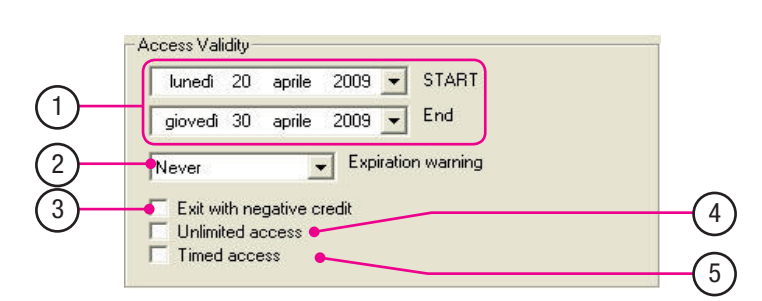

- 1. Режим часового інтервалу. При внесенні дати початку та дати закінчення код набуває терміну дії.
- 2. Функція «Нагадування про закінчення темну дії доступу». При активації цієї функції користувач заздалегідь сповіщається про те, що час його доступу закінчується (наприклад, звуковим сигналом).
- 3. Режим «Вихід з негативним кредитом». При виборі цієї функції користувачу дозволено вихід із негативним кредитом, але заборонено вхід до поповнення передоплати.
- 4. Режим «Необмежений доступ». Ця функція дозволяє режим доступу без обмежень.
- 5. Режим «Доступ за часом». При виборі цієї функції користувач може мати доступ протягом часу (від 12 до 96 годин), встановленого у настройці «Поповнення». Доступ за часом можна налаштувати із значенням у кредитах.

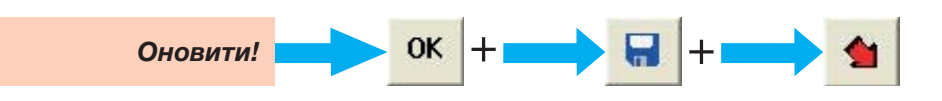

# Настройка режиму роботи ДОСТУП

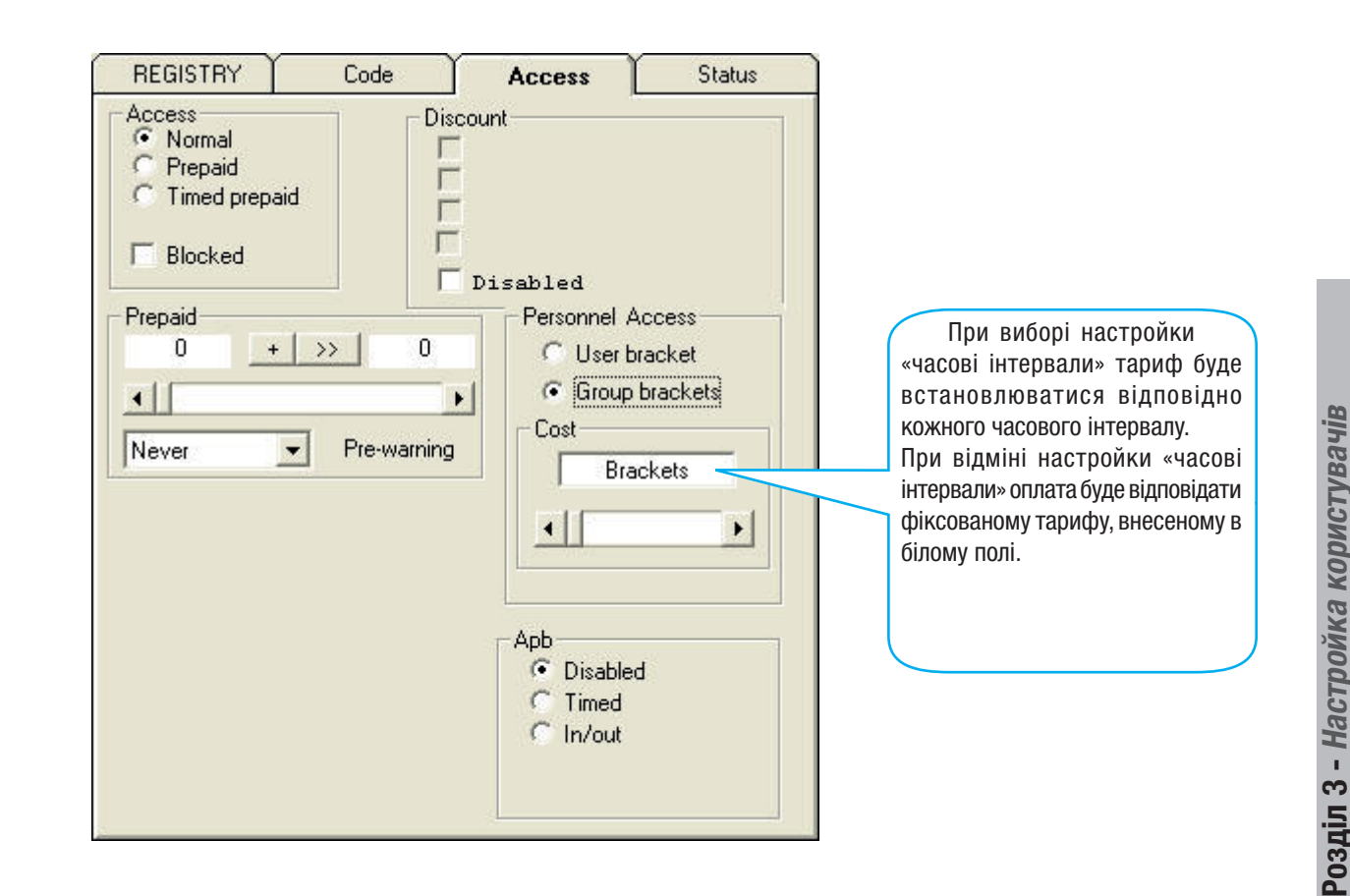

У вікні «Доступу» для кожного користувача можна запрограмувати різні режими доступу платні або безкоштовні. Зокрема, для кожного користувача можна налаштувати:

- тип доступу;
- знижку;
- внесену передоплату або оплачені години;
- тарифи доступу;
- доступ часових інтервалів, групи або користувача;
- режим «Antipassback».
- Настройки за промовчанням:

тип доступу = НОРМАЛЬНИЙ; знижка = немає; передоплата = 0; індивідуальний доступ = часовий інтервал групи або користувача; тариф доступу = ВСТАНОВЛЕНИЙ; функція «antipassback» Apb = ВИКЛЮЧЕНО.

ПРИМІТКА: настройки за промовчанням, зокрема, нормальний тип доступу, є заводськими настройками, які передбачені для об'єктів із необов'язковою оплатою доступів, але із необхідністю всіх функцій управління, таких як спостереження, погодинні доступи, друкування архіву, і т.д.

**Розділ 3 - Настройка користувачів**

#### НОРМАЛЬНИЙ режим входу

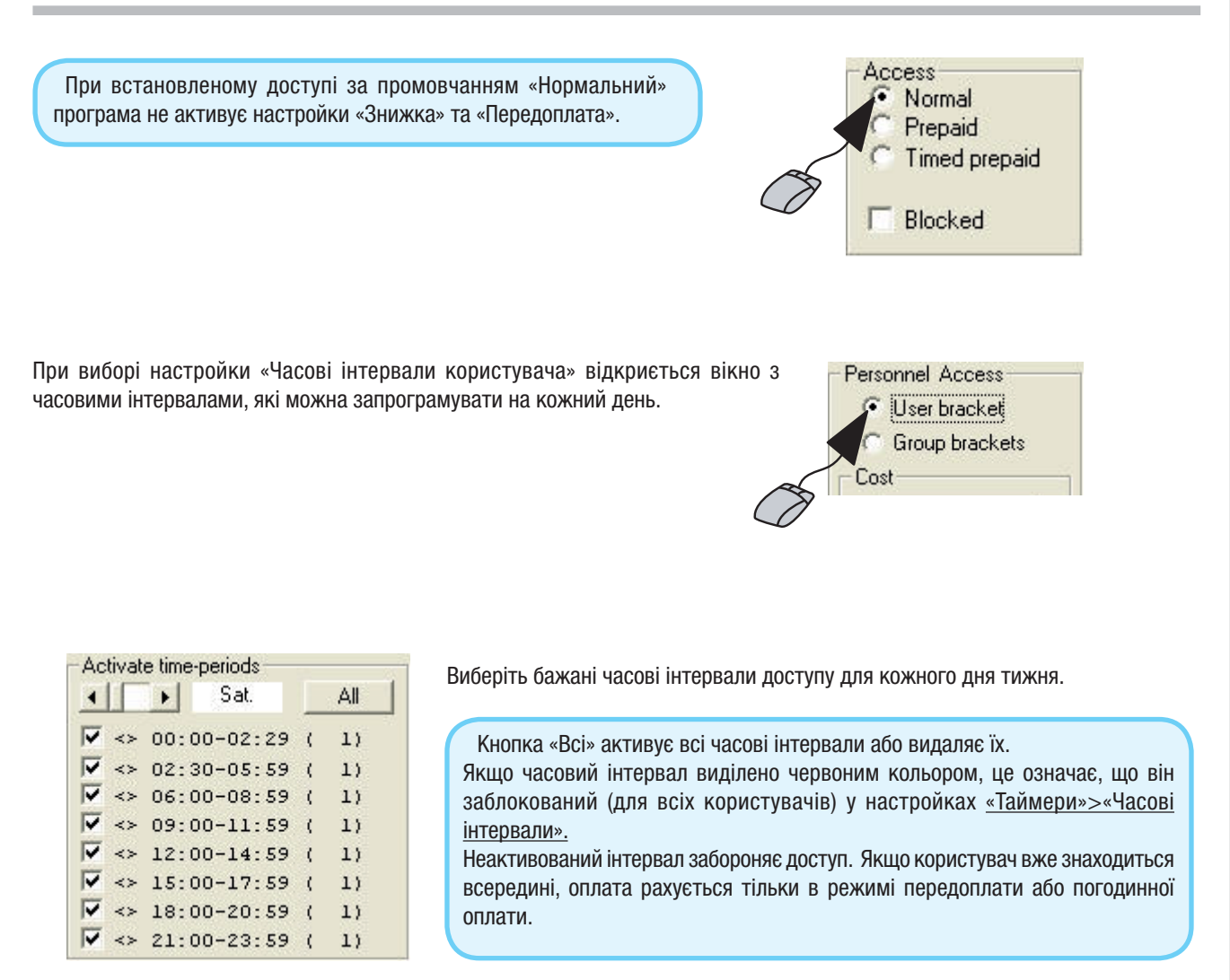

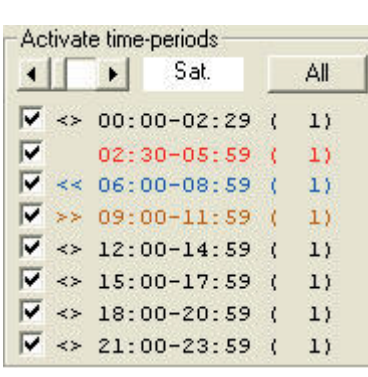

Колір часових інтервалів змінюється відповідно до налаштувань, запрограмованих у вікні «Таймери»>«Часові інтервали».

- <> Чорний = функція входу та виходу
	- Червоний = Заблокований інтервал
- << Синій = Функція тільки виходу
- >> Коричневий = Функція тільки входу

для кожного дня тижня Оновити!

#### Функція «Antipassback»

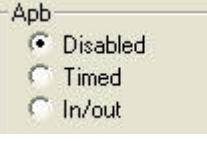

Виберіть тип функції «Antipassback» (необов'язково)

«AntiPassBack» необхідний для запобігання проходження обманним шляхом через пристрої контролю, наприклад, використання однієї картки або набраного коду для проїзду більше одного транспортного засобу або проходу декількох людей.

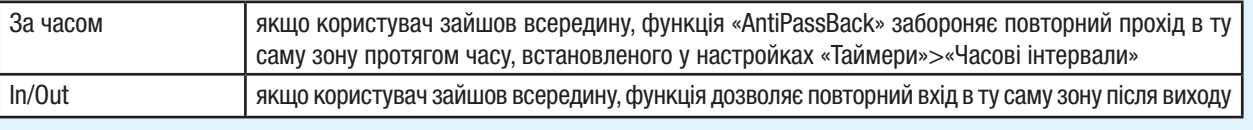

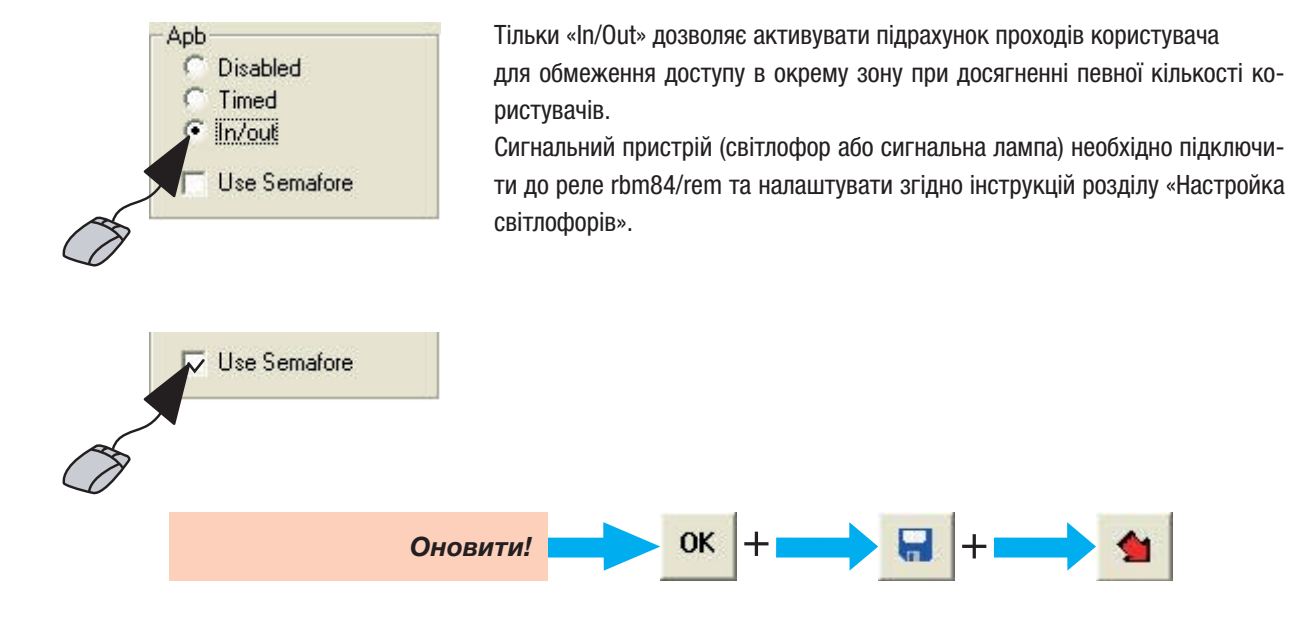

# Режим доступу з ПЕРЕДОПЛАТОЮ

Для вибору доступу з передоплатою клацніть мишкою у поле «З передоплатою». При доступі з передоплатою користувач сплачує за кількість одиниць кредитів, вартість яких визначена оператором системи (наприклад, вартість кожної одиниці — 1,20 євро/доларів/гривень/тощо): RBM84 розраховує одиниці кредиту.

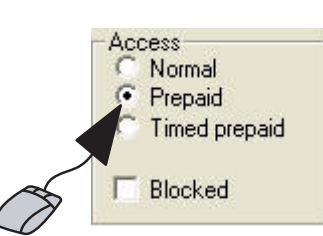

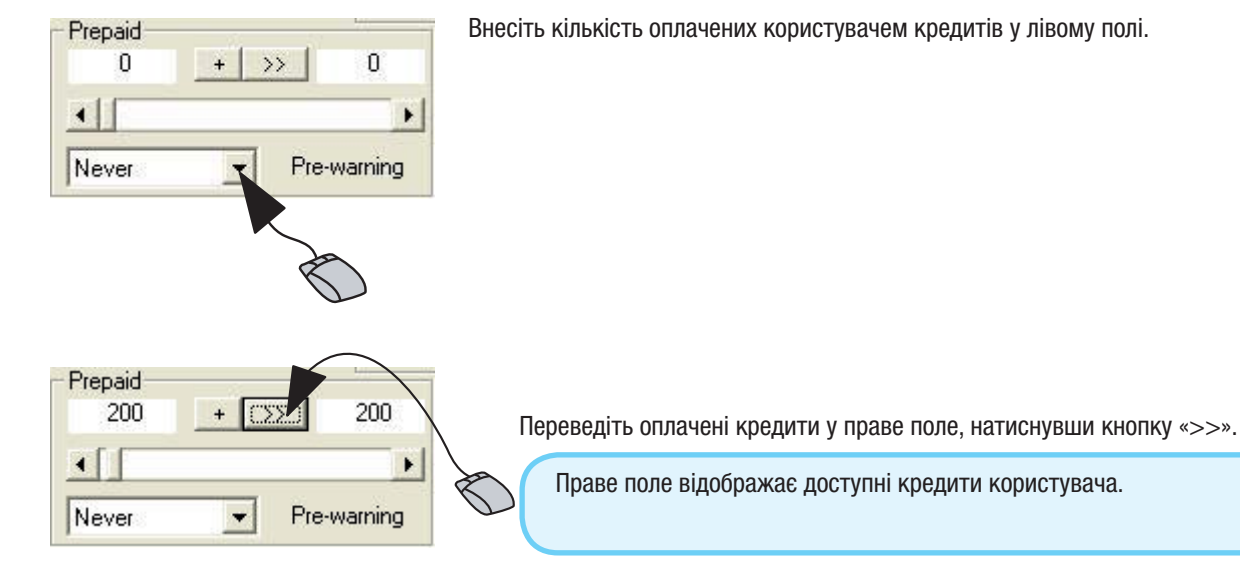

У разі якщо користувач придбає нові кредити ще до закінчення всіх його доступних кредитів, клацніть на кнопку «+», щоб додати новий доступний кредит.

Увага! Натиснувши кнопку «>>», а не «+» для додавання нових оплачених кредитів до доступних, остання кількість придбаних кредитів з'явиться на місці доступних кредитів.

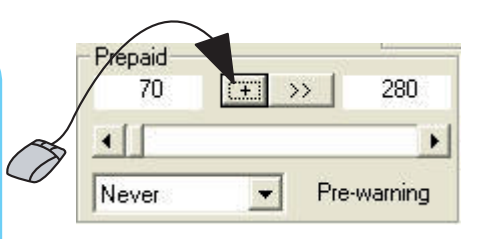

Функція «Нагадування про закінчення темну дії доступу». При активації цієї функції користувач заздалегідь сповіщається про те, що час його доступу закінчується (наприклад, звуковим сигналом), активуючи вихід реле RBM84/REM.

Оновити!

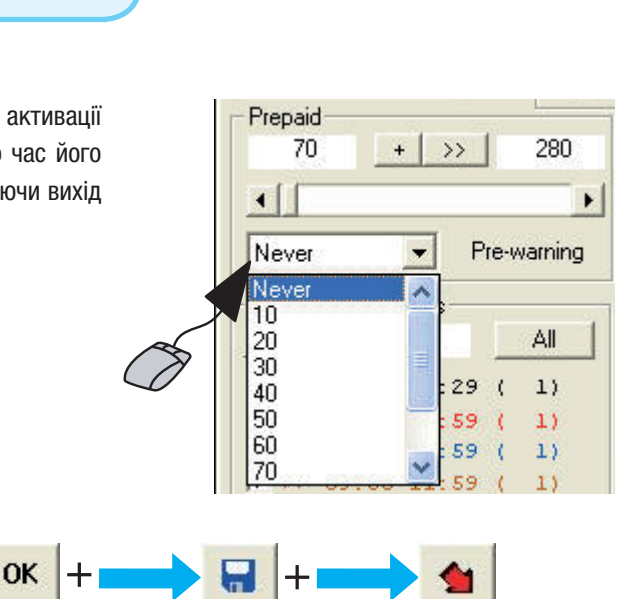

# Режим доступу з ПЕРЕДОПЛАТОЮ

На цьому етапі програмування доступні дві різні настройки для підрахунку кредитів.

У першому випадку, при настройці під назвою «Доступ з передоплатою за часовим інтервалом» (користувачів або груп), програмування попередньо встановлених кредитів залишається без змін (підрахунок змінюється відповідно до часового інтервалу та дня доступу).

У другому випадку, при настройці під назвою «Доступ з передоплатою за фіксованим тарифом», доступ дозволяється постійно і не залежить від часу знаходження всередині, часових інтервалів та дня доступу.

#### ДОСТУП З ПЕРЕДОПЛАТОЮ ЗА ЧАСОВИМ ІНТЕРВАЛОМ

RBM84 сумує відповідні вартість попередньо встановлених часових інтервалів (або його частини), яка рахуються з моменту входу до моменту виходу.

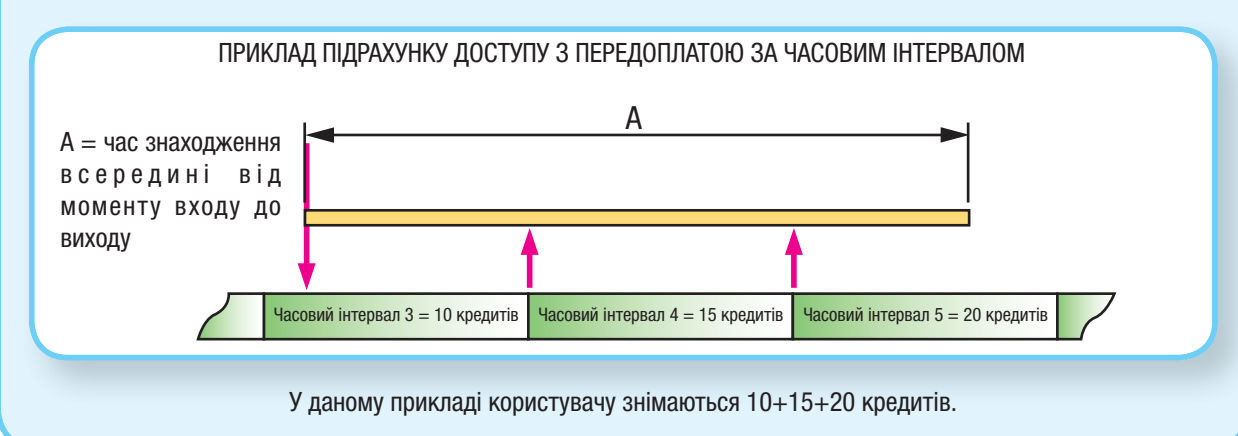

#### ДОСТУП З ПЕРЕДОПЛАТОЮ З ФІКСОВАНИМ ТАРИФОМ

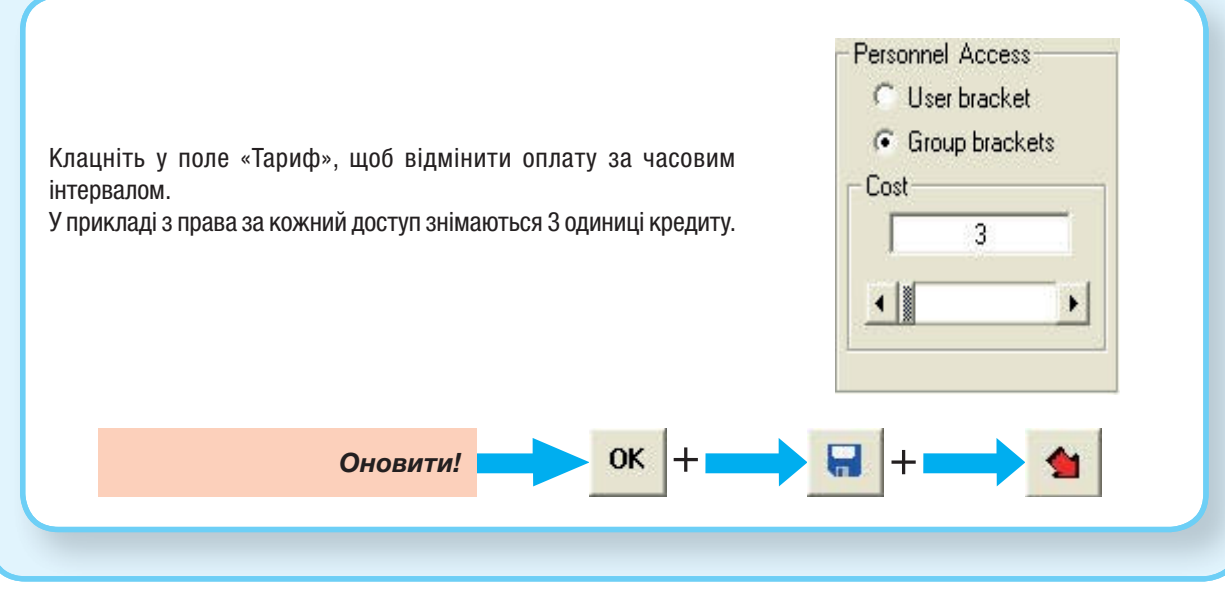

#### Режим доступу ПЕРЕДОПЛАТА ЗА ЧАСОМ

Режим передоплати за часом є аналогічним режиму з передоплатою, а зони їх дії є однаковими (дивіться інформацію їх настройки). Режими відрізняються тільки способом підрахування одиниць кредиту, які віднімаються у користувача: у доступі з передоплатою кредити віднімаються у залежності від інтервалу часу («Час, закріплений за кредитом»).

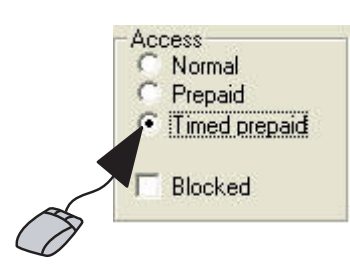

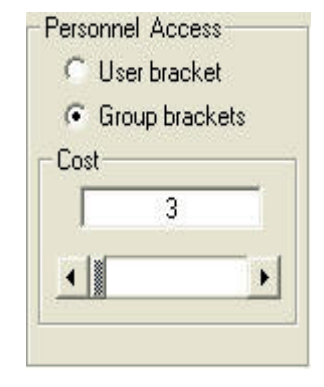

Клацніть у поле «Тариф», щоб встановити кількість одиниць кредиту.

У цьому режимі вартість одиниці кредиту визначається значенням, встановленим у вікні «Тариф»: «Час, закріплений за кредитом».

У режимі передоплати за часом RBM84 помножує кількість одиниць кредиту, встановлених у вікні «Персональні дані», на кожний інтервал часу, закріплений за кредитом або його частиною.

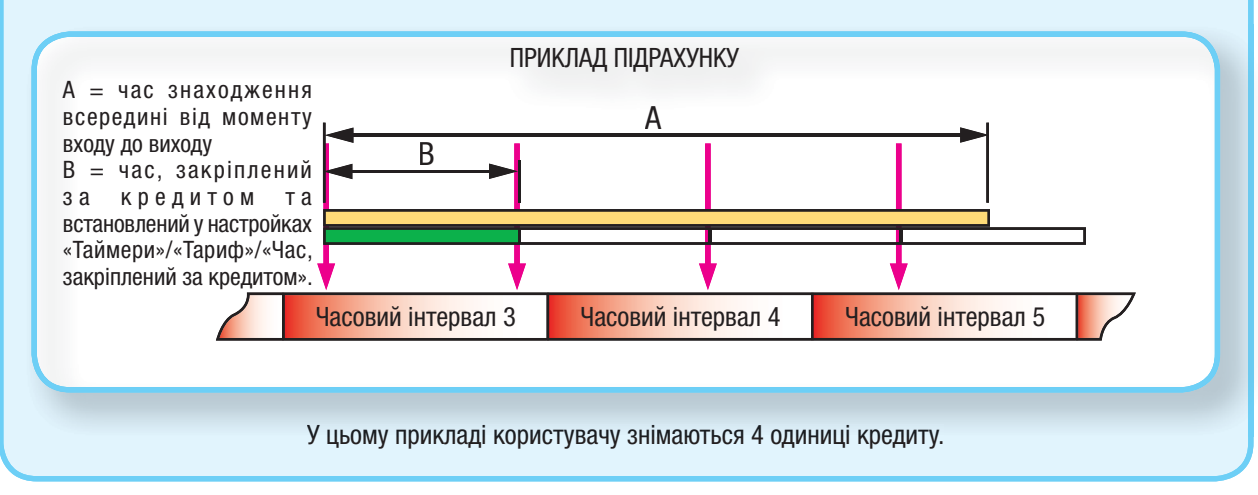

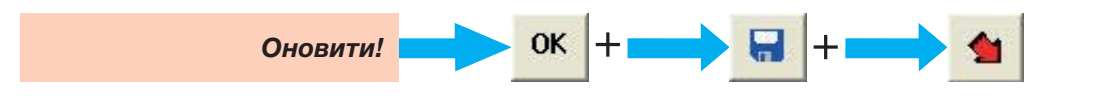

#### Додавання певної кількості користувачів (новий послідовний)

Ця процедура дозволяє додавати певну кількість користувачів (макс. до 5 500), які мають однакові параметри типу коду доступу (кодонабріна клавіатура, передавач або картка) та належать до однієї групи. Для цього запрограмуйте бажані параметри першого користувача у вкладках «Персональні дані», «Код» та «Доступ». Поверніться до «Персональні дані» та почніть процедуру.

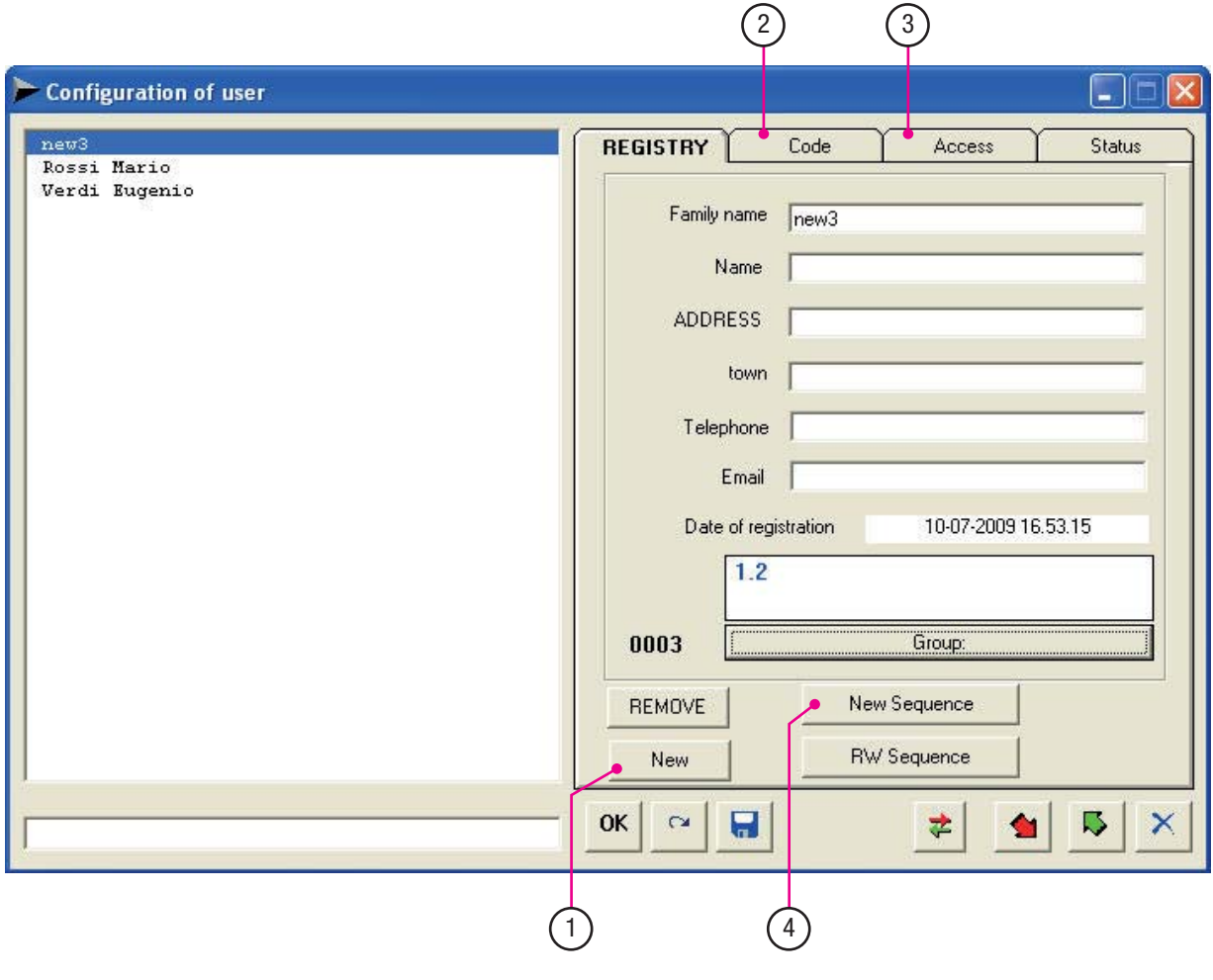

- 1. Клацніть на «Новий» (на цьому етапі дані користувача не потрібні).
- 2. Клацніть на «Код» та введіть у пам'ять код/датчик, закріплений за користувачем (кодонабріна клавіатура, брелокпередавач або карта).
- 3. Клацніть на «Доступ» та введіть у пам'ять тип доступу (наприклад, тільки вхід, тільки вихід, необмежений тощо).
- 4. Поверніться до вікна «Персональні дані».

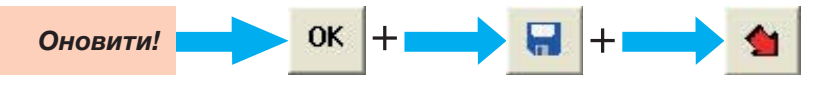

5. Клацніть на «Новий послідовний».

Увага! Якщо новий користувач не внесений у пам'ять, система буде дублювати параметри останнього запрограмованого користувача.

**FA00190M04** верс. 1 10/2015 © CAME S.p.a. - Компанія CAME S.p.a. залишає за собою право в будь-який момент без попереднього повідомлення змінювати інформацію, яка міститься в цій інструкції.

55 - Код інструкції: FA0011904 верс. 1 10/2015 © САМЕ S.p.a. - Компаня CAME S.p.a. залишає за зобою право в будь-який молереднього повідомлення змінювати інформацію, яка містися в цій інструкції.

С.  $55\,$  - Код інструкції:

Ġ

#### Додавання певної кількості користувачів (новий послідовний)

Наберіть кількість користувачів, які необхідно додати (10 за промовчанням) та натисніть «Почати».

Примітка: якщо тип коду програмується на кодонабірній клавіатурі, то після створення вибраної кількості користувачів програмне забезпечення присвоїть кожному з них довільний код.

Клацніть на «Закінчити» для завершення процедури.

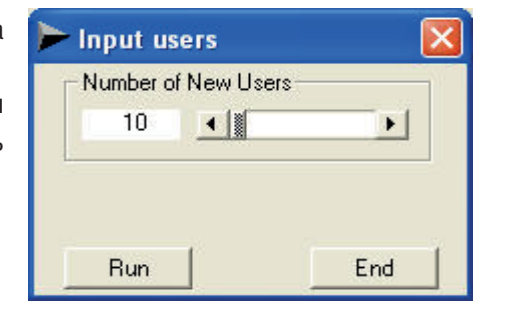

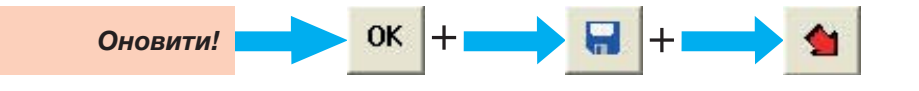

Rbm84

Якщо тип коду програмується від брелока-передавача або картки, необхідно внести у пам'ять кожний пристрій через PC30 (після початку процедури).

Якщо код, який вноситься у пам'ять, вже існує, програмне забезпечення ٧ : [ 78000E15C4 ] EXISTANT on USER: 4 повідомить про це. Натисніть на кнопку «ОК» один раз для продовження програмування іншої OK картки або передавача.

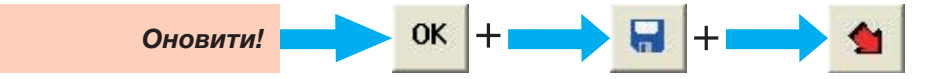

Додавання певної кількості користувачів («Послідовний RW»)

Для того щоб внести певну кількість користувачів («Послідовний RW»), необхідно використовувати картки із можливістю перезапису TST04 та запрограмувати їх кодами, створеними у вікні «Послідовний RW».

Тільки для транспондерів: функція «Послідовний RW» дозволяє запам'ятати певну кількість користувачів після внесення коду першого датчика-транспондера.

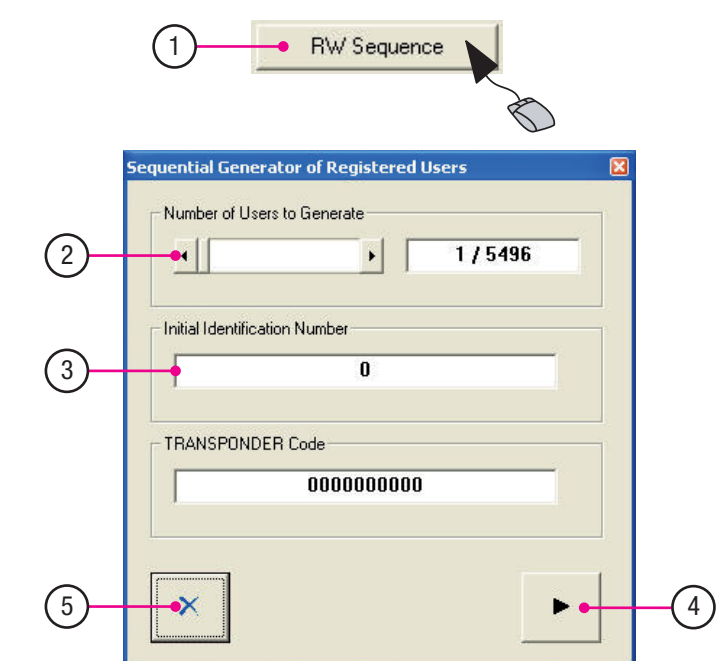

- 1. Клацніть на «Послідовний RW».
- 2. Клацніть на «Кількість користувачів для створення» та введіть у правому полі кількість користувачів, які необхідно створити.
- 3. У рядку «Початковий ідентифікаційний номер» наберіть код датчика-транспондера (при цьому у рядку «Код транспондера» автоматично з'явиться код програмного забезпечення).
- 4. Клацніть на «Почати», щоб створити нових користувачів та відповідні послідовні коди.
- 5. Натисніть кнопку «X», щоб закінчити процедуру.

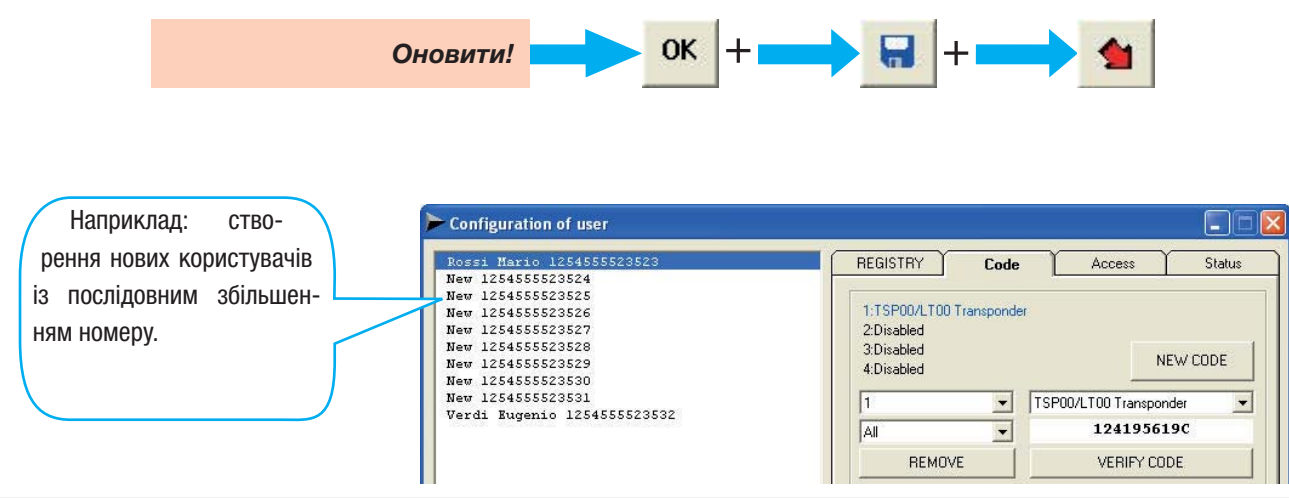

#### Контроль стану користувачів

Вкладка «Стан» дозволяє контролювати у реальному часі стан окремо кожного користувача за наступними параметрами:

- дата і час останнього входу
- дата і час останнього виходу
- присутність або відсутність користувача всередині системи (IN/OUT)
- загальний час перебування всередині системи
- загальна кількість здійснених проходів
- залишок одиниць кредиту

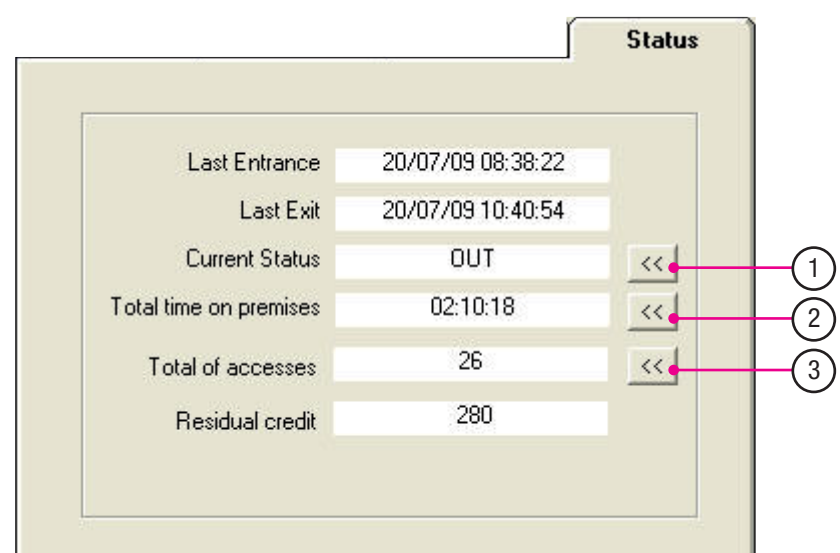

- 1. Кнопка для зміни поточного стану користувача.
- 2. Кнопка скидання лічильника загального часу перебування.
- 3. Кнопка скидання лічильника загальної кількості доступів.

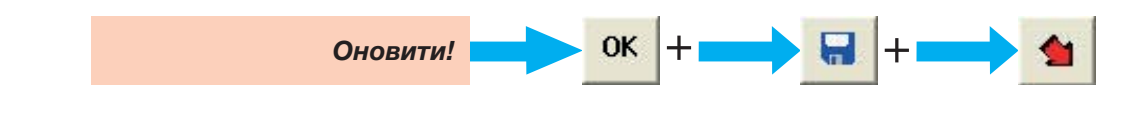

Поточний стан (присутність або відсутність в системі) можна змінити в будь-який момент.

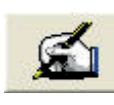

# Оновлення RBM84

У вікні «Оновлення» можна одночасно або окремо оновити три головні розділи конфігурації: системи, таймерів та користувачів.

Перш ніж розпочати оновлення, обов'язково збережіть всі внесені зміни!

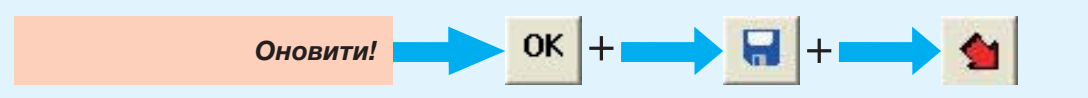

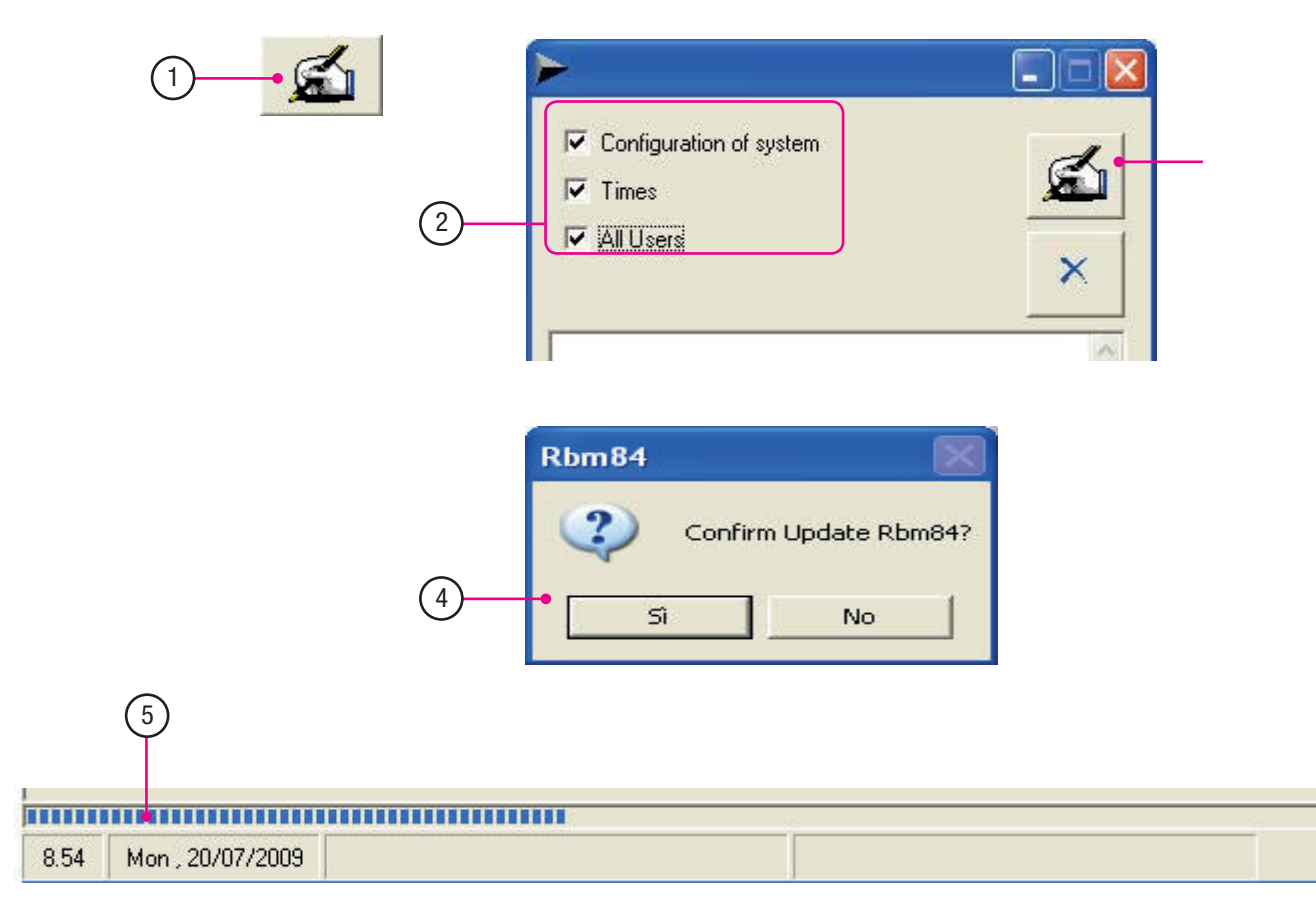

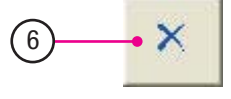

- 1. Клацніть на позначку оновлення RBM84.
- 2. Виберіть бажані поля.
- 3. Клацніть на кнопку «Оновити».
- 4. Натисніть «Так» для підтвердження оновлення.
- 5. Зачекайте на завантаження лінійки, розташованої в нижній частині головного вікна.
- 6. Щоб вийти після закінчення оновлення, клацніть на «X».

**Розділ 4 - Оновлення, архів, щоденний звіт**

Розділ 4 - Оновлення, архів, щоденний звіт

#### Настройка перегляду

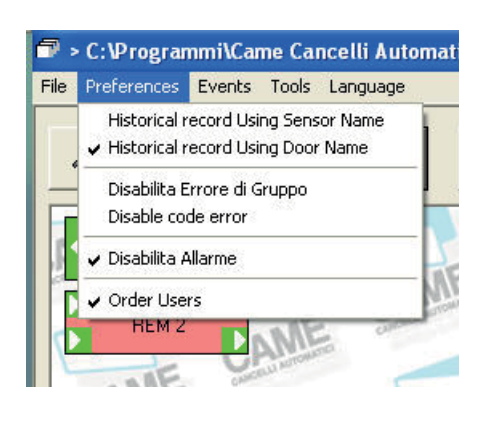

При виборі «Архів використання ім'я датчика» або «Архів використання ім'я дверей» змінюється відображення колонки №4. Виберіть один з варіантів відображення: по імені дверей або імені датчика.

Вибравши «Відключення помилки групи», кожна спроба доступу у зону, несанкціоновану для групи, до якої належить користувач, не реєструється (і таким чином не надсилає помилку до системи і не блокує її).

При виборі «Відключення звукової сигналізації» звукова сигналізація не працює. При виборі «Упорядкування користувачів» користувачі відображаються в алфавітному порядку.

Якщо функцію «Упорядкування користувачів» не вибирати, користувачі відображаються за порядковим номером їх створення.

#### Управління архівом

С. 61 - Код інструкції:

61

**FA00190M04** верс. 1 10/2015 © CAME S.p.a. - Компанія CAME S.p.a. залишає за собою право в будь-який момент без попереднього повідомлення змінювати інформацію, яка міститься в цій інструкції.

- Код інструкції: **FA00190M04** верс. **1** 10/2015 © САМЕ S.р.а. - Компанія ОАМЕ S.р.а. залишає за собою право монет без попереднього повідомлення змінфермацію, яка міститься в цій інструкції.

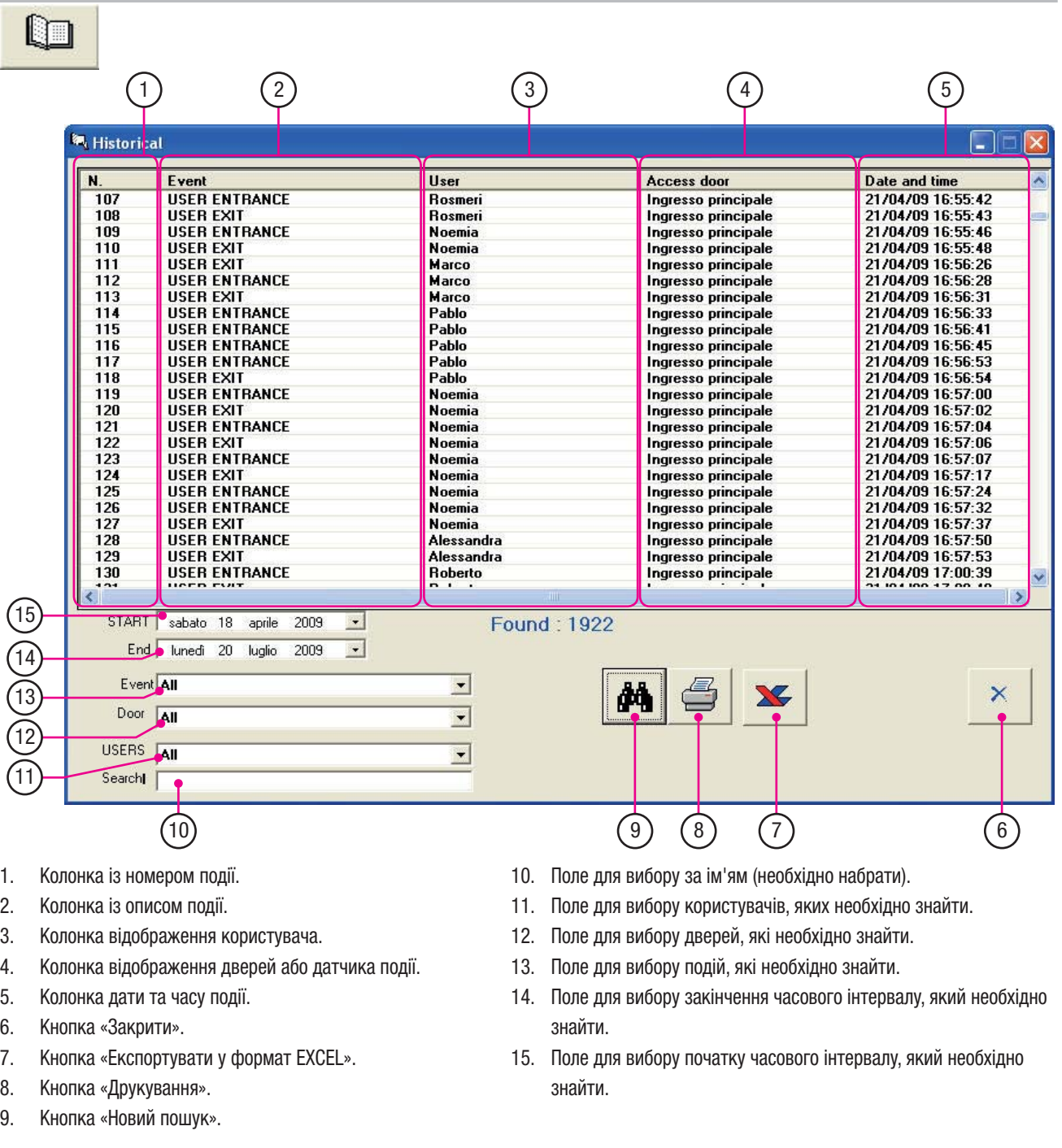

# Архів (ПОДІЙ)

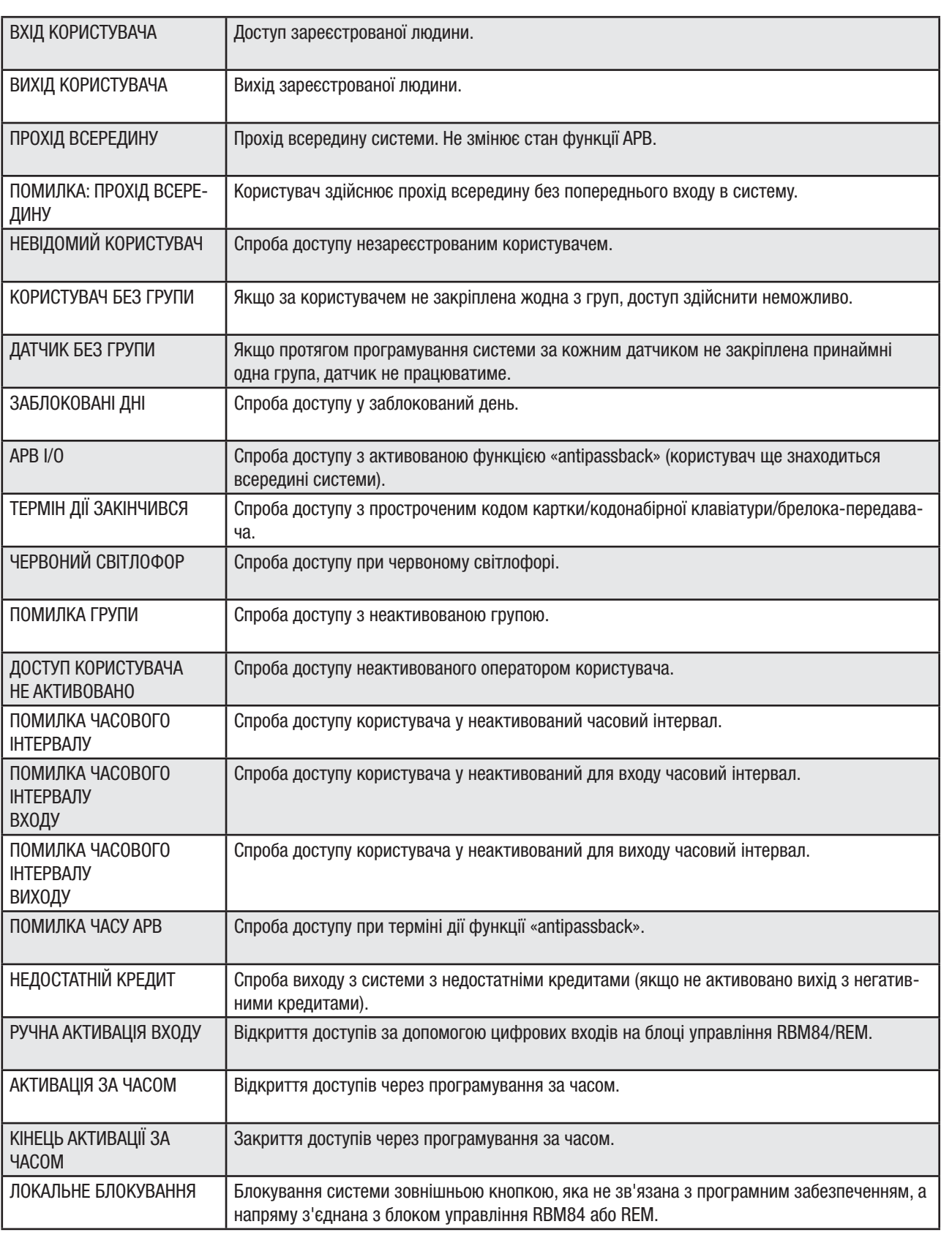

# Архів (ПОДІЙ)

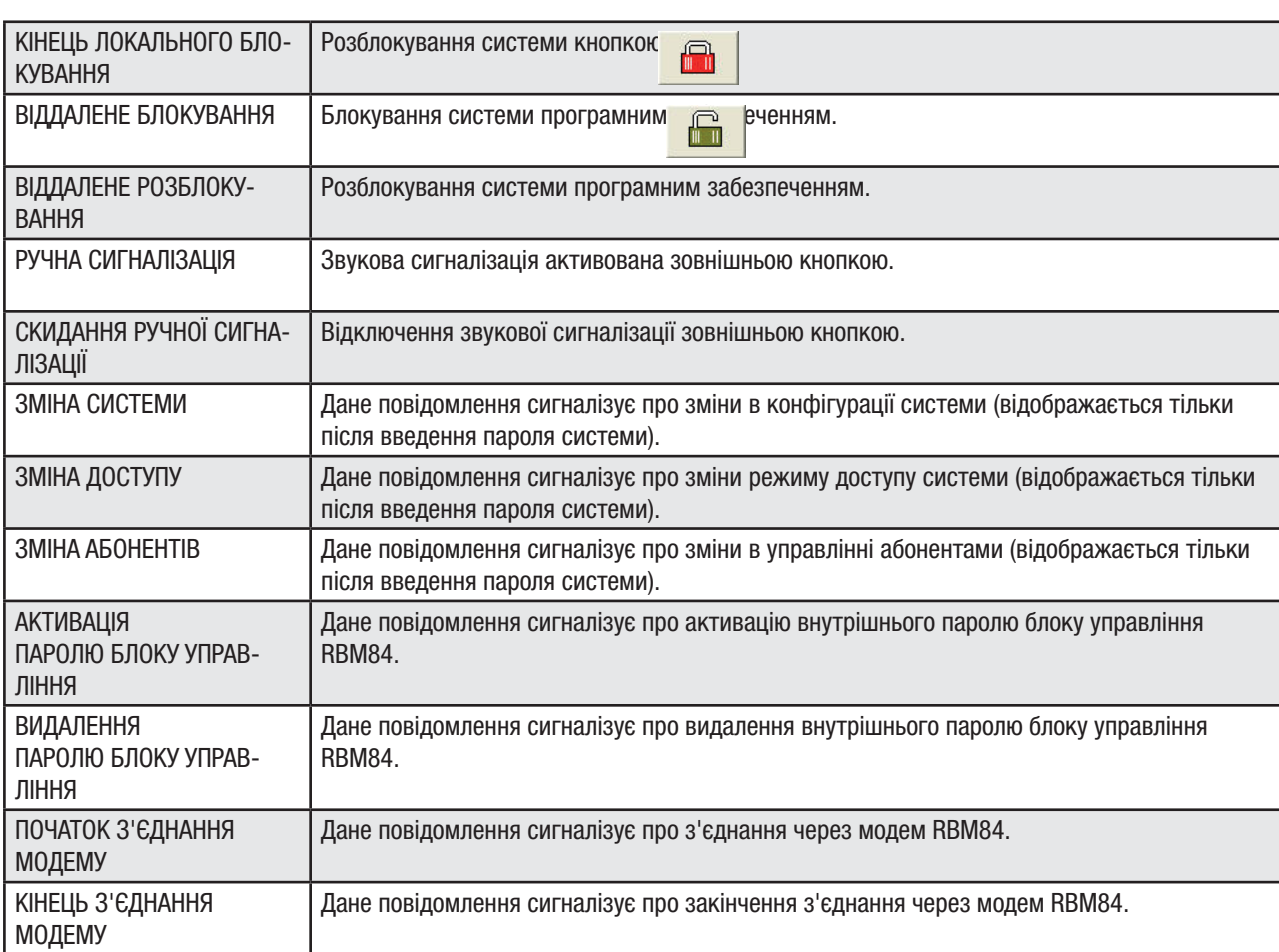

Вибір пошуку за ПОДІЯМИ або КОРИСТУВАЧАМИ дозволяє покращити результати пошуку, зменшуючи додаткові дані, а отже, сприяє більш швидкому знаходженню потрібної інформації.

Щоденне управління

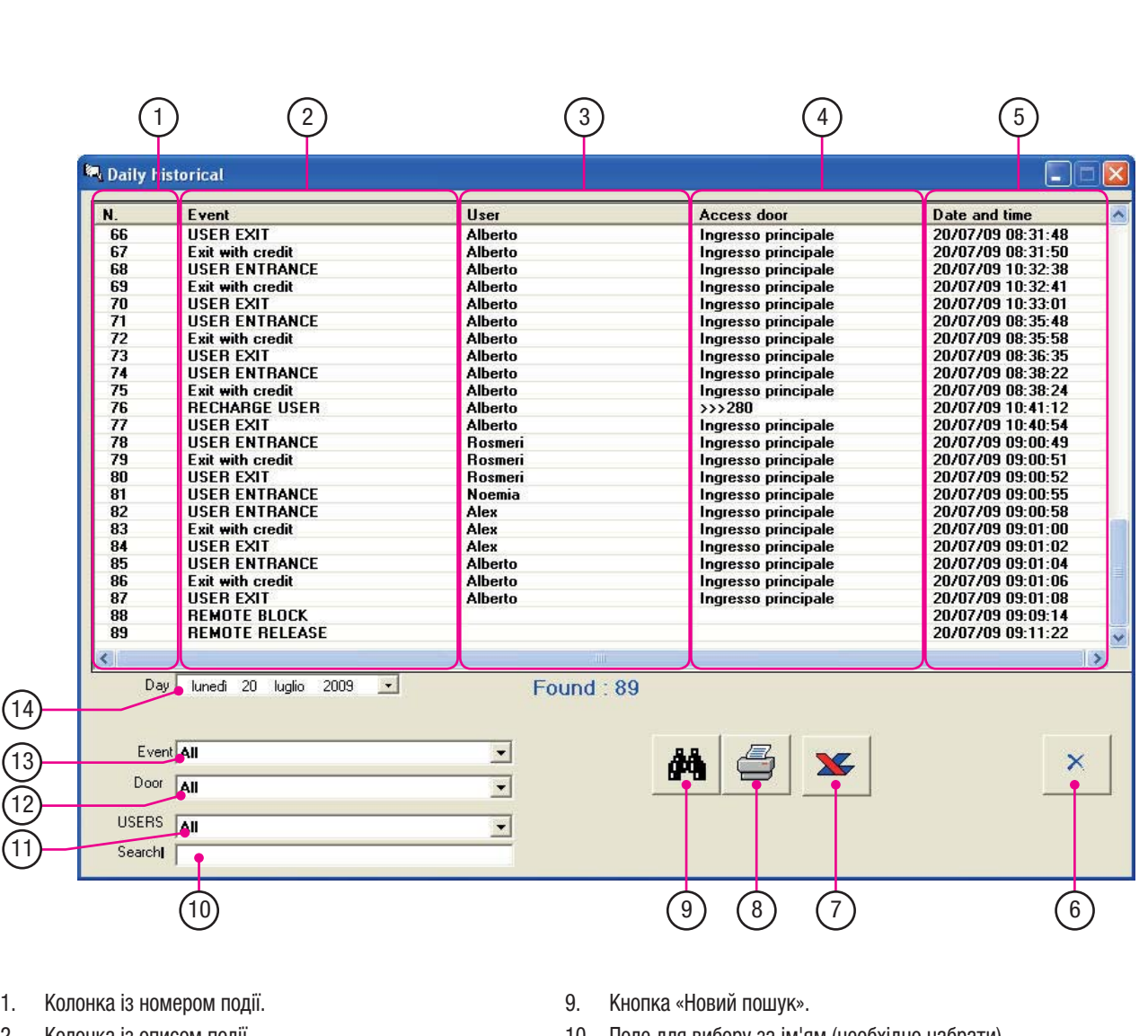

- 2. Колонка із описом події.
- 3. Колонка відображення користувача.
- 4. Колонка відображення дверей або датчика події.
- 5. Колонка дати та часу події.
- 6. Кнопка «Закрити».

14

**Розділ 4 - Оновлення, архів, щоденний звіт**

Розділ 4 - Оновлення, архів, щоденний звіт

13 12 11

- 7. Кнопка «Експортувати у формат EXCEL».
- 8. Кнопка «Друкування».

10. Поле для вибору за ім'ям (необхідно набрати).

- 11. Поле для вибору користувачів, яких необхідно знайти.
- 12. Поле для вибору дверей, які необхідно знайти.
- 13. Поле для вибору подій, які необхідно знайти.
- 14. Поле для вибору дня, який необхідно знайти.

ПОДІЇ та КОРИСТУВАЧІ є однаковими з описаними на сторінці 62-63.

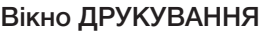

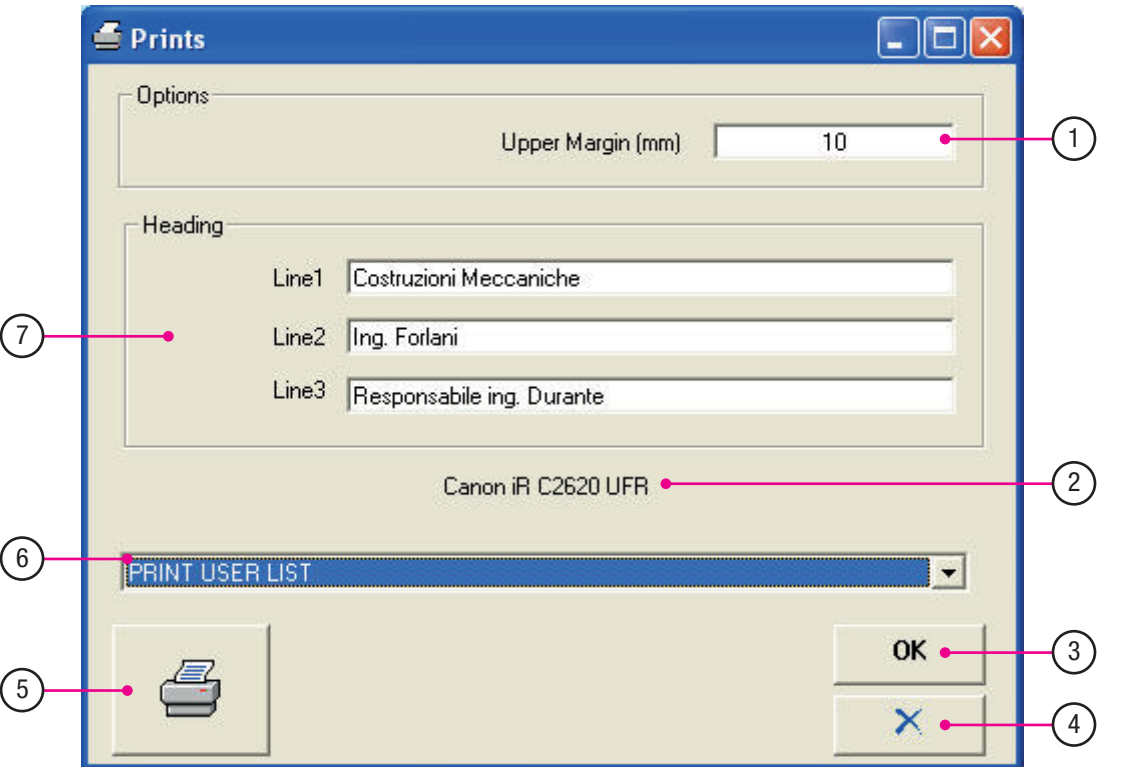

Розділ 5 - Друкування **Розділ 5 - Друкування**

- 1. Верхнє поле сторінки, яке можна настроїти відповідно бланків.
- 2. Активований принтер.
- 3. Кнопка «Підтвердити».
- 4. Кнопка «Закрити».
- 5. Кнопка «Друкування» (спочатку відкриється вікно попереднього перегляду друкування).
- 6. Список для вибору друкування (персональні дані, конфігурація, архів).
- 7. Внесення особистих даних (макс. 3 строчки).

Примітка: після внесення особистих даних натисніть «ОК» для їх збереження.

#### Вікна попереднього перегляду друкування

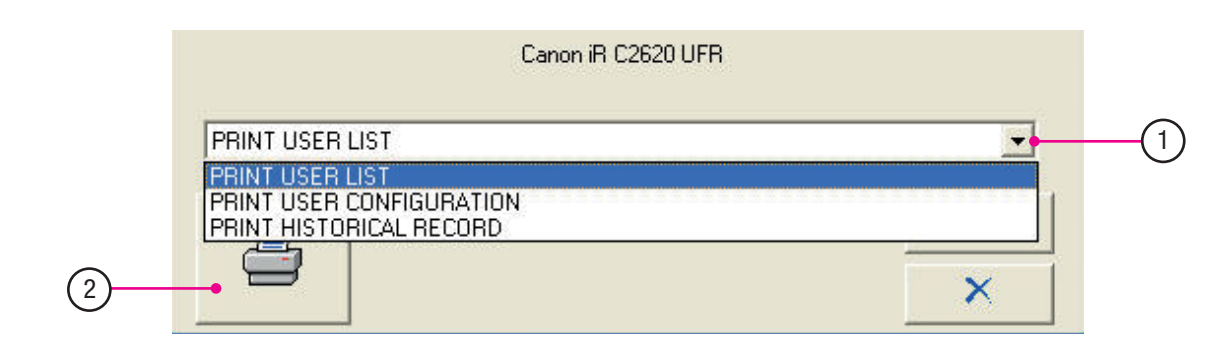

- 1. Виберіть тип даних, які необхідно надрукувати.
- 2. Натисніть кнопку «Друкування».

# ПОПЕРЕДНІЙ ПЕРЕГЛЯД КОРИСТУВАЧІВ

 $11$ 

Prepaid

Vascon Franco

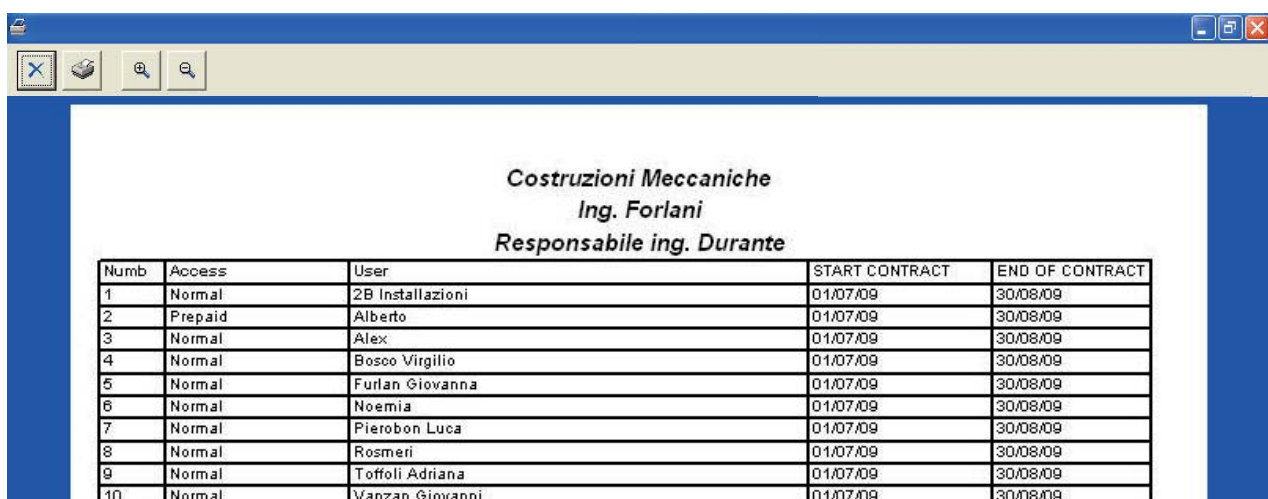

01/07/09

30/08/09

Вікна попереднього перегляду друкування

# ПОПЕРЕДНІЙ ПЕРЕГЛЯД НАСТРОЙКИ КОРИСТУВАЧІВ

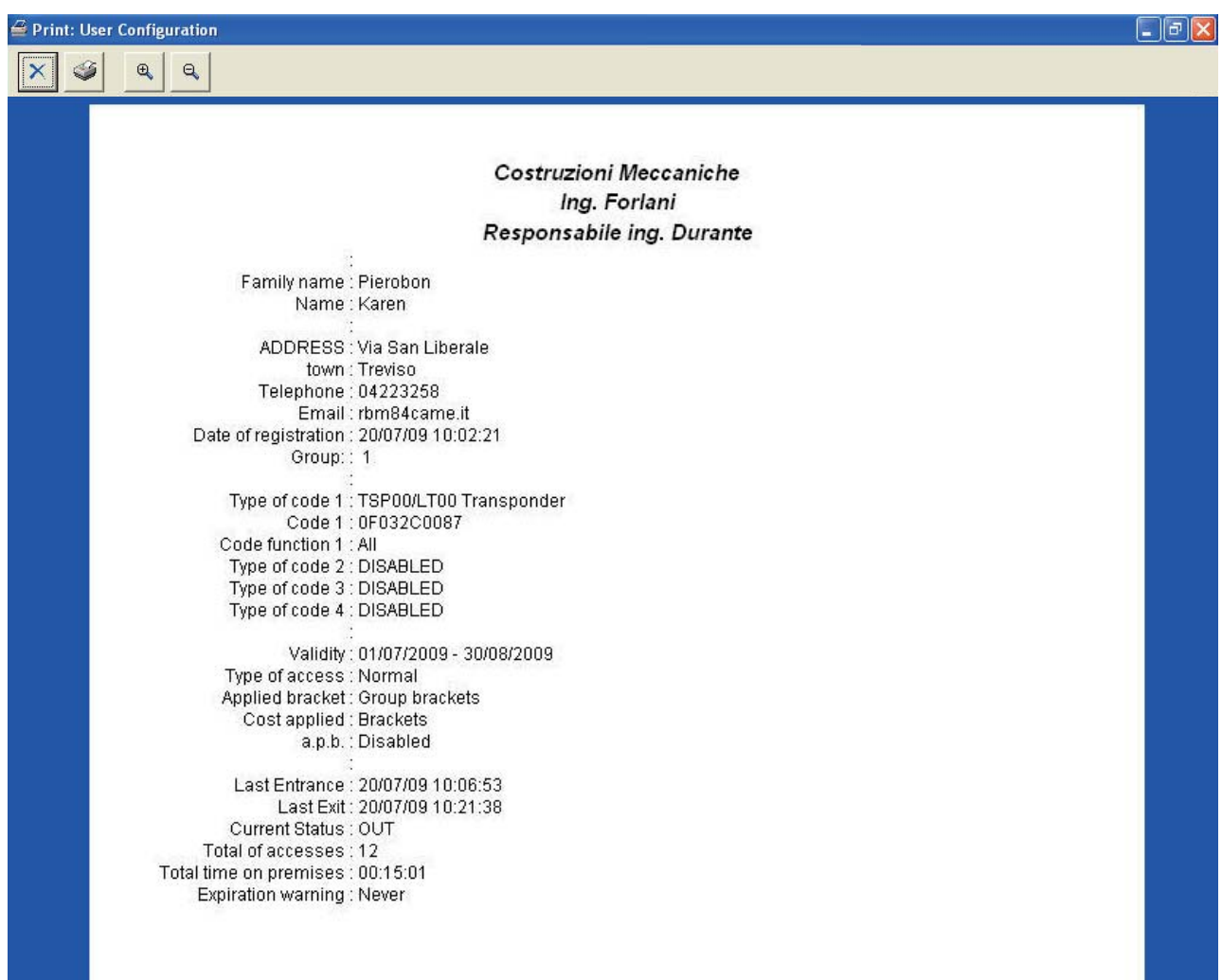

Перед попереднім переглядом виберіть користувача.

**Розділ 5 - Друкування**

Розділ 5 - Друкування

#### Вікна попереднього перегляду друкування

#### ПОПЕРЕДНІЙ ПЕРЕГЛЯД АРХІВУ

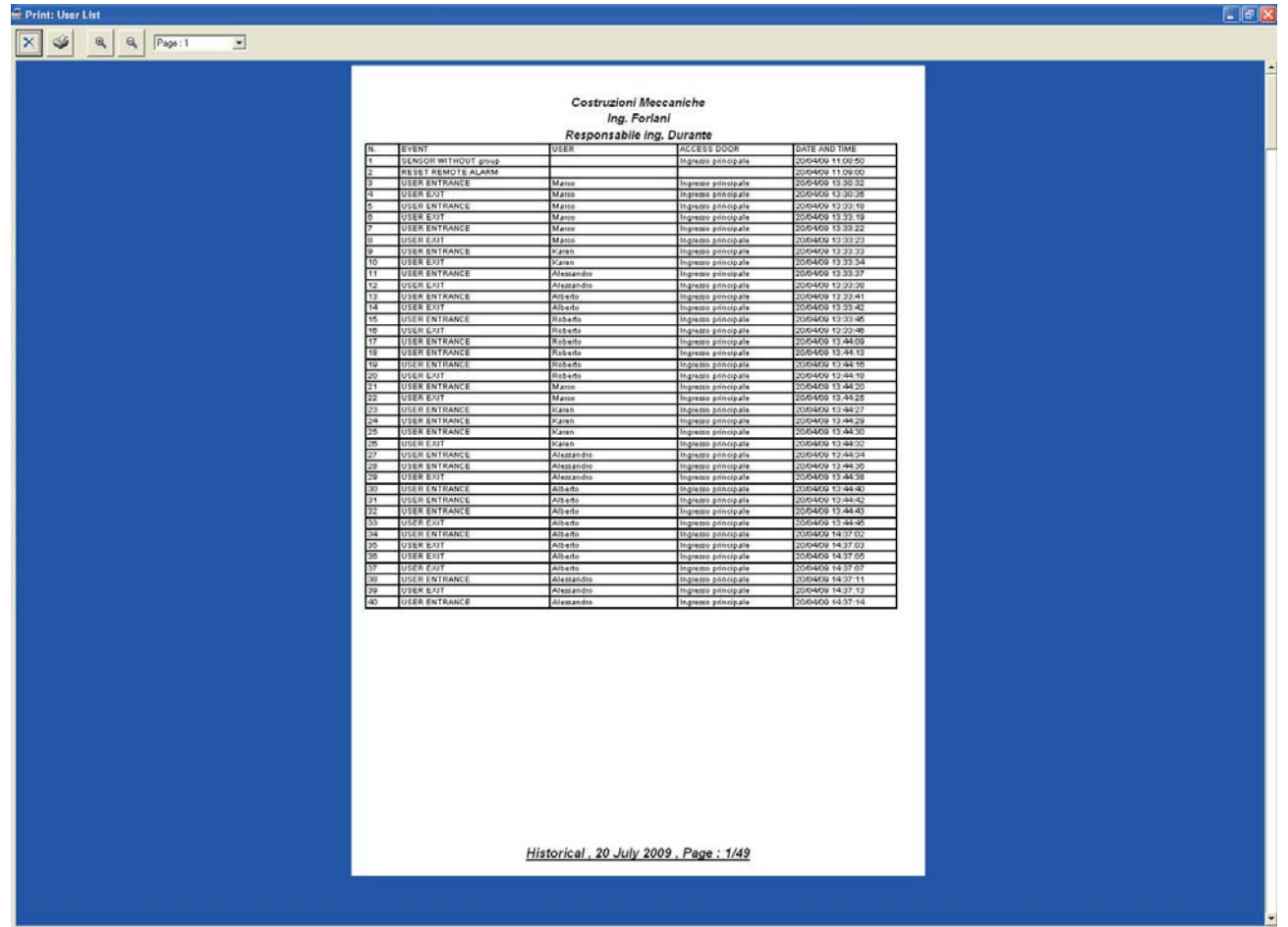

Перед попереднім переглядом архіву виберіть бажаний період та тип дії.

## Внесення паролю мастер

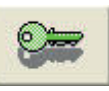

При натисненні на «Пароль» відкриється вікно для внесення паролю:

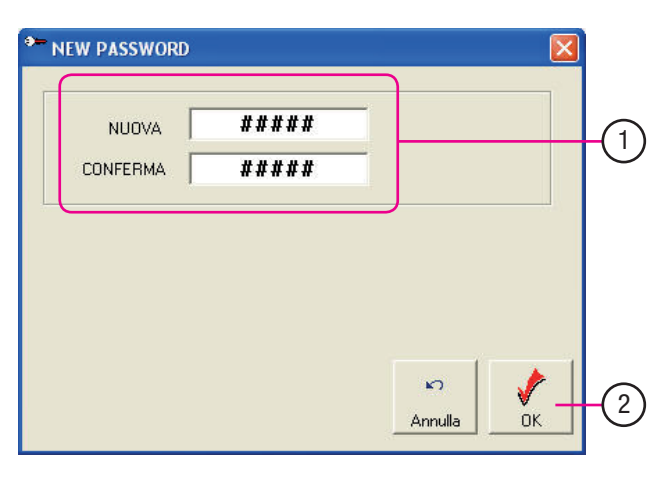

- 1. Наберіть у полі «Новий» бажаний пароль (пароль має складатися з цифр, маленьких та великих літер і містити до 8 символів).
- 2. Повторіть пароль у полі «Підтвердити» для перевірки та уникнення помилок набору. Пароль, внесений на цьому етапі, є паролем адміністратора системи.
- 3. Натисніть «ОК» для активації змін.

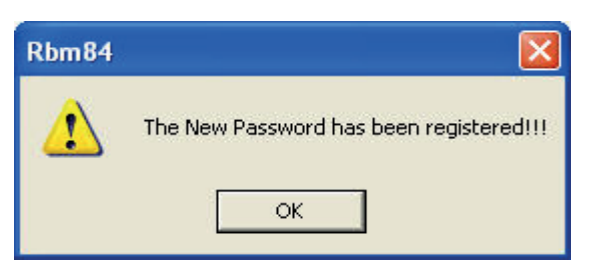

Після внесення змін з'явиться наступне повідомлення.

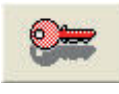

Коли пароль активний, ключ відображається у

червоному кольорі.

#### Зміна або відключення паролю мастер

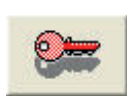

Натиснувши на позначку із червоним ключем, відкриється вікно для зміни паролю, де можна налаштувати паролі операторів або змінити пароль адміністратора та блоку управління.

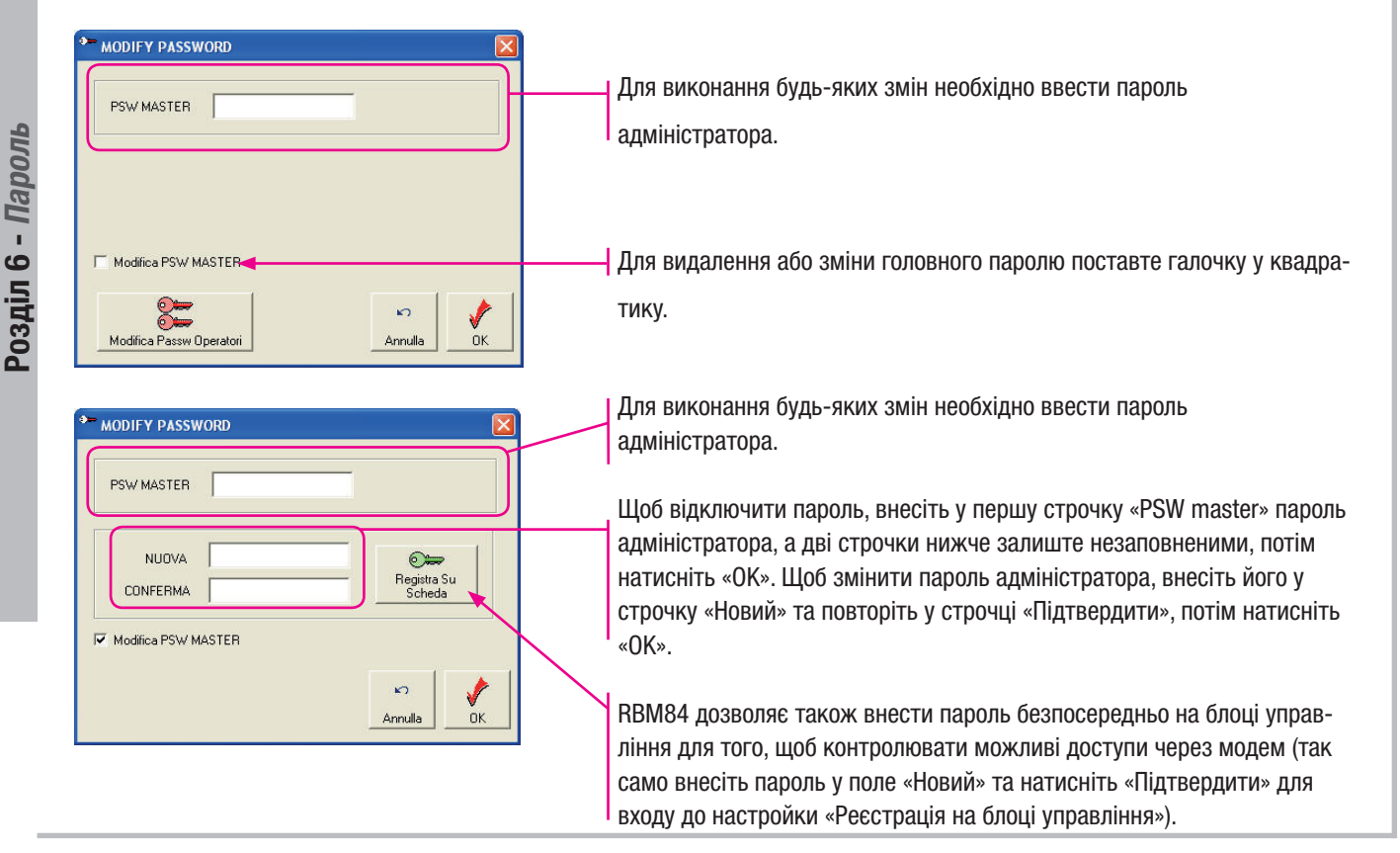

#### Внесення паролю блоку управління

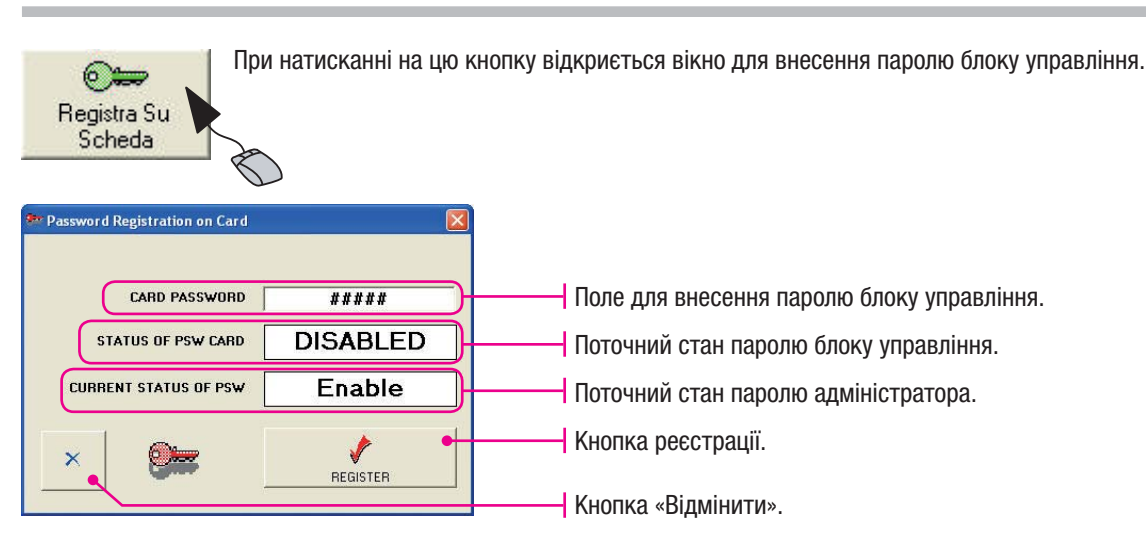

# УВАГА!!! Для уникнення труднощів (забуття паролю) рекомендується ввести однаковий пароль мастер та пароль блоку управління.

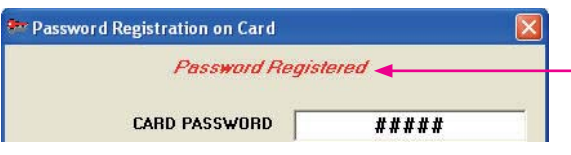

У головному вікні з'являться позначки.

У головному вікні засвітяться позначки:

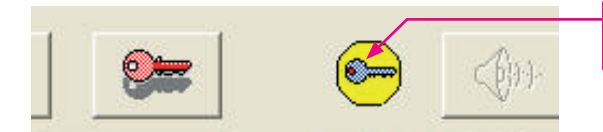

Вказує, що пароль блоку управління внесено. У разі якщо пароль блоку управління та мастер співпадають, з'явиться тільки одна позначка.

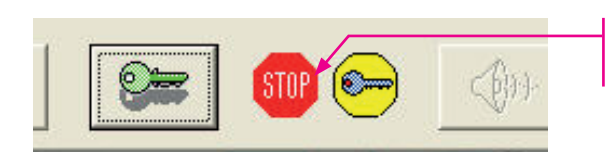

Якщо два пароля відрізняються, з'явиться позначка з написом «СТОП».

# Доступ до блоку управління, захищеного паролем

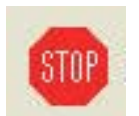

Натиснувши на цю кнопку, відкриється вікно для внесення паролю захисту блоку управління (пароль вже активовано).

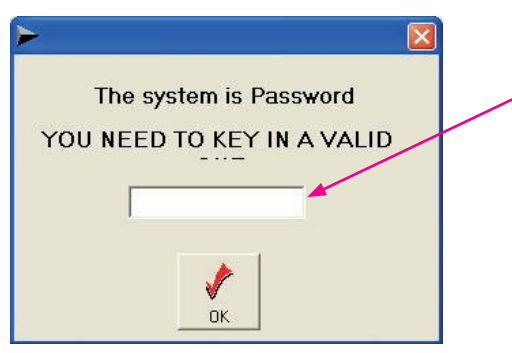

Ця процедура дозволяє підключення до RBM84 із захистом паролю, ПК з програмних забезпеченням без паролю або паролю, відмінного від паролю плати.

УВАГА!!! Для уникнення труднощів неправильного використання програми (забуття паролів) рекомендується завжди вводити однаковий пароль мастер та блоку управління.

С. 71 - Код інструкції:

**FA00190M04** верс. 1 10/2015 © CAME S.p.a. - Компанія CAME S.p.a. залишає за собою право в будь-який момент без попереднього повідомлення змінювати інформацію, яка міститься в цій інструкції.

с. 71 - Код інструкції: FAOO19OMO4 верс. 1 10/2015 © САМЕ S,p.a. - Компанія CAME S,p.a. запишає за собою право в будь-який момент без попереднього повідомлення змінювати інформацію, яка містися в цій нструкції.

#### Внесення паролю операторів

Після внесення паролю мастер можна перейти до внесення паролю операторів.

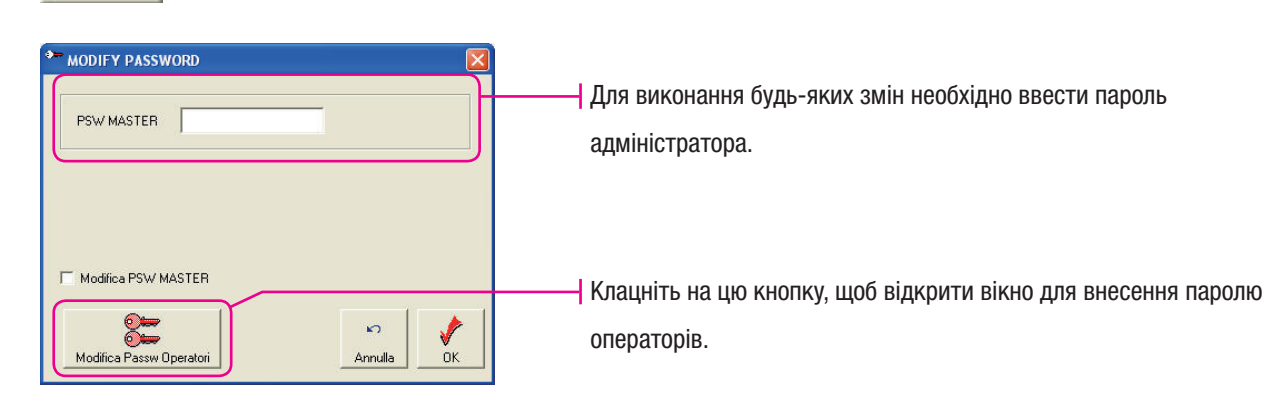

© Operator Password Management L. N **Status Applying Operator** Users + Access + Syster ROSS Enabl **SARTORI Enable** System + access None Free 1 Free **None** Free **None** Free **None** Free **None** Free **None** Free **None** Free **None** Free **None** Free **None None** Free  $\frac{14}{15}$ <br> $\frac{15}{16}$ **None** Free Free **None** Free **None** Status Password Applying  $\boxed{9}$ PIPPO  $\overline{\mathbf{v}}$  System  $\widehat{\bullet}$  Enable  $\sqrt{2}$  $\overline{\mathbf{v}}$  Accesses C Disabled Operator  $\nabla$  Subscribers **ROSSI** X  $\blacksquare$ V × Cance Save apply Close 3) (4) (5) (6) (7) (8

- Розділ 6 Пароль **Розділ 6 - Пароль**
- 1. Вікно зведеної інформації управління паролями операторів.
- 2. Вибір стану оператора (активований або не активований).
- 3. Кнопка для видалення операторів зі списку.
- 4. Вибір команд для закріплення за операторами.
- 5. Поле для внесення імені оператора.
- 6. Кнопка «Зберегти».
- 7. Кнопка «Застосувати».
- 8. Кнопка «Закрити».
- 9. Поле для внесення паролю оператора.
**Розділ 6 - Пароль**

Розділ 6 - Пароль

#### Блокування системи

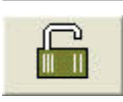

Натискаючи на позначку блокування, припиняється робота входів і виходів системи.

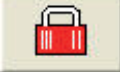

При активації блокування жодний користувач не може вийти або зайти до моменту розблокування системи.

### Управління проектом

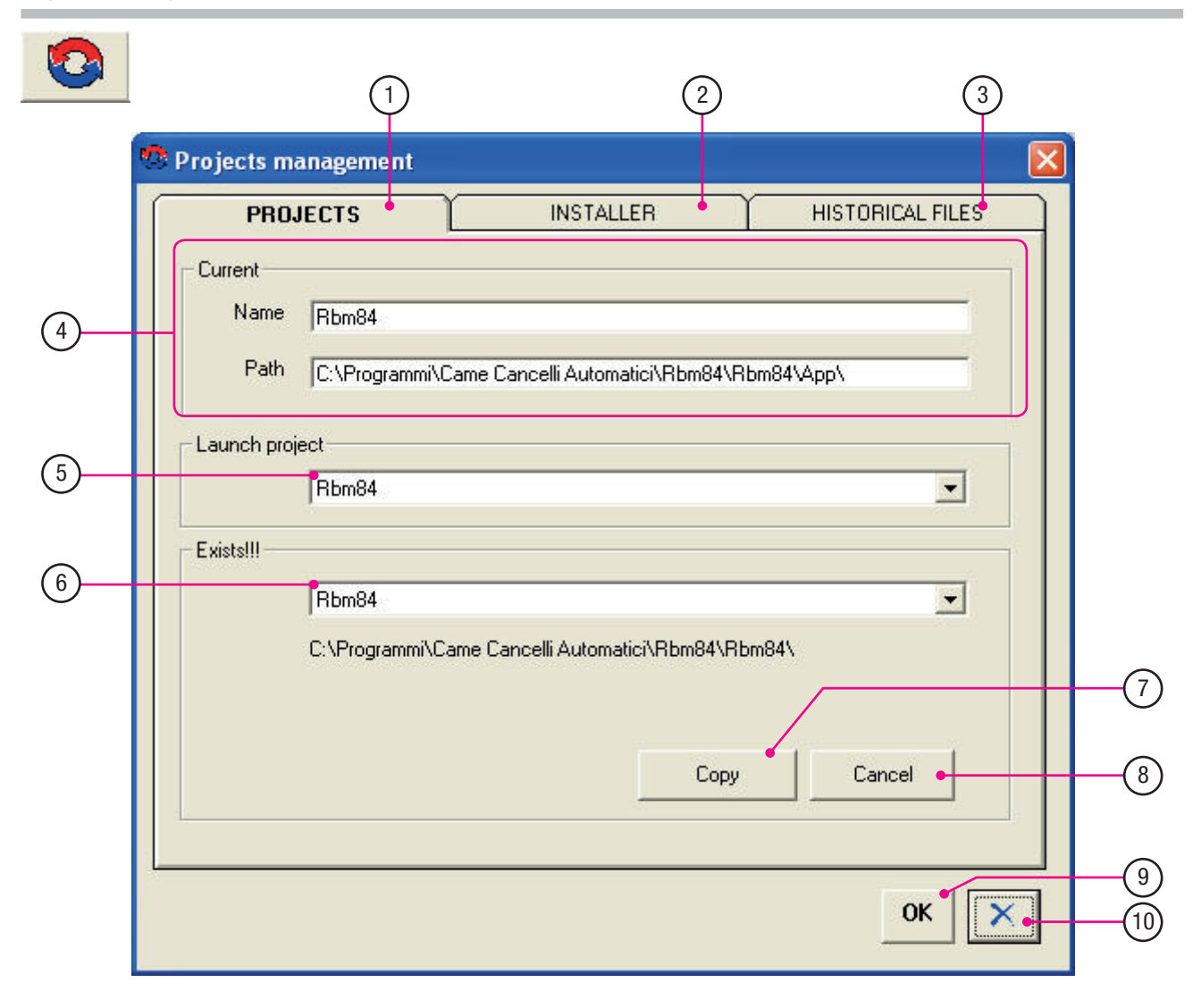

 $Cap<sub>7</sub>$ 

- 1. Вікно управління проектами.
- 2. Вікно даних монтувальника.
- 3. Вікно архіву файлів.
- 4. Ім'я або розташування (на ПК) поточного проекту.
- 5. Поле «Почати проект». Вибраний проект, його настройки та ім'я з'являться у програмі після її перезапуску.
- 6. Поле для вибору існуючих проектів.
- 7. Кнопка «Копіювати». Натискання на цю кнопку до-
- зволяє зайти у вікно для створення нового проекту.
- 8. Кнопка «Видалити». Натискання на цю кнопку видаляє вибраний проект.
- 9. Кнопка для підтвердження настройки «ОК».
- 10. Кнопка «Закрити».

### Персональні дані монтувальника системи

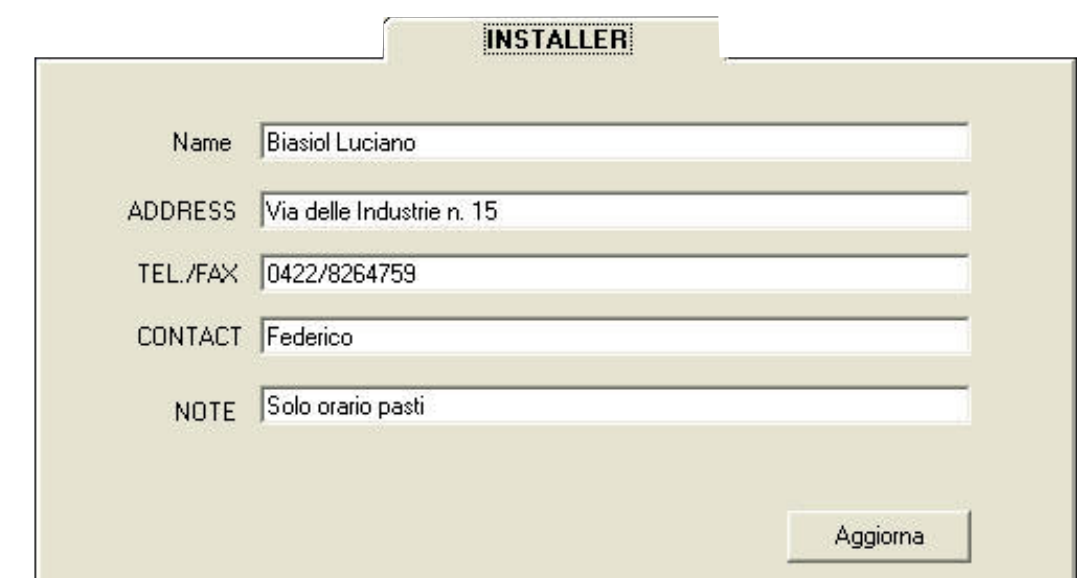

Це вікно призначено тільки для внесення персональних даних людини, яка виконала установку системи із управлінням від RBM84.

## Архів проектів

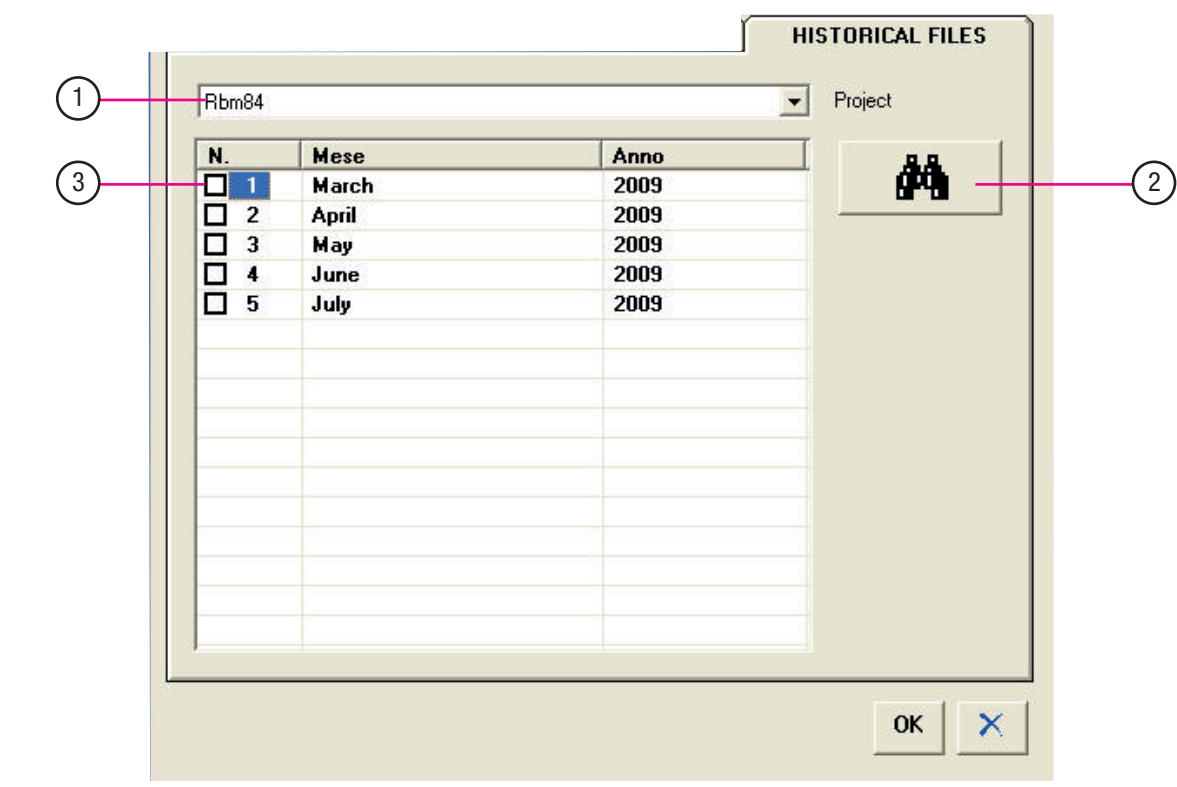

Кожний створений проект має власний архів; у цьому вікні можна знайти архіви вибраного проекту.

- 1. Виберіть проект.
- 2. Клацніть на кнопку пошуку.
- 3. У вікні з'являться всі архіви даного проекту.

Присутність користувачів

За допомогою даного вікна можна перевірити присутність користувача всередині системи.

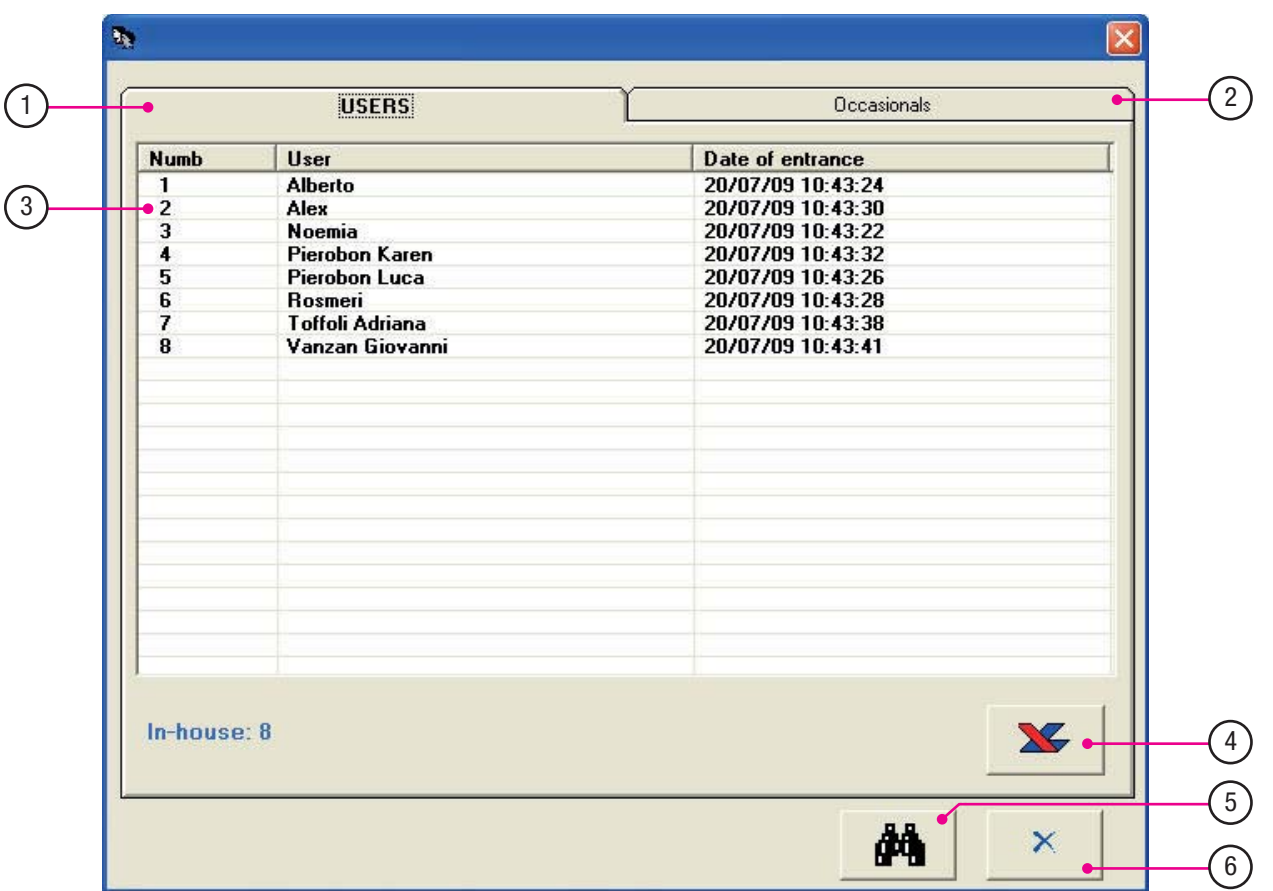

- 1. Вікно постійних користувачів.
- 2. Вікно випадкових користувачів (якщо присутні).
- 3. Опис постійних користувачів.
- 4. Перенесення даних у файл excel.
- 5. Пошук користувачів (постійних та випадкових).
- 6. Кнопка «Закрити».

**Cap 7 - Блокування, управління проектами, реєстрація присутності**

Сар 7 - Блокування, управління проектами, реєстрація присутності  $\mathbb{Z}_2$ 

### Випадкові користувачі

File

У разі якщо всередину має зайти стороння людина (наприклад, кур'єр), система дозволяє настроїти випадкового користувача.

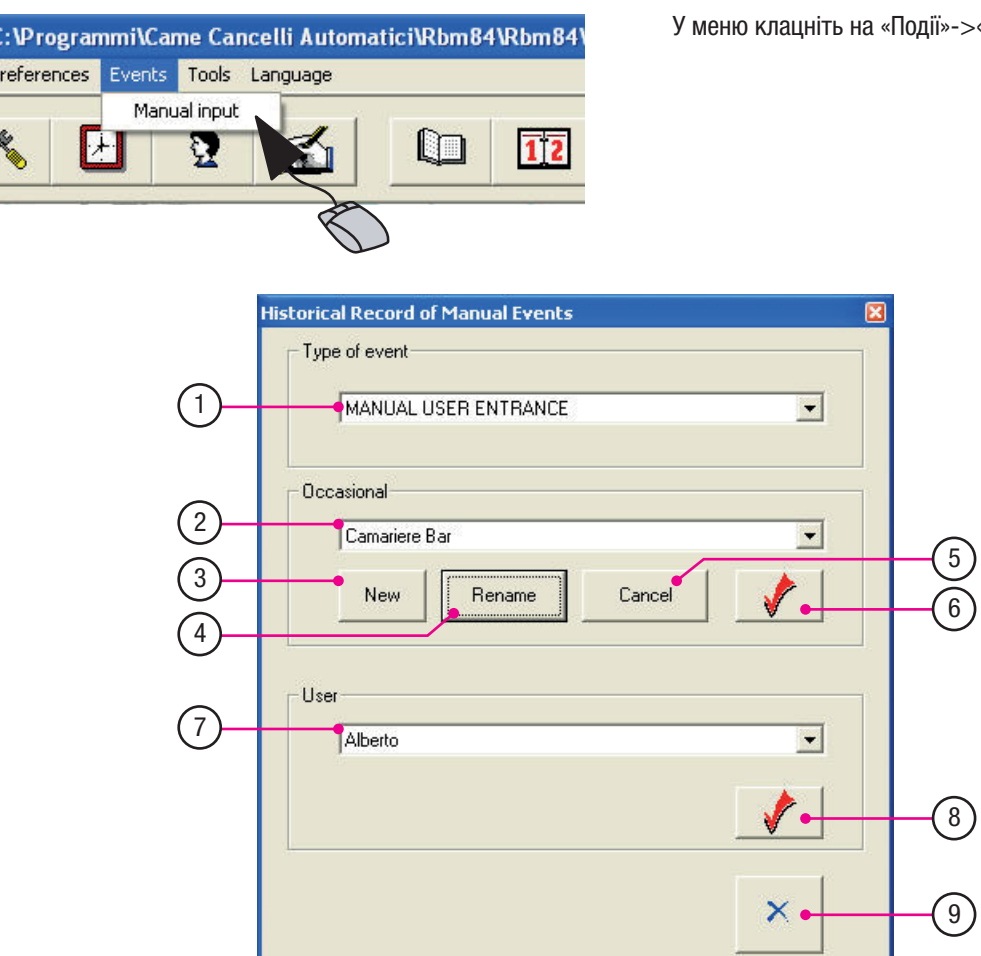

- 1. Тип події, який необхідно зареєструвати.
- 2. Випадковий користувач (може бути більше одного).
- 3. Кнопка «Новий»: створює нового випадкового користувача.
- 4. Кнопка «Змінити ім'я»: перейменування вже існуючого випадкового користувача.
- 5. Кнопка «Видалити» вибраного випадкового користувача.
- 6. Кнопка «Зареєструвати»: натиснувши на цю кнопку, у вікні архіву та присутності буде відображатися випадковий користувач.
- 7. Під випадковим користувачем можна також зареєструвати постійних користувачів (наприклад, якщо користувач забув картку доступу).
- 8. Кнопка «Зареєструвати»: натиснувши на цю кнопку, у вікні архіву та присутності буде відображатися випадковий користувач.
- 9. Кнопка «Закрити».

Увага! Процедура реєстрації випадкового користувача призначена виключно для реєстрації короткочасних відвідувачів для архіву та вікна відображення присутності користувачів.

**FA00190M04** верс. 1 10/2015 © CAME S.p.a. - Компанія CAME S.p.a. залишає за собою право в будь-який момент без попереднього повідомлення змінювати інформацію, яка міститься в цій інструкції.

## Присутність випадкових користувачів

У цьому вікні можна перевірити архів випадкових користувачів, присутніх всередині системи.

Коли випадковий користувач створений і внесений у систему, натискання на «Пошук» дозволяє відкрити у вікні опис всіх випадкових користувачів, які знаходяться у всередині системи на той час.

Перевіряючи архів (по даті або дню), відкриється присутність випадкових користувачів.

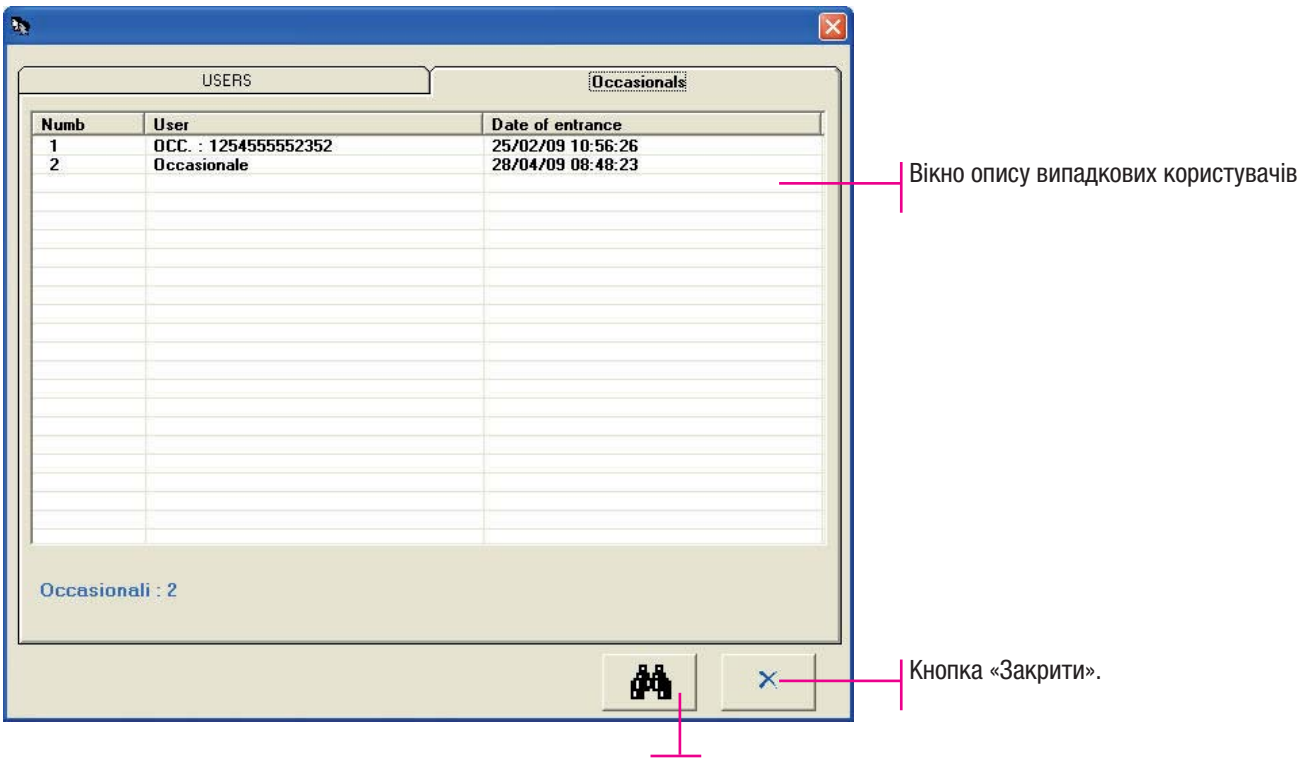

Кнопка «Пошук».

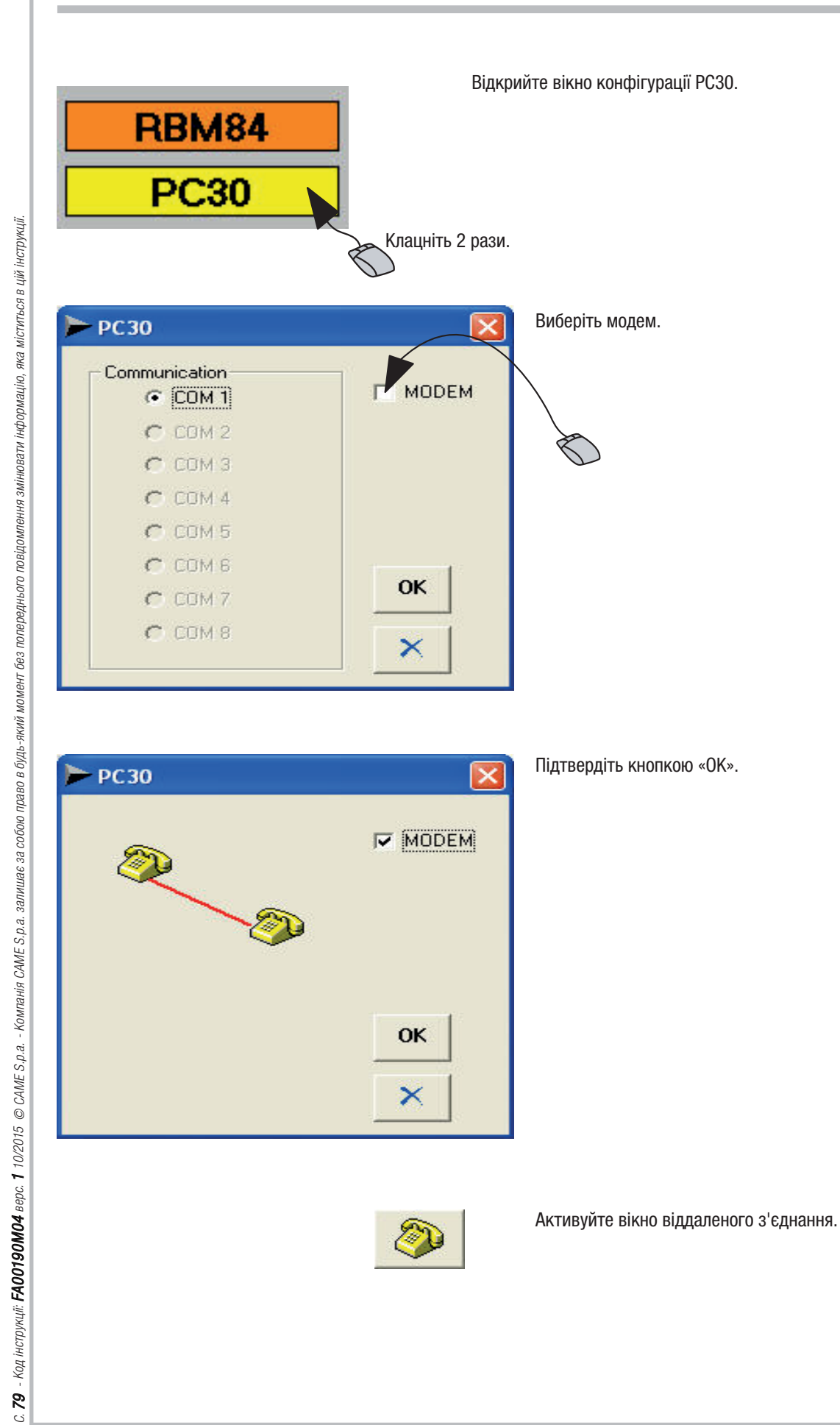

Вікно віддаленого з'єднання

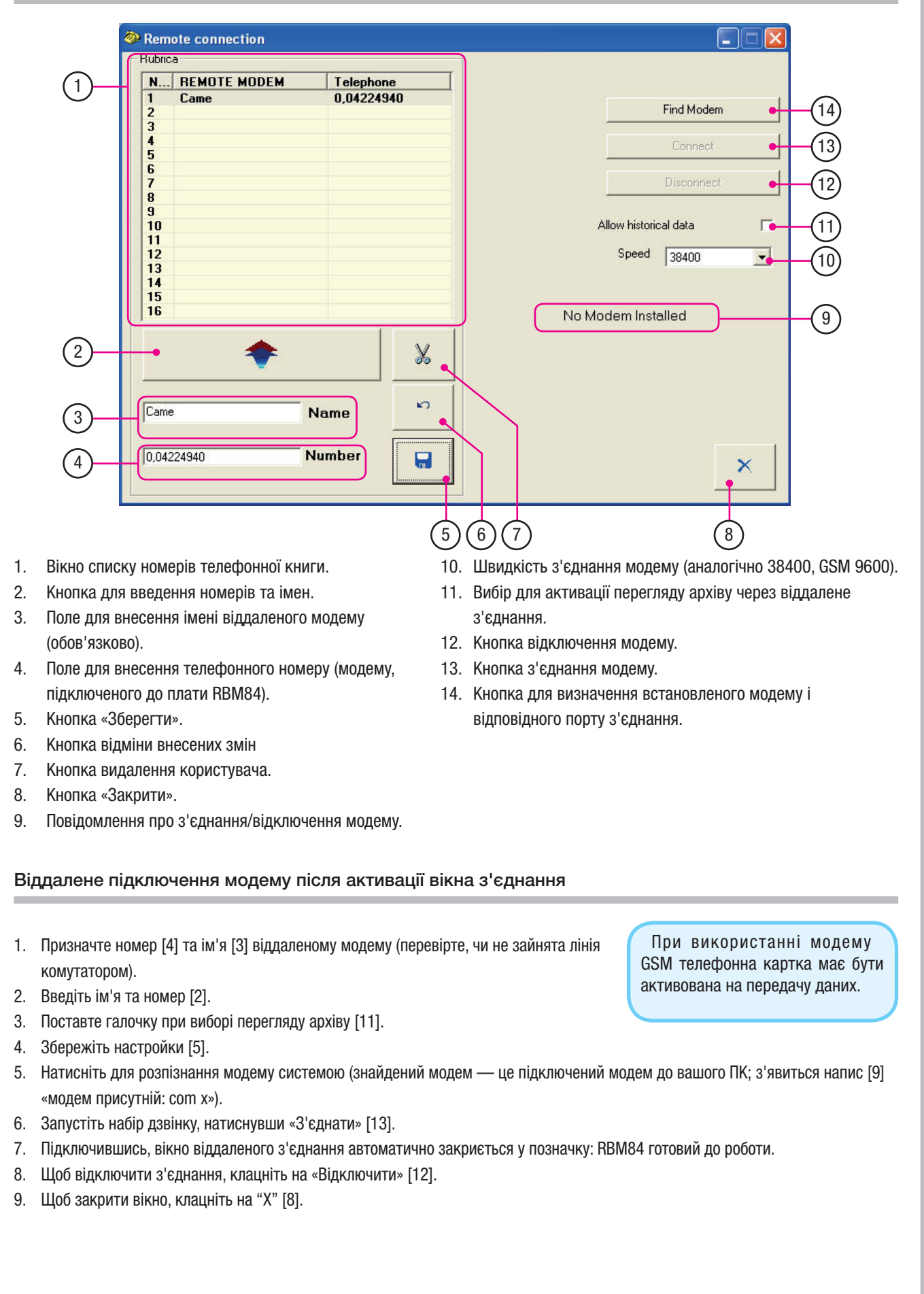

Сар 7 - Блокування, управління проектами, **Cap 7 - Блокування, управління проектами,**  реєстрація присутності **реєстрація присутності** **Українська** - Код інструкції: **FA00190M04** верс. 1 10/2015 © CAME S.p.a.<br>Компанія CAME S.p.a. залищає за собою право в будь-який момент без попереднього повідомлення змінновати інформацію, яка міститься в цій інструкції. Компанія CAME S.p.a. залишає за собою право в будь-який момент без попереднього повідомлення змінювати інформацію, яка міститься в цій інструкції. Українська - Код інструкції: FA00190M04 верс. 1 10/2015 © CAME S.p.a.

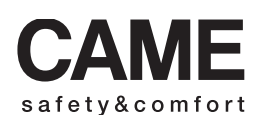

CAME URBACO bpt D CAME parkare  $\mathbf{P}$ 

Офіційне предст авництво в Украї ні компанії CAME Cancelli Automatici S.p.A. ТОВ «САМЕ Україна» 03141, Київ вул. М.Амосова 2, офіс 4 Факс: (044) 270-48-20 СЕРВІСНА СЛУЖБА: service@came.com.ua